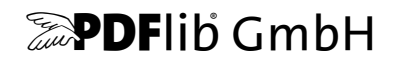

# **TET PDF IFilter**

Version 5.0

# **Windows** 用ビジネス向け **PDF** 検索

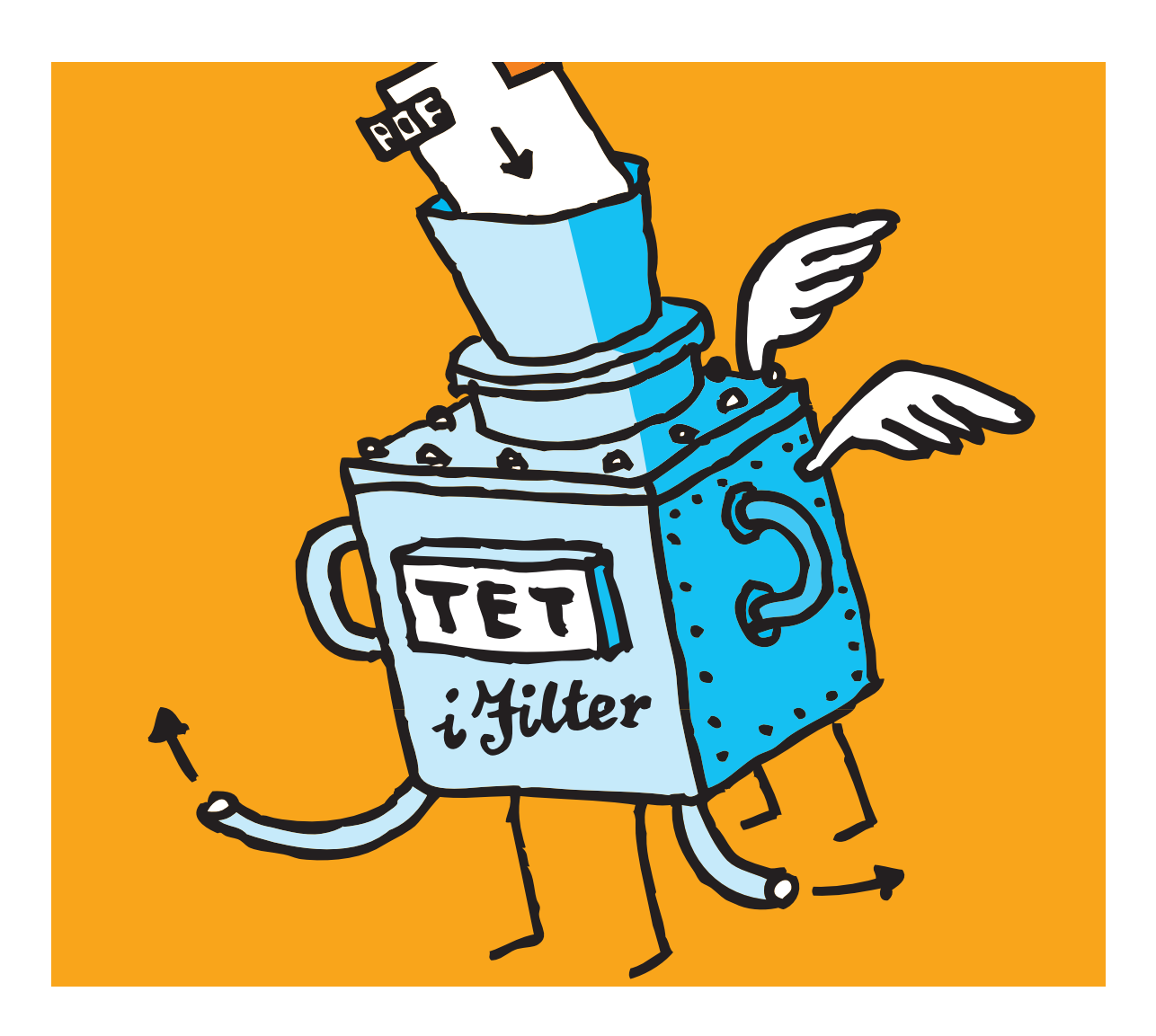

*Copyright © 2002–2016 PDFlib GmbH and Thomas Merz. All rights reserved. Protected by European and U.S. patents.*

*PDFlib GmbH Franziska-Bilek-Weg 9, 80339 München, Germany [www.pdflib.com](http://www.pdflib.com)* 電話 *+49 • 89 • 452 33 84-0 fax +49 • 89 • 452 33 84-99*

疑問がおありの際は、*PDFlib* メーリングリストと、*[groups.yahoo.com/neo/groups/pdflib/info](https://groups.yahoo.com/neo/groups/pdflib/info)* にあるアーカ イブをチェックしてください。

ライセンスご希望の際の連絡先:*[sales@pdflib.com](mailto:jp.sales@pdflib.com)* 商用 *PDFlib* ライセンス保持者向けサポート:*support@pdflib.com*[\(お使いのライセンス番号をお書きくだ](mailto:jp.support@pdflib.com) [さい\)](mailto:jp.support@pdflib.com)

この出版物およびここに含まれた情報はありのままに供給されるものであり、通知なく変更されることが あり、また、*PDFlib GmbH* による誓約として解釈されるべきものではありません。*PDFlib GmbH* はいかな る誤りや不正確に対しても責任や負担を全く負わず、この出版物に関するいかなる類の(明示的・暗示的 または法定に関わらず)保証をも行わず、そして、いかなるそしてすべての売買可能性の保証と、特定の 目的に対する適合性と、サードパーティの権利の侵害とを明白に否認します。

*PDFlib* と *PDFlib* ロゴは *PDFlib GmbH* の登録商標です。*PDFlib* ライセンス保持者は *PDFlib* の名称とロゴを彼 らの製品の文書内で用いる権利を与えられます。ただし、これは必須ではありません。

*Adobe*・*Acrobat*・*PostScript*・*XMP* は *Adobe Systems Inc.* の商標です。*AIX*・*IBM*・*OS/390*・*WebSphere*・ *iSeries*・*zSeries* は *International Business Machines Corporation* の商標です。*ActiveX*・*Microsoft*・*OpenType*・ *Windows* は *Microsoft Corporation* の 商標です。*Apple*・*Macintosh*・*TrueType* は *Apple Computer, Inc.* の 商標 です。*Unicode*・*Unicode* ロゴは *Unicode, Inc.* の 商標です。*Unix* は *The Open Group* の 商標です。 *Java*・ *Solaris* は *Sun Microsystems, Inc.* の 商標です。*HKS* は *the HKS brand association: Hostmann-Steinberg, K+E Printing Inks, Schmincke* の登録商標です。他の企業の製品とサービス名は他の商標やサービスマークである 場合があります。

*TET PDF IFilter* は以下のサードパーティソフトウェアの変更された部分を含んでいます: *Zlib* 圧縮ライブラリ、*Copyright © 1995-2012 Jean-loup Gailly and Mark Adler Eric Young* の書いた *Cryptographic* ソフトウェア 、*Copyright © 1995-1998 Eric Young*(*eay@cryptsoft.com*) *Independent JPEG Group* の *JPEG* ソフトウェア、*Copyright © 1991-1998, Thomas G. Lane Cryptographic* ソフトウェア、*Copyright © 1998-2002 The OpenSSL Project*(*www.openssl.org)*) *Expat XML* パーサ、*Copyright © 1998, 1999, 2000 Thai Open Source Software Center Ltd ICU International Components for Unicode*、*Copyright © 1995-2012 International Business Machines Corporation and others*

*TET PDF IFilter* は *RSA Security, Inc.* の *MD5* メッセージダイジェストアルゴリズムを含んでいます。

# 目次

## **[0 TET PDF IFilter](#page-4-0)** をインス ト ール *<sup>5</sup>*

### **1** [動作開始](#page-6-0) *<sup>7</sup>*

- **[1.1 Windows Search](#page-6-1)** *7*
- **[1.2 SharePoint](#page-9-0)** ・ **FAST Search** *10*
	- [1.2.1 システム要件](#page-9-1) *10*
	- 1.2.2 SharePoint 2013 に対するインストール 10
	- 1.2.3 SharePoint 2010 およびそれ以前のバージョンに対するインストール *11*
	- 1.2.4 シンプルなテキスト検索と高度なテキスト検索 12
- **[1.3 Search Server](#page-12-0)** *13*
- **[1.4 Exchange Server](#page-13-0)** *14*
- **[1.5 SQL Server](#page-14-0)** *15*

## 2 PDF の内容をインデックス no

- **2.1 PDF** [文書のさ まざまな領域](#page-18-1) *19*
- **2.2** [自動言語検知](#page-24-0) *25*
- **2.3 PDF** [の各種バージ ョ ン と暗号化文書](#page-27-0) *28*
- **[2.4 Unicode](#page-28-0)** 後処理 *29*
	- [2.4.1 Unicode 字形統合](#page-28-1) *29*
	- [2.4.2 Unicode 分解](#page-31-0) *32*
	- [2.4.3 Unicode 正規化](#page-34-0) *35*
- 2.5 カスタムグリフマッピングテーブル 37

## **3** [メ タデータをインデッ クス](#page-38-0) *<sup>39</sup>*

- **3.1 PDF** [内のメ タデータ源](#page-38-1) *39*
- **3.2** [メ タデータの編成](#page-41-0) *42*
- 3.3 定義済みメタデータプロパティ 43
- **3.4** [カスタムメ タデータプロパテ ィ](#page-43-0) *44*
- **3.5** [多値プロパテ ィ](#page-46-0) *47*
- **3.6** [メ タデータプロパテ ィ をテキス ト と してインデッ クス](#page-47-0) *48*
- **3.7** [メ タデータ を採り ページ内容を無視](#page-49-0) *50*

 $4$  各種 IFilter クライアントでメタデータ処理 51 **[4.1 Windows Search](#page-50-1)** でメ タデータ *51* **[4.2 SharePoint](#page-56-0)** ・ **Search Server** でメ タデータ *57* **[4.3 SQL Server](#page-61-0)** でメ タデータ *62* **5** [ト ラブルシューテ ィ ング](#page-62-0) *<sup>63</sup>* **[5.1 TET PDF IFilter](#page-62-1)** が全 く 動かない *63* **[5.2 TET PDF IFilter](#page-64-0)** の動作上の問題 *65* **5.3 PDF** [文書がイ ンデッ クス されないか不完全](#page-65-0) *66* [5.3.1 SharePoint 2010 ・ SharePoint 2013 の制約](#page-65-1) *66* [5.3.2 以前の SharePoint バージ ョ ンの制約](#page-65-2) *66* 5.3.3 Search Server のメモリ制約 67 **5.4** [デバッ グ機能](#page-67-0) *68* 6 XML 構成ファイル *n* **6.1** [構成フ ァ イルを使用](#page-70-1) *71* **6.2 XML** [エレ メ ン ト ・ 属性一覧](#page-72-0) *73* **6.3** [サンプル構成フ ァ イル](#page-77-0) *78* A 定義済みメタデータプロパティ <sub>79</sub> **B** [更新履歴](#page-84-0) *<sup>85</sup>*

[索引](#page-86-0) *<sup>87</sup>*

# <span id="page-4-0"></span>**0 TET PDF IFilter** をインス ト ール

TET PDF IFilter は、 Windows 各種システム用の MSI インストーラとして頒布されていま す。すべての TET PDF IFilter パッケージは、署名済みの IFilter DLL のほかに、サポート ファイル群・文書・サンプル群を含んでいます。この MSI インストーラを走らせるには管 理者権限が必要です。このインストーラは TET PDF IFilter をインストールして登録しま す。 これに加えて個別の検索環境 (Windows Search ・ SharePoint など) で必要になる手順 や、カスタム構成については、本マニュアル内で別涂解説します。

32 ビット版と 64 ビット版 TET PDF IFilter には、32 ビットプラットフォーム用と 64 ビットプラットフォーム用があります。この2種類はインストーラが別々であり、同一シ ステム上に共存してインストールする必要があればそれも可能です。64 ビット版は、64 ビット実行形式とともにのみ動作するネイティブ 64 ビット実装です。64 ビットインス トーラは 32 ビットシステムへのインストールを拒みますが、32 ビット版は 32 ビットシ ステムと 64 ビットシステムの両方で動作します。

新しいバージョンの TET PDF IFilter ヘアップデート マシンに古いバージョンの TET PDF IFilter がすでにインストールされている場合には、新しいバージョンをインストール する前にその古いバージョンをアンインストールしてもかまいません。インストレーショ ンパッケージは必ず完全な製品を内容としており、既存のインストレーションに依存して いる こ と は絶対にあ り ません。

TET PDF IFilter ライセンスキーを適用 TET PDF IFilter をサーバシステム上で業務目的 に使用するには、有効なライセンスキーが必要です。TET PDF IFilter ライセンスを購入い ただいたら、無制限に大きな文書の処理を許可するために、ご自分のライセンスキーを適 用する必要があります。通常は、TET PDF IFilter をその MSI インストーラでインストー ルする際にそのライセンスキーを入力することになります。ただし、インストールの後で ライセンスキーをレジストリ内で手動で適用することも可能です (6ページの「手動イン ストール」を参照)。32ビット版と64ビット版は同一のライセンスキーを受け入れます。 ライセンスキー0(ゼロ)を使用すると、評価版をサーバシステム上にインストールす

ること、および無償デスクトップ版を非商用目的でインストールすることが可能です。

評価版の制限 TET PDF IFilter は、商用ライセンスがなくても完全機能の評価版として 使用できます。非ライセンス版はすべての機能をサポートしていますが、ただし 10 ペー ジかつ 1 MB サイズ以下の PDF 文書を処理することのみ可能になっています。TET PDF IFilter の評価版は、 業務目的に使用し てはな らず、 同製品の評価のためにのみ使用でき ま す。 TET PDF IFilter を業務目的に使用するには有効な ラ イセン スが必要です。

無償デスクトップ版を非商用目的で使用 各種デスクトップシステム、すなわち Windows XP/Vista/7/8/10 用の TET PDF IFilter は、 個人的利用のために、 すなわち非商用目的であ れば自由に使用できます。ただし、商用利用と見なされうる状況であれば必ず、このデス クトップ版を運用するにも商用ライセンスが必要です。

Windows Server 用 TET PDF IFilter は必ず商用ラ イセン スが必要です。

対応する IFilter クライアント TET PDF IFilter は、Microsoft の IFilter インタフェースを 実装しています。さまざまなインデックス作成製品がこの IFilter インタフェースに対応し ています。本文書ではそのような製品を IFilter クライアントと称します。TET PDF IFilter

5

は下記の製品で試験済みですが、これ以外の、IFilter インタフェースに対応する Microsoft やサードパーティ製品でも動作する可能性があります:

- > SharePoint 2013 ・ SharePoint Foundation 2013
- **► SharePoint Server 2010 SharePoint Foundation 2010 を、Search Server か Search Server** Express とともに使用の場合 (SharePoint Foundation 2010 スタンドアロンは、インデッ クス作成対象ファイル種別の追加をサポートしておらず、その内蔵のファイル種別の 集合に PDF は含まれていません)
- > Windows SharePoint Services 3.0・SharePoint Portal Services 2003・Office SharePoint Server 2007 ・ SharePoint Server 2010 ・ FAST Search Server 2010 for SharePoint
- > SQL Server 2005 ・ 2008 ・ 2012
- > Search Server 2008・Search Server Express 2008、Search Server 2010・Search Server Express 2010
- > Exchange Server 2007 ・ 2010
- > Site Server
- ► Windows Search : Windows Vista/7/8/10 のエクスプローラに内蔵されています

TET PDF IFilter には、32 ビット版と 64 ビット版があります。この IFilter の 64 ビット版 は、上記製品の 64 ビット版とともにのみ動作します。

インストール後の手順 IFilter クライアントによっては、TET PDF IFilter のインストール が済んだ後、さらに手順をふむ必要がある場合があります。この手順については、7ペー [ジの 1 章 「動作開始」 の](#page-6-2)それぞれの節で解説し ています。

<span id="page-5-0"></span>手動インストール インストーラは、TET PDF IFilter を使用するために必要な手順をす べて適用し ますが、 場合によ っては、 特定の手順を手動で適用する必要が生じ るかも しれ ません。その場合は下記の情報を参照してください。

ラ イセン スキーを手動で追加するには、 下記のレジス ト リ 値にそれを入力し ます :

HKEY LOCAL MACHINE\SOFTWARE\PDFlib\TET PDF IFilter5\license

TET PDF IFilter DLL をシステムに登録する (IFilter クライアントから確実に見つかるよう にするために)には、下記のコマンド(インストレーションディレクトリが違う場合には その部分を変更)をコンソールウィンドウで実行します:

regsvr32 "C:\Program Files\PDFlib\TET PDF IFilter 5.0 64-bit\bin\TETPDFIFilter.dll"

このコマンドは必ず、管理者権限を有するコマンドプロンプトから実行してください(「ス タート」 をク リ ック→ 「*Command Prompt*」 と打つ→ 「コマンド プロンプト」 を右ク リ ッ ク→「管理者として実行」をクリック)。

すでに TET PDF IFilter を使用している IFilter クライアントがある場合には、その DLL を再度登録する前に必ず、TET PDF IFilter にア ク セスする関連サービ ス をすべて停止させ てください。また、Windows イベントログも必ず閉じておいてください。

**特権コマンドを実行** レジストリへの書き込みアクセス (regsvr32 プログラムや registerpropdesc プログラムなどによる)には管理者権限が必要です。 コマンドプロンプト を管理者権限で起動させる方法は右記のとおりです: スタートをクリック→検索ボックス に 「*cmd.exe*」 と打つ→する と 「*cmd.exe*」 項目が現れるので右ク リ ッ ク→ 「管理者と し て 実行」 を選択。 する と、 UAC プロ ンプ ト が表示されるので、 確認の後、 管理者権限で動 作するコマンドプロンプトが開きます。

# <span id="page-6-2"></span><span id="page-6-0"></span>**1** 動作開始

この章では、TET PDF IFilter が対応しているいくつかの検索製品 (IFilter クライアント) を構成し て使用するために必要な最初の手順を解説し ます。 この解説は、まずは TET PDF IFilter が動作開始し た状態まで導 く こ と を目的と し ています。 高度な構成事項については 39 ページの3章 「メタデータをインデックス」で解説しています。完全な TET PDF IFilter インストレーションには、サンプル PDF 文書がひと揃い含まれていますので、それを利 用すれば、インストレーションを試験したり、その強力なメタデータ諸機能に親しんだり する こ と ができ ます。

## <span id="page-6-1"></span>**1.1 Windows Search**

システム要件 Windows デスクトップサーチ (WDS) 3 と、その後継である Windows Search は、レガシなインデックスサービスを置き換えるものです。それは、パフォーマンスと拡 張性という特長をもたらすものであり、メタデータのためのプロパティシステムをサポー トしており、TET PDF IFilter はこのプロパティシステムに対応しています。

Windows Search 4 は、 Windows Vista/7/8/10 用と、 Windows Server 2008/2012 用があ り ます。

セットアップと構成 デフォルトでは、Windows Search はライブラリとオフラインファイ ルの中の文書群をインデックスします。それ以外の場所 (ネットワークドライブも含め) にある文書群をインデックスするよう Windows Search に指示することも可能であり、そ の方法は以下のとおりです:

- > 「ス ター ト 」 → 「コ ン ト ロールパネル」 → 「イ ンデッ クスのオプシ ョ ン」 → 「変更」 を ク リ ック。
- ▶ 「選択された場所の変更」セクション内で、望みの場所群を選び、そして OK をクリック。
- ▶「詳細設定」→「再構築」をクリックすることによって、その文書群をただちにイン デックスさせます。

Windows Search を開始/停止 検索サービスを(より正確には、TET PDF IFilter を呼び 出すインデックス作成プロセスを)手動で開始させたり停止させたりすることも可能であ り、その方法は以下のとおりです:

▶ このサービスを開始させるには、 管理者権限を有するコンソールウィンドウで下記を 打ちます :

net start wsearch

このサービスを停止させるには下記をタイプします :

#### net stop wsearch

- ▶ このサービスをコントロールパネルで制御するには:
- 「スタート」→「コントロールパネル」→「管理ツール」→「サービス」をクリックし、 利用可能なサービ スの一覧の中で 「*Windows Search*」 を見つけます。 こ のサービ ス名 をダブルクリックすると、ダイアログが現れ、そこに「開始」/「停止」やその他の コントロールがあります。
- ► カタログを再構築するには: 「スタート」→「コントロールパネル」→「インデックスのオプション」→「詳細設定」

→ 「再構築」をクリック。

すると、すべての文書が再インデックスされます。

なお、Windows Search は、状況によっては自動的にインデックス作成サービスを開始させ ます。

シンプルなテキスト検索 テキストを検索するには、何通りかの方法が利用できます:

- ► Windows Search は、「スタート」メニュー内に検索ボックスを表示しています。この検 索ボ ッ ク スに検索語群を タ イプし、 *Enter* を押し ます。
- ▶ Windows-F を用いて検索ウィンドウを開きます。
- ▶ Windows エクスプローラのウィンドウ内で、右上にある「検索」ボックスを使用します。

どの方法を選んだとしても、それぞれのウィンドウ内で検索語群をタイプすることがで き、 Windows Search は、 その検索語を含んでいる文書群 (あれば) の ヒ ッ ト リ ス ト を表示 します。何らかの PDF ビューア(Adobe Acrobat や Adobe Reader など)がシステムにイン ストールされていれば、選んだ文書の内容が結果ウィンドウ内に表示されます。

高度なテキスト検索 シンプルに検索語群をタイプするだけではなく、高度なクエリ演 算子を用いて検索を絞り込むことも可能です。表 1.1 に例をいくつか示します。高度なク エリのための文法要素の全一覧が

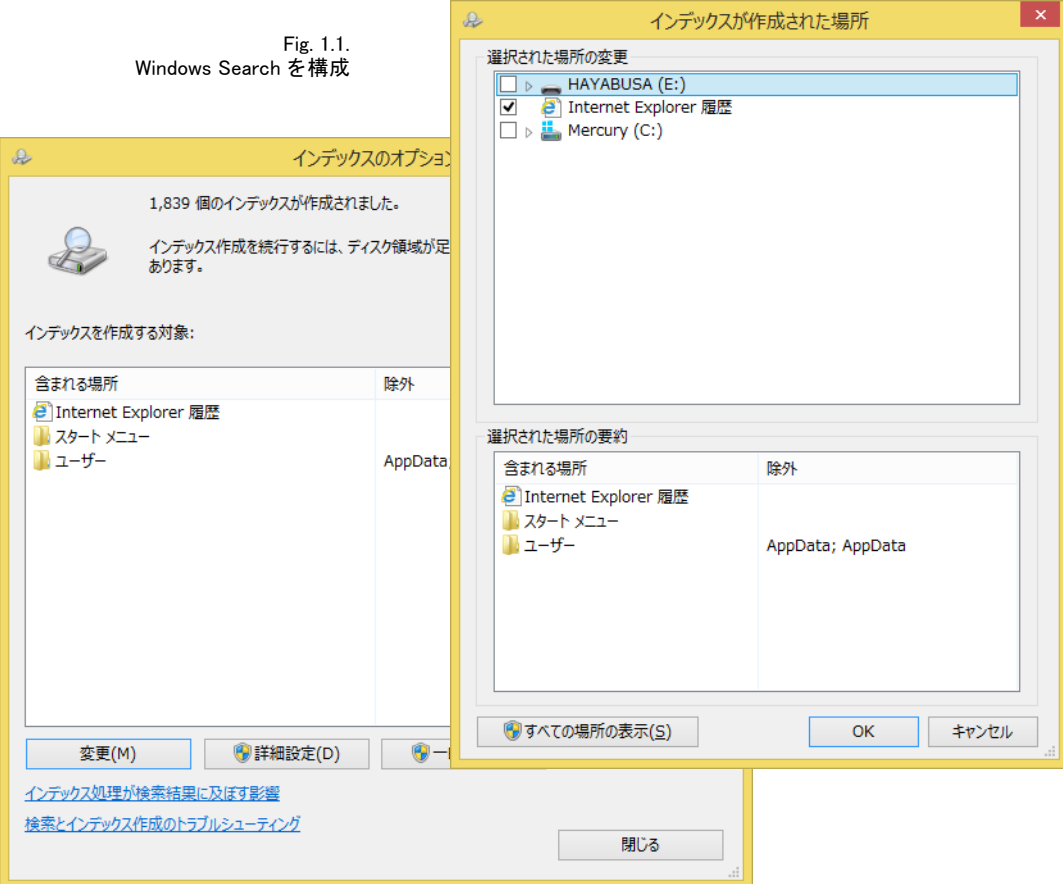

#### *http://windows.microsoft.com/en-us/windows7/advanced-tips-for-searching-in-windows*

メタデータクエリについては 51 ページの 4.1 「Windows Search でメタデータ」を参照 してください。

#### <span id="page-8-0"></span>表 1.1 Windows Search 3.0 以上における クエ リ文法の例

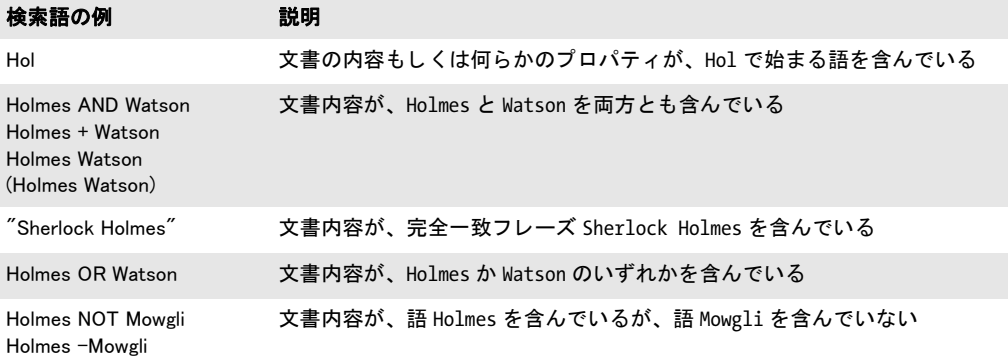

プログラム的にインデックスをクエリ 対話的なクエリだけではなく、Windows Search インデックスをプログラム的にクエリすることも可能です。検索インデックスへのアクセ スは、 AQS (*Advanced Query Syntax*) と SQL 文法拡張を通じ て実現され、 これは検索イ ンデックスをデータベースライクなプログラミングインタフェースを通じて呈示します。 Windows Search の SQL によるメタデータのクエリについては、54 ページの「メタデータ プロパティに対する SQL クエリ」を参照してください。

制約 試験の結果我々は、下記の Windows Search 固有の制約に遭遇しました:

- ► 右記の制約はWindows XP/Vistaのみの制約です:文書1個に対して生成されるカタログ 項目が、サイズ約1MBを超えない。文書1個がそれより大きなカタログ項目を生成す る場合には、Windows Search は残りのテキストを無視します。ページあたりテキスト およそ3KB という典型的なサイズであれば、これは300 ページ超のテキストに相当す る量です。ただしこれは厳密なしきい値ではないので結果は変動する可能性がありま す。Windows Search でこの制約を回避する方法として唯一知られているのは、大きな 文書を複数の小さ な部分に分割する こ と です。
- ► PDF 文書が Acrobat で開かれている間はインデックスされない。検索インデックスを作 成する前には Acrobat を閉じることを推奨します。
- ▶ カスタムメタデータプロパティの対話的な検索が動作しない。 プログラム的な (PowerShell などによ る) 検索は動作し ます。

# <span id="page-9-0"></span>**1.2 SharePoint** ・ **FAST Search**

### <span id="page-9-1"></span>**1.2.1** システム要件

TET PDF IFilter は、 下記の SharePoint 構成と と もに動作し ます :

- ► SharePoint Server 2013 · SharePoint Foundation 2013: hotfix KB2883000 または 2014 年 7 月 8 日の SharePoint Server 2013 用累積的更新プロ グ ラ ムが必要です。
- ► SharePoint Server 2010、 SharePoint Foundation 2010 を Search Server か Search Server Express とともに使用の場合 (なお、SharePoint Foundation 2010 はスタンドアロンでは、 インデックス作成したいファイル種別の追加に対応しておらず、もともと入っている ファイル種別群の中に PDF は含まれていません)
- > SharePoint 用 FAST Search Server 2010
- > Microsoft Office SharePoint Server 2007
- > SharePoint Portal Server 2003
- > Windows SharePoint Services 3.0

SharePoint に関する詳しい情報は下記にあ り ます : *[msdn.microsoft.com/en-us/sharepoint/default.aspx](http://msdn.microsoft.com/en-us/sharepoint/default.aspx)*

### <span id="page-9-2"></span>**1.2.2 SharePoint 2013** に対するインス ト ール

TET PDF IFilter を SharePoint 2013 と と もに使用する よ う に構成するには下記の手順を踏 みます·

- ► TET PDF IFilter を MSI パッケージからインストール。
- ► 「SharePoint 2013 管理シェル」ウィンドウを開き、下記のコマンド群を入力することに よって TET PDF IFilter による PDF インデックス作成を有効にします:

```
$ssa = Get-SPEnterpriseSearchServiceApplication
Set-SPEnterpriseSearchFileFormatState -SearchApplication $ssa -Identity pdf 
    -UseIFilter $true -Enable $true
```
▶ 前記のコマンドが成功したかどうかを確認するには下記のコマンドを使用できます:

Get-SPEnterpriseSearchFileFormat -SearchApplication \$ssa -Identity pdf

このコマン ド の出力は下記のよ う にな り ます(エン ト リ *UseIFilter* の値が *True* になって いる必要があります):

```
Identity : pdf
Name : PDF
MimeType : application/pdf
Extension : .pdf
BuiltIn : True
Enabled : True
UseIFilter : True
```
► ここで SharePoint 2013 検索サービスを再起動します:

```
net stop OSearch15
net stop SPSearchHostController
net start SPSearchHostController
```
*SPSearchHostController* サービ ス を起動する と、*OSearch15* サービ ス も暗黙的に起動され ます。

### <span id="page-10-0"></span><u>1.2.3 SharePoint 2010 およびそれ以前のバージョンに対するインス</u> ト ール

インストールと再起動 TET PDF IFilter を SharePoint 2010 およびそれ以前のバージョン と と もに使用する よ う に構成するには下記の手順を踏みます : SharePoint Foundation 2010 を Search Server か Search Server Express とともに使用の場合には、PDF アイコンを後述の よ う に構成し、 かつ TET PDF IFilter 自体を [13 ページの 1.3 「Search Server」](#page-12-0) に示すよ う に 構成します:

► TET PDF IFilter を MSI パッケージからインストール。

► TET PDF IFilterがインストールされている間SharePointが動作している場合、SharePoint クローラは新たにインストールされた PDF IFilter のことを、SharePoint 検索サービス が再起動されるまで知りません。これを再起動しないと、クローラから下記エラーメッ セージを受けます :

The filtering process could not load the item. This is possibly caused by an unrecognized item format or item corruption.

SharePoint 2010 の場合、SharePoint 検索サービ ス を再起動するには下記コマン ド を適用 します :

net stop osearch14 net start osearch14

SharePoint Server 2007 以前の場合、SharePoint 検索サービ ス を再起動するには下記コマ ン ド を適用し ます :

net stop osearch net start osearch

- > SharePoint 管理ウ ェブページを開 く :「ス ター ト 」→「すべてのプログラム」→「*Microsoft Office Server*」→「*SharePoint 3.0* サーバーの全体管理」。
- **► すると、ウェブページ「共有サービス管理 : SharedServices1」が開きます。「検索」の下** で「検索の設定」をクリック。「ファイルの種類」をクリック。
- ► 開いたページで 「新しいファイルの種類」 をクリックし、 「pdf」 ファイル拡張子を作成。
- ▶ 次節で述べるように PDF ファイルアイコンを構成することも可能です。

<span id="page-10-1"></span>PDF ファイルアイコンを追加 SharePoint クエリの結果一覧の中で PDF 文書を視覚的に 表現するために、PDF アイコンを構成することもできます。このアイコンは PDF 文書に 対して表示されます。下記のように操作します:

▶ PDF アイコンを下記からダウンロードし、

*[www.adobe.com/misc/linking.html#pdficon](http://www.adobe.com/misc/linking.html#pdficon)* 

*pdficon\_small.gif* という名前で保存。

► SharePoint Server 2010 と SharePoint Foundation 2010 の場合、このアイコンを下記ディレ ク ト リ へ複製 :

C:\Program Files\Common Files\Microsoft Shared\Web Server Extensions\14\TEMPLATE\IMAGES

SharePoint Server 2007 と Windows SharePoint Services 3.0 の場合、このアイコンファイ ルを下記ディレクトリへ複製:

C:\Program Files\Common Files\Microsoft Shared\Web Server Extensions\12\Template\Images

SharePoint Portal Server 2003 の場合、このアイコンファイルを下記ディレクトリへ複 製 :

C:\Program Files\Common Files\Microsoft Shared\Web Server Extensions\60\Template\Images

► SharePoint Server 2010 と SharePoint Foundation 2010の場合、下記ディレクトリにある *Docicon.xml* 構成フ ァ イルをテキス ト エデ ィ タに読み込み :

C:\Program Files\Common Files\Microsoft Shared\Web Server Extensions\14\TEMPLATE\XML

SharePoint Server 2007 と Windows SharePoint Services 3.0 の場合、下記ディレクトリに あ る *Docicon.xml* 構成フ ァ イルをテキス ト エデ ィ タに読み込み :

C:\Program Files\Common Files\Microsoft Shared\Web server extensions\12\Template\Xml

SharePoint Portal Server 2003 の場合、下記デ ィ レ ク ト リ にあ る *Docicon.xml* 構成フ ァ イ ルをテキストエディタに読み込み:

C:\Program Files\Common Files\Microsoft Shared\Web server extensions\60\Template\Xml

► <ByExtension> エレメントの子エレメントとして下記の行を追加:

<Mapping Key="pdf" Value="pdficon\_small.gif"/>

► IIS Web server を再起動。

### <span id="page-11-0"></span><u>1.2.4</u> シンプルなテキスト検索と高度なテキスト検索

SharePoint で検索クエリを構築するにはいくつかの方法があります:

- ▶ クエリキーワード
- ► SQL クエリ
- ▶ URL 内に符号化したクエリ

詳しくは下記を参照してください:

#### *[msdn.microsoft.com/en-us/library/ms497338.aspx](http://msdn.microsoft.com/en-us/library/ms497338.aspx)*

メ タデータ ク エ リ については [57 ページの 4.2 「SharePoint ・ Search Server で メ タデータ」](#page-56-1) を参照してください。

# <span id="page-12-0"></span>**1.3 Search Server**

システム要件 TET PDF IFilter は、下記のエディションの Search Server とともに動作し ます :

- > Search Server 2008 と Search Server 2008 Express
- > Search Server 2010 と Search Server 2010 Express

セットアップと構成 Search Server の構成の方法は、SharePoint の構成の方法と非常に似 ています。 TET PDF IFilter を Search Server と と もに使用する よ う に構成するには下記の 手順を踏みます :

- ► TET PDF IFilter を MSI パッケージからインストール。
- ▶ 後述のインストール後手順を適用。
- **► Search 管理ウェブページを開く:「スタート」→「すべてのプログラム」→「Microsoft** *Search Server*」→「*Search Server 2008 Administration*」。
- **► すると、ウェブページ「Search Administration**」が開きます。「Crawling」の下で「File *Types*」 をク リ ック。
- **► 開いたページで「New File Type」をクリックし、pdf** ファイル拡張子を作成。
- ► 11 ページの「PDF ファイルアイコンを追加」で SharePoint について説明したように PDF ファイルアイコンを構成することも可能です。

インストール後手順 TET PDF IFilter がインストールされている間 Search Server が動作 している場合、Search Server クローラは新たにインストールされた PDF IFilter のことを、 その検索サービ スが再起動される まで知 り ません。 これを再起動し ない と、 ク ローラから エラーメッセージを受けます。

Search Server を再起動するには下記コマンドを適用します:

net stop spsearch net start spsearch

シンプルなテキスト検索と高度なテキスト検索 Search Server でクエリを構成する方法 は SharePoint と同様です。詳しくは下記を参照してください:

*[msdn.microsoft.com/en-us/library/aa981100.aspx](http://msdn.microsoft.com/en-us/library/aa981100.aspx)*

# <span id="page-13-0"></span>**1.4 Exchange Server**

システム要件 TET PDF IFilter は Microsoft Exchange Server 2010 とともに動作します。 もっと古いバージョンの Exchange Server とも動作する可能性がありますが、これらの組 み合わせは試験されていません。

セットアップと構成 TET PDF IFilter を Exchange Server とともに使用するには以下の手 順を踏みます:

- ► TET PDF IFilter を MSI パッケージからインストール。
- ▶ 下記のインストール後手順を行います。

インストール後手順 TET PDF IFilter を Microsoft Exchange Server とともに使用するため に登録する必要があります。そのために管理者権限で下記の PowerShell スクリプトを実行 します :

register\_in\_exchange\_2010.ps1

このスクリプトは、TET PDF IFilter インストレーションディレクトリのサブディレクトリ IFilter clients\Exchange にインストールされています。このスクリプトの実行が成功した後 に、*Microsoft Exchange Search Indexer* サービ ス を再起動する必要があ り ます。 この作業は 「サービス」コントロールパネルから行うこともできますし、あるいは PowerShell からコ マンドラインで行うこともできます:

stop-service MSExchangeSearch -Force start-service MSExchangeSearch

この登録スクリプトは、新しいバージョンの TET PDF IFilter をインストールするたびに 実行する必要があります。なぜなら TET PDF IFilter のデフォルトインストレーションディ レ ク ト リ は更新のたびに変わるからです。

TET PDF IFilter が登録された後は、すべての新規メールの PDF 添付が Exchange によっ てインデックスされます。 既存のメッセージ群の PDF 添付をインデックスするためには、 すべてのメールボックスを再度インデックスする必要があります。MSDN ウェブサイトの 下記の記事に、Exchange の全文テキストインデックスを再構築するための可能な手順が記 述されています :

*[technet.microsoft.com/en-us/library/aa995966\(v=EXCHG.80\).aspx](http://technet.microsoft.com/en-us/library/aa995966(v=EXCHG.80).aspx)*

# <span id="page-14-0"></span>**1.5 SQL Server**

システム要件 TET PDF IFilter は、下記のエディションの SQL Server とともに動作しま す :

- > SQL Server 2005 Workgroup ・ Standard ・ Enterprise エデ ィ シ ョ ン
- > SQL Server 2005 Express Edition
- ► SQL Server 2008
- > SQL Server 2012

SQL Server に関する詳しい情報は下記にあります:

#### *[msdn.microsoft.com/en-us/library/bb418498.aspx](http://msdn.microsoft.com/en-us/library/bb418498.aspx)*

SQL Server 2005 でのフルテキス ト 検索に関する詳しい情報は下記にあ り ます :

#### *[msdn.microsoft.com/en-us/library/ms142571.aspx](http://msdn.microsoft.com/en-us/library/ms142571.aspx)*

セットアップと構成 SQL Server 内でフィルタ群の使用を完全に制御できるよう、イン ストーラは、SQL Server のどのインスタンスにおいても、自動的に TET PDF IFilter を登 録する こ と はし ません。 ですので TET PDF IFilter を手動で、 下記の手順に従って登録す る必要があります。 いずれの方式を選んだ場合も、 SQL Server のすべてのインスタンスに 対し て個別に IFilter を構成する必要があ り ます。下記に示す 2 種類の構成方式があ り ます。

**構成方式 1 の詳細** この方式は、システムワイドにインストールされている IFilters にア クセスするよう SQL Server に指示します。TET PDF IFilter のインストーラは IFilter DLL をシステム内に登録し ますので、 これは評価に便利な方式です。 ただし、 これはシステム 設定への依存を作り出しますので、業務環境では注意して用いられねばなりません。下記 のように操作します:

- ► TET PDF IFilter を MSI パッケージからインストール。
- ► SQL Server Management Studio を走らせ、下記ステートメントを実行して、システムワ イド文書フィルタ群を SQL Server のこのインスタンスで利用可能にします:

exec sp\_fulltext\_service 'load os\_resources', 1; GO

構成方式 2 の詳細 この方式は、SQL Server の特定のインスタンスに対して、システム 依存のまったくない状態で TET PDF IFilter を構成します。これは方式 1 よりも手順が多 いですが、業務システムに対して制御がよりよく効きます。下記のように操作します:

- ► TET PDF IFilter を MSI パッケージからインストール。このステップは、IFilter を SQL Server と と もに登録し ませんが、 IFilter ラ イセン スキーがレジス ト リ で必ず得ら れる よ う にする ために必要です。
- ▶ インスタンス名からインスタンス番号を特定するために、レジストリ内で下記キーへ 移動 :

HKLM\SOFTWARE\Microsoft\Microsoft SQL Server\Instance Names

たとえば、SQL という名前のインスタンスが下記エントリを持つ場合:

HKLM\SOFTWARE\Microsoft\Microsoft SQL Server\Instance Names\SQL "MSSQLSERVER"="MSSQL.1"

これは、*SQL* と い う 名前のイ ン ス タ ン スが次のステ ッ プでデ ィ レ ク ト リ *MSSQL.1* を使用 し ている こ と を意味し ます。

► TET PDF IFilter DLL を見つけます。下記のようなパスで見つけられます:

C:\Program Files\PDFlib\TET PDF IFilter 5.0 64-bit\bin\TETPDFIFilter.dll

この DLL を、前ステップで特定した、SQL Server のターゲットインスタンスのための バイナリ群を内容として持つディレクトリへ複製。例:

C:\Program Files\Microsoft SQL Server\MSSQL.1\MSSQL\Binn

必ず、MSSQL.1 ではなく正しいディレクトリを用いてください。

▶ レジストリ内に下記キーを作成:

HKLM\SOFTWARE\Microsoft\Microsoft SQL Server\MSSQL.1\MSSearch\Filters\.pdf

このキーのデフォルト値として TET PDF IFilter のクラス ID を追加:

{47A1AF35-C345-475d-AE68-EB07E948BD07}

▶ レジストリ内に下記キーを作成:

HKLM\SOFTWARE\Microsoft\Microsoft SQL Server\MSSQL.1\MSSearch\ CLSID\{47A1AF35-C345-475d-AE68-EB07E948BD07}

このキーに下記文字列値を追加 :

Default value: TETPDFIFilter.dll ThreadingModel: Both

**構成を試験** いずれの方式の場合も、構成結果をチェックして、SQL Server の一つのイ ンスタンスで TET PDF IFilter が利用可能になったことを確認することが可能です。下記 ステート メントを用います:

SELECT document\_type, path FROM sys.fulltext\_document\_types WHERE document\_type = '.pdf'

下記のような結果出力行は、そのインスタンス向けに TET PDF IFilter が正しく構成され ていることを示します(正確なパスは、お使いのインストレーションパスと、選択した構 成方式によって異なります):

.pdf C:\Program Files\PDFlib\TET PDF IFilter 5.0 64-bit\bin\TETPDFIFilter.dll

フルテキスト PDF インデックス作成用データベーステーブルを作成 TET PDF IFilter は SQL Server によ って、 型 *varbinary(max)* の列に格納された PDF 文書に対する フルテキ ストインデックスを生成するために使用されます。このままでは文書種別がわからないの で、ファイル拡張子を、そのテーブル内の別の列、いわゆる型列に格納する必要がありま す。 型列は、 任意の文字ベースのデータ型にする こ と ができ ます。 *VARCHAR(4)* を使用し、 フ ァ イル拡張子 *pdf* を格納し ま し ょ う 。

下記ステートメント群は、1個のサンプル PDF 文書を data 列に、そのファイル名を *name* 列に、 その型を *extension* 列に持つ *DocumentTable* を作成し ます :

```
CREATE DATABASE TestDatabase
GO
USE TestDatabase
GO
CREATE TABLE DocumentTable
(pk INT NOT NULL IDENTITY CONSTRAINT DocumentTablePK PRIMARY KEY,
data VARBINARY(MAX), name VARCHAR(100), extension VARCHAR(4))
GO
```
INSERT INTO TestTable(data, name, extension) SELECT \*,'The\_Hound\_of\_the\_ Baskervilles.pdf','pdf' FROM OPENROWSET(BULK 'C:\Program Files\PDFlib\TET PDF IFilter 5.0 64-bit\PDF samples\The Hound of the Baskervilles.pdf', SINGLE BLOB) AS Document GO

これで、フルテキストインデックスを生成できます:

sp\_fulltext\_database 'enable' GO CREATE FULLTEXT CATALOG TestCatalog AS DEFAULT GO CREATE FULLTEXT INDEX ON DocumentTable (data TYPE COLUMN extension) KEY INDEX DocumentTablePK GO

### フルテキストインデックスを削除・再生成 フルテキストインデックスを削除するには

下記ステートメント群を用います:

USE TestDatabase GO DROP FULLTEXT INDEX ON DocumentTable GO

フルテキストインデックスを再生成:

USE TestDatabase CREATE FULLTEXT INDEX ON DocumentTable (data TYPE COLUMN extension) KEY INDEX DocumentTablePK GO

### シンプルなテキスト検索と高度なテキスト検索 フルテキストインデックス内の個々の

語をクエリすることが可能です:

SELECT name FROM DocumentTable WHERE CONTAINS(\*, 'Watson') GO

複数の語で構成されたフレーズを検索するには、そのフレーズをダブルクォーテーション でくくります:

SELECT name FROM DocumentTable WHERE CONTAINS(\*,'"Arthur Conan Doyle"') GO

これらの手順を、与えられた PDF サンプル群で演示するサンプルスクリプトが一つ、 TET PDF IFilter とともにインストールされます。Transact-SQL における CONTAINS 述語 に関する詳しい情報は下記にあります:

#### *[msdn.microsoft.com/en-us/library/ms187787\(SQL.100\).aspx](http://msdn.microsoft.com/en-us/library/ms187787(SQL.100).aspx)*

メタデータクエリについては 62 ページの 4.3 「SQL Server でメタデータ」 を参照してくだ さい。

 $\mathcal{L}_{\text{max}}$ 

 $\overline{a}$ 

 $\overline{\phantom{0}}$ 

 $\overline{\phantom{0}}$ 

 $\overline{\phantom{a}}$ 

 $\overline{\phantom{a}}$ 

 $\overline{a}$ 

 $\overline{a}$ 

 $\frac{1}{\sqrt{1-\frac{1}{2}}}\left( \frac{1}{\sqrt{1-\frac{1}{2}}}\right) ^{2}$ 

 $\overline{\phantom{0}}$ 

<span id="page-18-0"></span>2 PDF の内容をインデックス

## <span id="page-18-1"></span>**2.1 PDF** 文書のさ まざまな領域

PDF 文書は、そのページ内容のみならず、注釈やしおりといった多様な場所の中にもテキ ス ト を内容 と し て持つこ と ができ ます。 また、 Adobe の XMP 形式か固有の文書情報項目 の形をとったメタデータを活用することもできます。PDF 文書内でテキストを内容として 持ち う る場所を、 PDF 文書の領域と呼びます。 以下、 PDF 文書のすべての領域を列挙し て解説する と と もに、 それぞれのテキス ト を Acrobat で表示させる方法も あわせて示し ま す。また、文書のすべての領域に対する TET PDF IFilter のデフォルト動作もこの列挙中 に記していきます。簡単にいえば TET PDF IFilter は、関連するすべての場所にあるテキ ストをインデックスします。その結果として、ひと目見ただけではなぜヒットが生成され たのかわから ないよ う な文書について も検索 ヒ ッ ト を得る場合があ り ます。 通常、 IFilter クライアントには検索語ハイライト機能がありませんので、結果文書の中で検索語がどこ にあるか見つけだす方法を知っておくことが重要です。検索されたテキストがページ内容 本体以外の場所にあるかもしれないことを念頭においたうえで、TET PDF IFilter が検索 ヒットを報告した PDF 文書内で検索テキストがどこにあるか見つけにくいときには、以 下の列挙を参照してください。

以下の説明に関する注記 :

- ▶ Acrobat による 「複数の PDF」 の検索とは、右記の類の検索のことです:「編集」→「高 度な検索」→「詳細オプションを表示」(あれば) をクリックし、「検索する場所:」プ ルダウンで PDF 文書群のフォルダを選択。
- **► 説明の中で、プロパティセットコレクション documentXMP・imageXMP・shell・pdf・** *internal* について記し ている箇所がい く つかあ り ます。 これらは XML 構成フ ァ イル内 で有効にすることができます (43 ページの 3.3「定義済みメタデータプロパティ」を 参照)。デフォルトでは、shell·internal プロパティセットコレクションは有効にされ ており、 *pdf* ・ *documentXMP* ・ *imageXMP* プロパテ ィ セ ッ ト コ レ ク シ ョ ンは無効にされ ています。プロパティセットコレクションについて詳しくは [43 ページの 3.3 「定義済](#page-42-1) みメタデータプロパティ」を参照してください。
- ► 記法 @indexNestedPdf は、XML 構成ファイル内の属性を意味します [\(73 ページの 6.2](#page-72-1) 「XML エレメント・属性一覧」を参照)。

以下の項で、PDF 領域検索に関する情報を示し ます。さ らに、これらの文書領域を Acrobat X/XI/DC を用いて検索する方法をまとめます。これは Acrobat 内で検索結果の場所を特定 するために重要です。

ページ上のテキスト ページ内容は、PDF 内においてテキストの主要な供給源です。ペー ジ上のテキストはフォントで視覚表現され、PDF内で利用可能な多様なエンコーディング 技法の一つを用いて符号化されています。

- > Acrobat での表示方法 : ページ内容はつねに表示されています。
- > Acrobat X/XI/DC で一個の PDF を検索する方法 : 「編集」 → 「検索」 または 「編集」 → 「高度な検索」。Acrobat がグリフを Unicode 値へ正しくマップできない文書内のテキス トを、TET PDF IFilter は処理できる可能性があります。このような状況では、TET を ベース と し た TET Plugin を利用する こ と ができ ます。 TET Plugin は、 その自前の検索

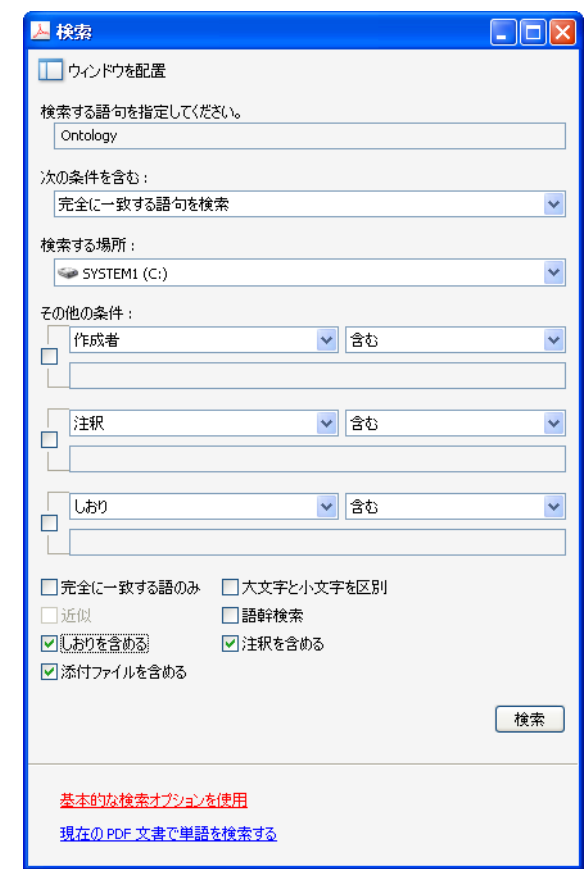

ダイアログを 「*Plug-Ins*」→「*PDFlib TET Plugin...*」→「*TET Find*」 で提供し ます。 ただ し これは、 完全な検索機能を提供する よ う には意図されていません。

- > Acrobat X/XI/DC で複数の PDF を検索する方法 : 「編集」 → 「高度な検索」 で、「検索す る場所を指定し て く ださい。 」 の中で 「以下の場所にあるすべての *PDF* 文書」 を選択 し、PDF 文書群が入っているフォルダへブラウズ。
- ▶ TET PDF IFilter : ページ内容はデフォルトでインデックスされます。ただし特殊な場 合においては、@indexPageContents=false でページ内容のインデックス作成を無効にす る こ と も可能です。

### 定義済み文書情報項目 固有の文書情報項目はキー/値対です。

図 2.1 Acrobat の

高度な検索ダイアログ

- > Acrobat X/XI/DC での表示方法 : 「フ ァ イル」 → 「プロパテ ィ *...*」
- ► Acrobat X/XI/DC で一個の PDF を検索する方法:なし
- > Acrobat X/XI/DC で複数の PDF を検索する方法 : 「編集」 → 「[高度な] 検索」 で、 ダイ アログの下端近くの「高度な検索オプションを使用」をクリック。「検索する場所:1 プルダウンで PDF 文書群のフォルダを選択し、プルダウンメニュー「その他の条件」 で「作成日」「更新日」「作成者」「タイトル」「サブタイトル」「キーワード」のいずれ かを選択。
- ► TET PDF IFilter : 定義済み文書情報項目群は、プロパティセットコレクション shell が 有効にされていれば、インデックスされます。

**カスタム文書情報項目** 標準項目に加えて、カスタム文書情報項目を定義することもで き ます。

- > Acrobat X/XI/DC での表示方法 : 「フ ァ イル」 → 「プロパテ ィ *...*」 → 「カス タム」 (無償 の Adobe Reader では利用でき ません)
- ► Acrobat X/XI/DC での検索方法:なし
- ▶ TET PDF IFilter : カスタム文書情報項目群は、カスタムプロパティ群がこの文書情報 項目に基づいて定義されていれば、インデックスされます。

文書レベルの XMP メタデータ XMP メタデータは、拡張されたメタデータを内容とする XML ストリームから成ります。

- > Acrobat X/XI/DC での表示方法 : 「フ ァ イル」 → 「プロパテ ィ *...*」 → 「その他のメ タデー タ *...*」 (無償の Adobe Reader では利用でき ません)
- ► Acrobat X/XI で一個の PDF を検索する方法: なし
- > Acrobat X/XI で複数の PDF を検索する方法 : 「編集」 → 「検索」 または 「編集」 → 「高 度な検索」で、「高度な検索オプションを使用」をクリック。「検索する場所:」プル ダウンで PDF 文書群のフォルダを選択し、プルダウンメニュー「その他の条件」で 「*XMP* メ タデータ」 を選択 (無償の Adobe Reader では利用でき ません)。
- ► TET PDF IFilter: 文書 XMP は、プロパティセットコレクション documentXMP が有効に されていれば、あ るいはカス タ ムプロパテ ィ 群が文書XMPに基いて定義されていれば、 インデックスされます。

画像レベルの XMP メタデータ XMP メタデータは、 画像・ページ・フォント といった文 書構成要素にも付け る こ と が可能です。 しかし、 XMP が通常見つかるのは画像レベルに おいてのみです (文書レベルに加えて)。

- ► Acrobat X での表示方法 : 「ツール」 → 「コンテンツ」 → 「オブジェクトを編集」 →画像 を選択→右ク リ ッ ク→ 「メ タデータ を表示 *...*」 (無償の Adobe Reader では利用でき ませ ん)
- > Acrobat XI/DC での表示方法 : 「表示」 → 「表示切り替え」 → 「ナビゲーシ ョ ンパネル」 →「コンテンツ」。ツリー構造内でその画像を見つけ、それを右クリックして「メタ データ を表示 *...*」 を選択 (無償の Adobe Reader では利用でき ません)
- ► Acrobat X/XI/DC での検索方法:なし
- ► TET PDF IFilter:XMP 画像メタデータは、プロパティセットコレクション *imageXMP* が 有効にされていれば、インデックスされます。

フォームフィールド内のテキスト フォームフィールドはページにかぶさって表示され ます。 しかし、技術的にはこれはページ内容の一部分ではなく、 別途のデータ構造によっ て表現されます。

- > Acrobat X/XI での表示方法 : 「ツール」 → 「フ ォーム」 → 「編集」 (無償の Adobe Reader では利用でき ません)
- > Acrobat DC での表示方法 : 「ツール」 → 「フ ォームを準備」 (無償の Adobe Reader では 利用でき ません)
- ▶ Acrobat X/XI/DC での検索方法:なし
- ► TET PDF IFilter : フォームフィールド群は、カスタムプロパティ群が pCOS 擬似オブ ジェク ト *fields* に基づいて定義されていれば、 イ ンデッ ク ス されます。 も し メ イ ンペー ジ内容(すなわちフォームフィールドキャプション群)が一定であるので必要でない 場合は、 ページ内容イ ンデッ ク ス作成をページオプシ ョ ン *skipengines={text image}* で 無効にすることも可能です。下記の抜粋に、XML 構成ファイル (71 ページの6章 「XML

[構成フ ァ イル」](#page-70-2) を参照) のこの場合における該当箇所を示し ます :

```
<n:Tet>
    <n:TetOptions></n:TetOptions>
    <n:DocOptions></n:DocOptions>
    <n:PageOptions>skipengines={text image}</n:PageOptions>
</n:Tet>
 <n:Filtering metadataHandling="propertyAndText"/>
<n:Metadata>
    <n:PropertySet guid="E9CDA960-D09A-43bc-AAAA-BBBBBBBBBBBB">
        <n:Property friendlyName="Formfield" identifier="2">
            <n:Source pdfObject="fields[*]/V"/>
        </n:Property>
    </n:PropertySet>
</n:Metadata>
```
注釈内のテキスト フォームフィールドと同様、注釈(ノート・テキスト注釈等)は別 個のデータ構造によって表現されます。注釈において関心対象となるテキスト内容は、そ の種類によって異なります。たとえば Web リンクの場合、そこで関心対象となる部分は URL でしょうし、それ以外の種類の注釈では、印字されるテキスト内容が意味を持つで しょ う。

- ▶ Acrobat X/XI での表示方法:「注釈」→「注釈のリスト」
- ► Acrobat DC での表示方法:「ツール」→「注釈」→「注釈のリスト」
- > Acrobat X/XI/DC で一個の PDF を検索する方法 : 「編集」 → 「検索」 →ボッ ク ス 「注釈 を含める」をチェック、または注釈のリストツールバーで「検索」ボタンをクリック
- > Acrobat X/XI/DC で複数の PDF を検索する方法 : 「編集」 → 「高度な検索」 で、「詳細オ プションを表示」をクリック。「検索する場所:」プルダウンで PDF 文書群のフォル ダを選択し、プルダウンメニュー「その他の条件」で「注釈」を選択。
- ► TET PDF IFilter:注釈群は、プロパティセットコレクション pdf が有効にされていれば、 インデックスされます。

しおり内のテキスト しおりは、直接にはページと結びついていませんが、特定のペー ジへ飛ぶアクションを内容として持つ場合があります。 しおりは、 入れ子にして階層構造 を形成させる こ と もでき ます。

- ► Acrobat X/XI/DC での表示方法 : 「表示」→「表示切り替え」→「ナビゲーションパネ ル」→「しおり」
- > Acrobat X/XI/DC で一個の PDF を検索する方法 : 「編集」 → 「高度な検索」 で、 ボッ ク ス「しおりを含める」をチェック
- > Acrobat X/XI/DC で複数の PDF を検索する方法 : 「編集」 → 「[高度な] 検索」 で、 「詳 細オプションを表示」をクリック。「検索する場所:」プルダウンで PDF 文書群のフォ ルダを選択し、プルダウンメニュー「その他の条件」で「しおり」を選択(無償の Adobe Reader では利用でき ません)
- ► TET PDF IFilter: しおり群は、プロパティセットコレクション pdf が有効にされていれ ば、インデックスされます。

ファイル添付 PDF 文書はファイル添付を含むこともでき (文書レベルかページレベル で)、 そのフ ァ イル添付自体が PDF 文書であ る こ と も可能です。

► Acrobat X/XI/DC での表示方法:「表示」→「表示切り替え」→「ナビゲーションパネ ル」→「添付ファイル」

- > Acrobat X/XI/DC での検索方法 : 「編集」 → 「高度な検索」 で、 ボッ ク ス 「添付フ ァ イ ルを含める」をチェック (無償の Adobe Reader では利用できません)。ネストされた 添付は再帰的に検索されません。
- **► TET PDF IFilter : PDF 添付群は、@indexNestedPdf=true** であれば、再帰的にインデック ス されます。

PDF パッケージ・ポートフォリオ PDF パッケージと PDF ポートフォリオは、ファイル 添付に追加のプロパティ群を与えたものです。

- ► Acrobat X/XI/DC での表示方法: Acrobat は、パッケージ/ポートフォリオの表紙と中 身の PDF 文書群を、PDF パッケージ専用のユーザインタフェース要素群を用いて表現 し ます。
- ► Acrobat X/XI/DC で一個の PDF パッケージを検索する方法 : 「編集」→ 「ポートフォリ オ全体を検索」
- ► Acrobat X/XI/DC で複数の PDF パッケージを検索する方法:なし
- ► TET PDF IFilter : パッケージ/ポートフォリオに含まれている PDF 文書は、 **@indexNestedPdf=true** であれば、再帰的にインデックスされます。

PDF の各種規格とその他各種 PDF プロパティ この領域は明示的にテキストを含んで はおらず、PDF/X・PDF/A ステータス、タグ付き PDF ステータスといった、PDF 文書の さまざまな固有プロパティを集めたコンテナとして用いられます。

- > Acrobat X/XI/DC : 「表示」 → 「表示切り替え」 → 「ナビゲーシ ョ ンパネル」 → 「規格」 (規格準拠 PDF でのみ現れます)
- ► Acrobat X/XI/DC での検索方法:なし
- ► TET PDF IFilter: PDF プロパティ群は、プロパティセットコレクション pdf が有効にさ れていれば、インデックスされます。

タグ付き PDF TET は、レイアウトの構造とヒエラルキーを、タグ付き PDF 文書内に存 在している構造ツリーを使用することなく、ページ構造から直接再構築します。

ページ内容のうち、その文書を理解するために必要ではなく、レイアウト目的や装飾 のために生成されているものについては、タグ付き PDF 内でページ装飾としてマークさ れる場合があ り ます。 ページ装飾の最も よ く あ る用途は、 ページ番号や章見出し などのラ ンニングヘッダ・フッタです。その用法によって、ページ装飾としてマークされている ページ内容を処理する こ と が望ま しいかど う かが異な り ます。

> Acrobat XI/DC での表示方法 : 「表示」 → 「表示切り替え」 → 「ナビゲーシ ョ ンパネル」 → 「タグ」。 「タグ」のメニューで「検索 ...」 をクリックして、 「ページ装飾」を選択。 ページ装飾としてマークされているテキスト・画像・ベクトルグラフィックがハイラ イトされます。

あ るいは、 「ツール」 → 「ア ク セシビ リ テ ィ 」 → 「TouchUp 読み上げ順序」 を開 く と い う方法もあります。このツールは、ページ上のタグ付き内容を灰色の長方形でハイラ イトします。ハイライトされていない内容がページ装飾を示しています。

- ▶ Acrobat X/XI/DC で検索時にページ装飾を無視する方法:なし
- **▶ TET PDF IFilter でページ装飾を無視する方法:ページオプション ignoreartifacts を与え** ます。

レイヤー レイヤー (技術的にはオプショナル内容として知られます) を利用すると、 ページ内容の表示と非表示を切り替えることができます。その用法によって、隠しレイ ヤー上のページ内容を処理することが望ましいかどうかが異なります。

- > Acrobat XI/DC での表示方法 : 「表示」 → 「表示切り替え」 → 「ナビゲーシ ョ ンパネル」 →「レイヤー」。現在表示されているレイヤーは、その名前の頭に目の印があります。 この印をクリックすると、レイヤーの表示と非表示を切り替えることができます。
- ► Acrobat X/XI/DC での検索方法: Acrobat は全レイヤーの内容を検索します。隠しレイ ヤー上で検索結果が見つかった場合、Acrobat はそのレイヤーを表示させるよう提案し ます。
- ► TET PDF IFilter での検索方法:ページオプション layers を用いて、内容抽出を表示レイ ヤーか非表示レイヤーに限定することが可能です。あるいは全レイヤーの内容を処理 させる こ と もでき ますが、 これはレ イヤーど う しが重な り あっていない場合にのみ意 味があるでしょう。

# <span id="page-24-0"></span>**2.2** 自動言語検知

正しい言語検知の重要性 内容インデックス作成のいくつかの側面は、インデックスさ れた内容の言語独自の後処理によって著しく向上します。細部はそれぞれの IFilter クライ アントによって異なるものの、下記の側面は高度に言語依存です:

- ▶ 単語区切り機能という構成要素。テキスト内容はこれを用いて単語群に区切られます。
- ▶ 単語語幹化機能。インデックスされた単語の原形を抽出します。この方法で検索クエ りは、インデックスされた文書の中でその検索語が多少変形(屈折)された形で用い られていたとしても、ヒットを生成します。
- ▶ シソーラスベースの検索
- ▶ ノイズ語リスト。検索上意味を持たないと見なされる、それゆえインデックスへ入れ 込まれない、 *the* ・ *a* ・ *and* ・ *at* ・ *on* と いった語群を内容 と し て持っています。

**自動言語検知** 上記のさまざまな機能は、テキストがどの自然言語で書かれているかがわ かる場合にのみ実装できるものです。デフォルトでは、さまざまな IFilter クライアント は、あらゆる言語独自処理に際してシステムロケールを用います。その結果、日本語文書 を英語システム上でインデックスすれば品質二流のインデックス内容が生成されるので、 検索にあてはまる文書があっても見つけそこなうおそれがあります。自然言語を正しく割 り当てることは、東アジア言語の内容を持つ文書について特に重要です。

インデックス作成処理における言語独自処理のあらゆる側面を向上させるために、 TET PDF IFilter は自動的に、文書内容群と型 *string* のプロパテ ィ群の中のテキス ト につい て自然言語を特定し ます。TET PDF IFilter は、 その言語を検出するために 2 種類の技法を 運用し ています :

- > い く つかの場合においては、 用字系 (表記体系) を調べるだけで充分に言語を特定で きます。たとえば日本語のひらがなは、日本語でテキストを書くためにしか使われま せん。
- ▶ 多くの言語は、他の言語と同じ表記体系を共有しています。 たとえば西洋語の大半は、 ラテン用字系で書かれます。このような場合には TET PDF IFilter は、統計分析を適用 し て正しい言語を特定し ます。

自動言語検知は各テキスト塊を個別に分析しますので、1個の文書に複数言語がどのよう にでも混在してありえます。各切片に対応する言語が下記のように割り当てられます:

- ▶ 自動用字系検知が、テキストを複数の、同一用字系から成る塊に分割します。
- ▶ その用字系が言語を一意に特定しない場合には、自動言語検知を用いてテキストが分 析されます。この処理は、塊全体についてもっともありうる言語を割り当てますが、そ の塊を各言語ごとにもっと小さな塊へさらに分割することはしません。たとえば、英 語·ドイツ語·フランス語の混在したラテン字テキストを持つ塊は、その塊全体に対 してこれらの言語のうちの 1 つを割り当てられます。どれを割り当てられるかは言語 の分布状況によって決まります。

手動言語割り当て TET PDF IFilter における自動言語検知は、特殊な応用のためにカス タマイズすることも可能です。このカスタマイズ機能は LCID (ロケール識別子) を利用 し ています。LCID は自然言語を指定し、 さ らに、国別または地域別の言語変種ど う し (英 国英語 と米国英語など) を区別する こ と も可能です[。 表 2.1](#page-25-0) に、 よ く 使われる LCID 値を いくつか挙げます。LCID の全一覧は下記にあります:

### *[msdn.microsoft.com/en-us/library/ms776294\(VS.85\).aspx](http://msdn.microsoft.com/en-us/library/ms776294(VS.85).aspx)*

注記 TET PDF IFilter は、 言語検知よ り後の言語独自処理は一切適用し ません。 その LCID 情報 を使うかどうかは IFilter クライアントに委ねられます。いくつかの IFilter クライアント (SharePoint ・ SQL Server など) は、 LCID を取り扱う洗練された機能を持っていますが、 それ以外の IFilter クライアントのなかには、LCID 情報を全く無視するものもあります。

<span id="page-25-0"></span>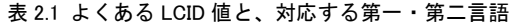

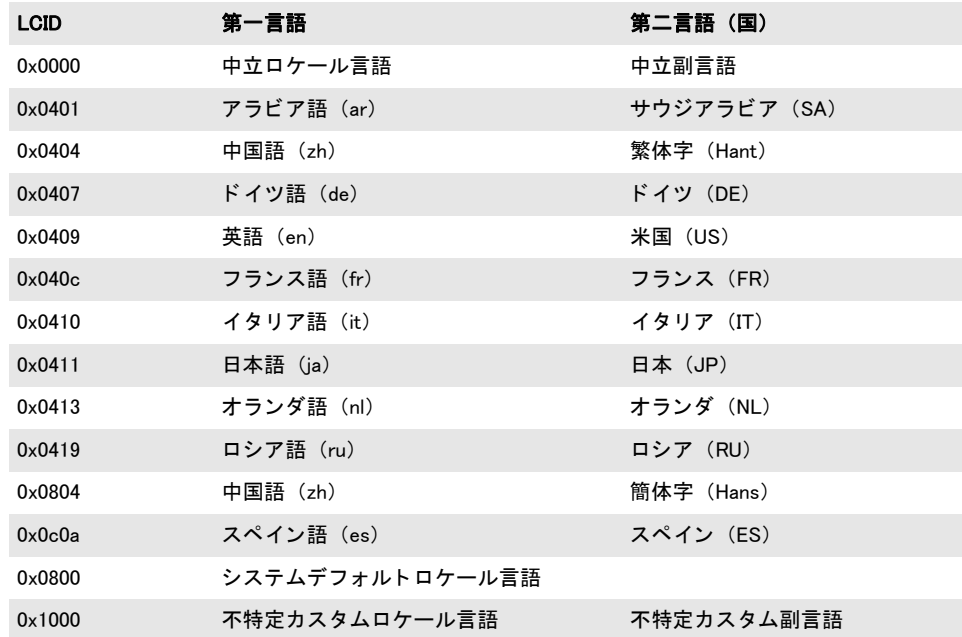

LCID のための XML 構成 自動 LCID 検知を上書きまたは補足するための LCID は、XML 構成フ ァ イルの *LocaleId* エレ メ ン ト 内で指定する こ と ができ ます :

<LocaleId default="1031" detection="auto" latin="1031" cyrillic="1026" chinese="4100"/>

*detection* 属性は値 *auto* ・ *disabled* ・ *script* を と り えます。 他の属性は *default* 以外すべて、 *detection=disabled* の場合には無視されます。 デフ ォル ト は *auto* です。 *script* 設定は、 用 字系分析を有効にし ますが統計分析を無効にし ます。

*default* 属性を使 う と、*detection=disabled* の場合にすべてのテキス ト について用いられ る グ ローバルな LCID 設定を指定する こ と が可能です。 この属性がない と きにはシステム ロケールが用いられます。

*detection* 以外の属性ではすべて、 10 進か 16 進文法の数値を指定でき ます。 16 進値は 先頭が ox でなければなりません。表 2.2 に、対応している用字系属性と、そのデフォル ト値を挙げます。これ以外のあらゆる用字系のテキストに対する LCID は自動的に割り当 てられます。

<span id="page-26-0"></span>表 2.2 Attributes for specifying script-specific locale IDs (LCIDs)

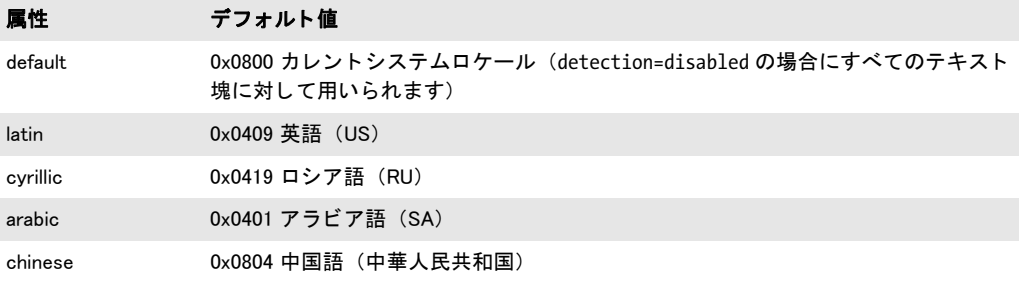

 $\overline{\phantom{a}}$ 

 $\overline{\phantom{a}}$ 

 $\frac{1}{2} \left( \frac{1}{2} \right) \left( \frac{1}{2} \right) \left( \frac$ 

 $\overline{\phantom{a}}$ 

# <span id="page-27-0"></span>2.3 PDF の各種バージョンと暗号化文書

PDF の各種バージョン TET PDF IFilter は、Acrobat DC のファイル形式である PDF 1.7 拡張レベル 8 までのすべての PDF バージ ョ ンを受け付けます。 これは、 PDF/A ・ PDF/E ・ PDF/X と いった PDF ベースのさ まざまな ISO 規格を含んでいます。 なお、 ISO 32 000-1 は技術的に PDF 1.7 と同等ですので、 これにも対応し ています。 ISO 32 000-2 で規定され ている暗号化方式についても同様です。

暗号化 PDF 文書 TET PDF IFilter は、それが開くことができる限りにおいてあらゆる文 書から、テキストとメタデータをインデックスします。これは下記の種類の PDF 文書を 含みます :

- > 非暗号化文書。
- ▶ マスターパスワードで暗号化されている、しかしユーザーパスワードを一切必要とし ない文書。Acrobat のセキュリティ設定「内容のコピー:許可/許可しない」の状態 は、 このグループに属する文書に影響を与えません。

一見、この 2 番目のカテゴリは文書作成者の文書保護意図の侵害に見えるかもしれませ ん。しかしそうではないのです。なぜなら TET PDF IFilter はテキスト自体を複製する手 段を一切提供していないからです。それは単に検索エンジンがその文書をインデックスす る こ と を、 そし て後に検索でその文書を見つけだすこ と を可能にし ているにすぎません。 その文書が検索で特定されて Acrobat で開かれた後は、やはりそれは、もしその文書につ いて内容複製に関する制限が指定されていたならば、それが何であれ従うのです。

開くことができない暗号化 PDF 文書はログ記録されます。このカテゴリは下記の場合 を含みます :

- ▶ ユーザーパスワードを必要とする暗号化文書、すなわち、対応するパスワードを与え なければ Acrobat で開くことができない文書。
- > 非暗号化文書内の暗号化 PDF 添付。
- ▶ ユーザー独自のセキュリティ証明書で暗号化されている文書。

破損 PDF 文書 PDF 文書の中に、破損したデータ構造が含まれてしまっている場合があ ります。これは PDF 生成ソフトウェアのバグや、あるいは何らかのアクシデントで変更 が加わってしまったこと (ネットワーク転送が失敗したなどにより) が原因です。TET PDF IFilter は自動的に破損 PDF 文書を検知し、そのような文書を修復しようと試みます。 これはテキストとメタデータをうまく抽出できるようにするためです。この修復モード は、インデックス作成処理の中で自動的に動作します。場合によっては、このモードでは 充分ではない場合も あ り 、 その場合には TET PDF IFilter はその文書を も っ と徹底的な修 復モード で処理する必要が出てき ます。 これはも っ と時間がかか り ますので、 この強制修 復モードは、自動修復モードではうまく処理できない、深刻に破損した PDF にのみ適用 されます。

文書が、うまく開くことができたけれども、破損したページを 1 個ないし複数含んで いる場合には、 それらのページは無視され、 それに続 く ページ群について処理は続行され ます。 無視されたページそれぞれについて、アプリケーションイベントログに書き込みが 行われます。

# <span id="page-28-0"></span>**2.4 Unicode** 後処理

TET PDF IFilter のために PDF テキスト抽出エンジンを提供している基盤である TET カー ネルは、 Unicode 後処理のためのさ まざまな制御手段を提供し ています。 これらについて は、TET PDF IFilter パッケージに含まれている TET マニュアルで詳しく解説しています。 以下、もっとも重要な機能にしぼって見ていきます。

さまざまな Unicode 後処理機能は、TET 文書オプション群によって制御されます。 TET PDF IFilter では、これらのオプシ ョ ンは XML 構成フ ァ イルの *DocOptions* エレメン ト 内で提供することが可能です。例:

<Tet>

```
<DocOptions>decompose={canonical=_all}</DocOptions>
<PageOptions/>
<TetOptions/>
```
</Tet>

### <span id="page-28-1"></span>**2.4.1 Unicode** 字形統合

字形統合は、1個ないし複数の Unicode キャラクタを処理して、各キャラクタに対して特 定の操作を適用し ます。 以下の操作が利用可能です :

- ▶ キャラクタを温存。
- ▶ キャラクタを除去。
- ▶ 別の (固定の) キャラクタへ置き換え。

字形統合は連鎖し ません : いずれかの字形統合の出力が、 別に存在する字形統合によ って さ らに処理される こ と はあ り ません。 字形統合は、 Unicode テキス ト 出力のみに影響を与 え、 *TET\_char\_info* 構造の中で、 あ るいは TETML 内の *<Glyph>* エレ メ ン ト の中でレポー ト される グ リ フの集合には影響し ません。 た と えば、 字形統合が特定の Unicode キ ャ ラ ク タ 群を除去したとしても、その元のキャラクタ群を生成した照応するグリフ群はなおレポー ト されます。

読みやすいように、以下の表の中の例では、*fold* オプションリストのサブオプション を抜き出し て挙げています。複数の字形統合を適用し たい場合にはこれらのサブオプシ ョ ンを結合して1つの大きなfoldオプションリストにする必要があることに留意してくださ い。fold オプションを複数回与えてはいけません。たとえば下記は誤りです:

fold={ {[:blank:] U+0020} } fold={ {\_dehyphenation remove} } 誤り!

下記のオプションリストは複数の字形統合のための正しい文法を示しています:

 $fold={ [:\text{blank:}] \cup +0020 } { \{ \text{ dehyphenation remove} \} }$ 

字形統合のさまざまな例 [表 2.3](#page-29-0) に、字形統合のさまざまな応用を演示するさまざまな *fold* オプシ ョ ンの例を挙げます。 これらのサンプルのオプシ ョ ンは、 文書オプシ ョ ン リ ス ト の中で与え る必要があ り ます。 TET は、 全 Unicode キ ャ ラ ク タから選択された部分集合 に対して字形統合を適用することもできます。これを Unicode 集合といいます。その文法 は TET マニュアルで解説しています。

### 表 2.3 さまざまな fold オプションの例

<span id="page-29-0"></span>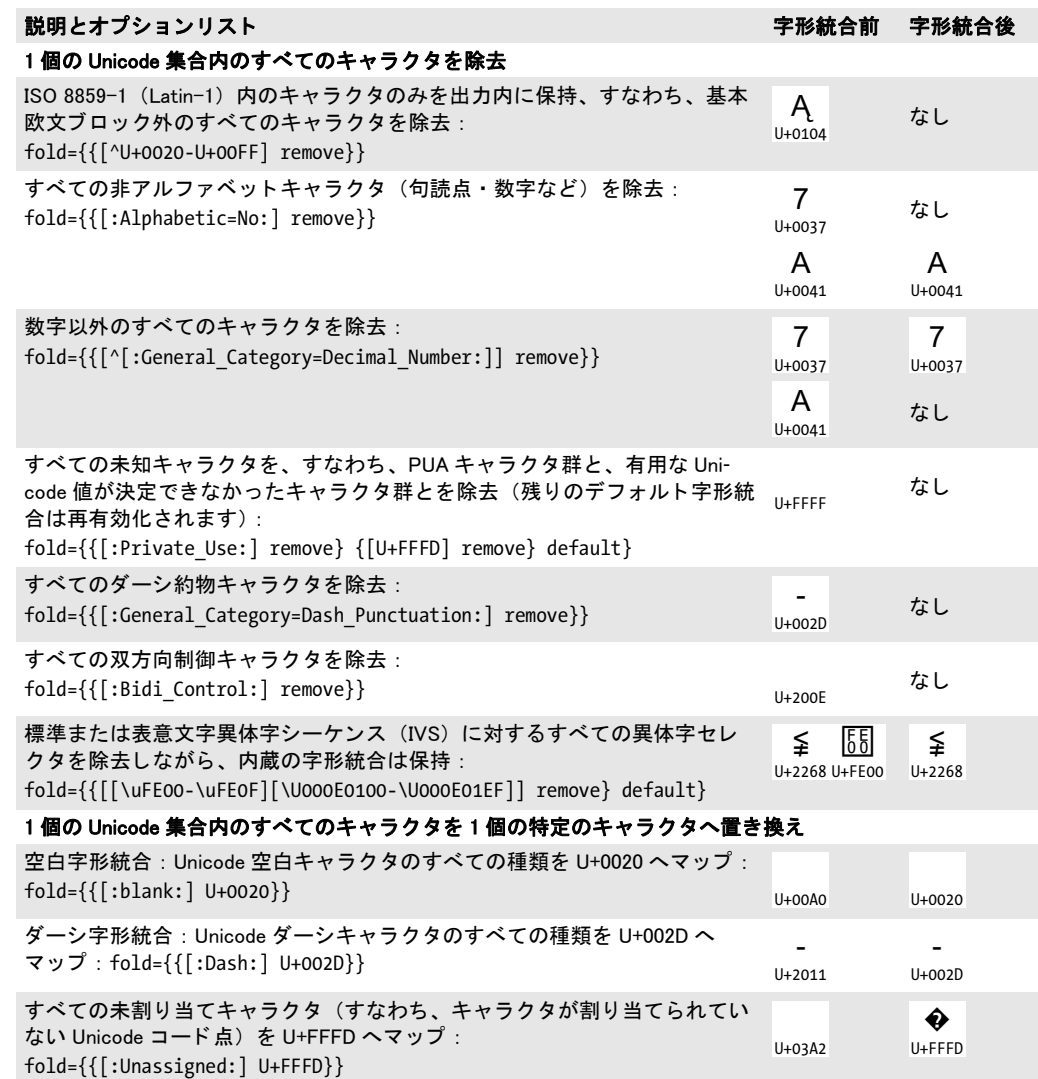

表 2.3 さまざまな fold オプションの例

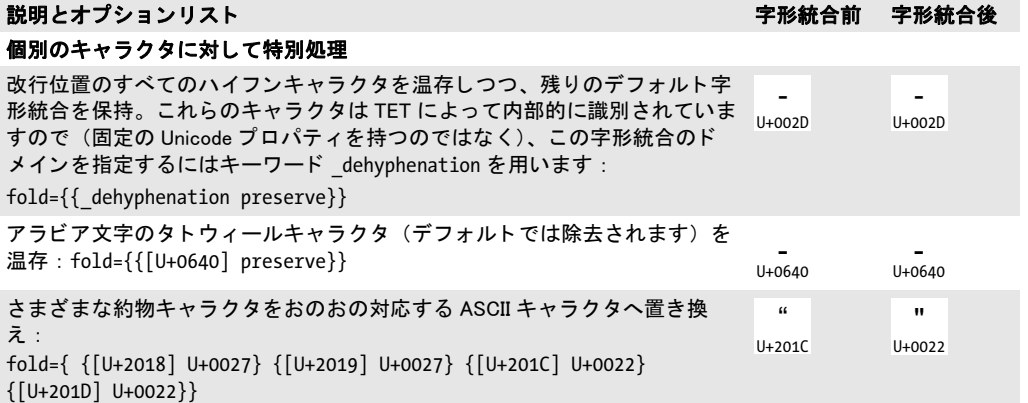

i.

 $\overline{a}$ 

 $\overline{a}$ 

### <span id="page-31-0"></span>**2.4.2 Unicode** 分解

分解は、1個のキャラクタを、等価な他の 1個ないし複数のキャラクタへ置き換えます。 ある Unicode キャラクタが他のキャラクタまたはキャラクタ列に対して(互換または正準) 等価であると呼ばれるのは、それらが実際には同じ意味を持ちながら、歴史的理由(たい ていはレガシエンコーディングとのラウンドトリッピングがらみ)によって Unicode 内で 別々に符号化されている場合です。分解は情報を破壊します。これが有用となるのは、元 のキャラクタとその等価キャラクタとの違いを気にしない場合です。しかしその違いを気 にする場合であれば、 当該の分解を適用するべきではあ り ません。 Unicode 分解に関する 完全な説明は下記にあります:

*www.unicode.org/versions/Unicode8.0.0/ch02.pdf* (section 2.12) および *www.unicode.org/versions/Unicode8.0.0/ch03.pdf* (section 3.7)

注記 多くの分解は実際には1個のキャラクタを複数部分へ分割せず、1個のキャラクタを別の 1個のキャラクタへ変換するのですが、用語「分解」はここでは Unicode 標準における定 義に従って用います。

正準分解 互いに正準等価であるキャラクタまたはキャラクタ列は、同一の抽象キャラク タを表現しており、したがって必ず同一の体裁と動作を持つべきものです。よくある例と しては、合成済みキャラクタ(例:AC)と連結キャラクタ列(例:ACC)が挙げ<br>U+0041U+0308 られます: 2 つの表現は互いに正準等価です。1 つの表現から別の表現へ替えても情報は 失われません。正準分解は、1 つの表現を、正準表現 と見な される別の表現へ置き換えます。 U+0041 U+0308

Unicode コードチャート<sup>1</sup> では、正準マッピングには記号 IDENTICAL TO <sup>〓</sup> が付け られています(キャラクタテーブルにはなし)。分解名 <canonical> と暗黙的に見なされま す[。 表 2.4](#page-31-1) にい く つかの例を挙げます。 U+2261

下記の文書オプションは、すべての正準等価キャラクタをおのおの対応キャラクタへ マップします :

decompose={canonical=\_all}

<span id="page-31-1"></span>表 2.4 正準分解:decompose オプションのサブオプション(正準等価なキャラクタには、Unicode コード チャートで記号 IDENTICAL TO <sup>〓</sup> が付けられています) U+2261 U+2261

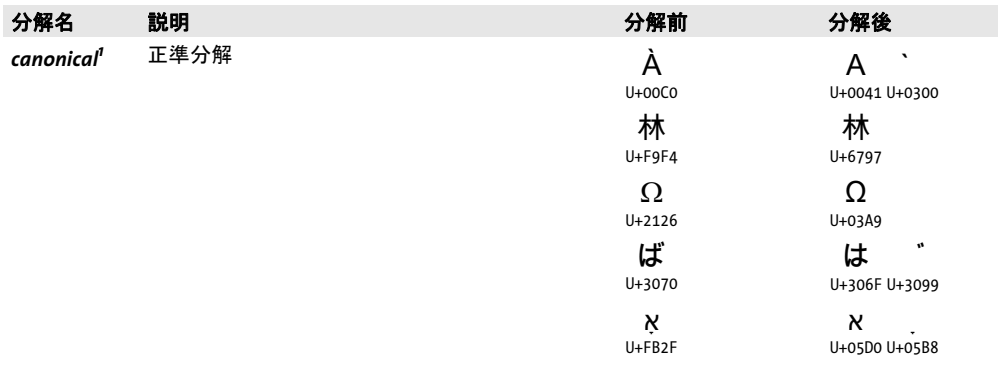

1. デフォルトではこの分解は、特定のキャラクタ群を温存するために、すべてのキャラクタに対しては適用されませ ん。詳しくは TET マニュアルを参照してください。

*1. [www.unicode.org/charts/](http://www.unicode.org/Public/5.2.0/charts/)* を参照。

**互換分解** 互換等価なキャラクタどうしは、同一の抽象キャラクタを表しますが、その体 裁や動作は互いに異なっている可能性があります。例としては、アラビア文字キャラクタ

の単独形 ( ق س 等) と位置依存表示形 ( س · س · 等) が挙げられます。 互換等 価キャラクタは組版上互いに異なるものです。この組版情報を除去すると、情報が失われ る可能性がありますが、ある種の応用の場合(検索等)には処理を単純化できるでしょ う。互換分解は組版情報を除去します。 U+0633 U+FEB2 U+FEB4 U+FEB3

Unicode コードチャートでは、互換マッピングには記号 ALMOST EQUAL TO ゜~ が 付いており、その後に、分解名 (「タグ」ともいいます) が <noBreak> のように山括弧に く く って書かれています。 タ グ名が書かれていないものについては、 *<compat>* と見なさ れます。このタグ名は、表2.5 のオプション名と同一です。いくつかの例に見られるよう に、分解の結果、1個のキャラクタが複数キャラクタ列へ変換されることもあります。 U+2248

- 注記 [表 2.5](#page-33-0) のエントリは、すべて互換分解を記述していますが、compat タグは、特定の名前を 持たないその他の互換分解のみを含んでいます。
- 注記 PDF 文書がすでにグリフを、分解されていない Unicode 値ではなく分解済みのシーケンス へマップしている場合があります。この場合には decompose オプションはその出力に影響 を与えません。

分解のさまざまな例 TET で分解を制御するには文書オプション decompose を用います。 ある分解を、すべての Unicode キャラクタに対してではなく、一部に対してのみ働くよう 限定することも可能です。ある分解が働く対象となる部分集合をそのドメインといいま す[。 表 2.5](#page-33-0) に、 すべての Unicode 分解のためのサブオプシ ョ ンを、 例と と もに挙げます。

*decompose オプションに対する以下の例は、TET\_open\_document() に対するオプショ* ン リ ス ト の中で与え る必要があ り ます。 *decompose* オプシ ョ ン リ ス ト 内の分解名は[表 2.5](#page-33-0) から採られます。

すべての分解を無効化 :

decompose={none}

全角 (ダブルバイト) ・ 半角キャラクタを温存:

decompose={wide=\_none narrow=\_none}

すべての正準等価キャラクタをその照応するキャラクタへマップ:

decompose={canonical=\_all}

下記のオプションリストは丸囲み分解を有効にしますが、それ以外のすべての分解を無効 にします :

decompose={none circle=\_all}

対照的に、 下記のオプシ ョ ン リ ス ト はすべての分解を有効にし ます (なぜな ら他のオプ ション群を省略するとデフォルトが有効になるので):

decompose={circle=\_all}

<span id="page-33-0"></span>表 2.5 互換分解: decompose オプションのサブオプション一覧 (互換等価なキャラクタには、Unicode コー ド チャー ト で記号 ALMOST EQUAL TO が付けられています) U+00C4 ปU+2248

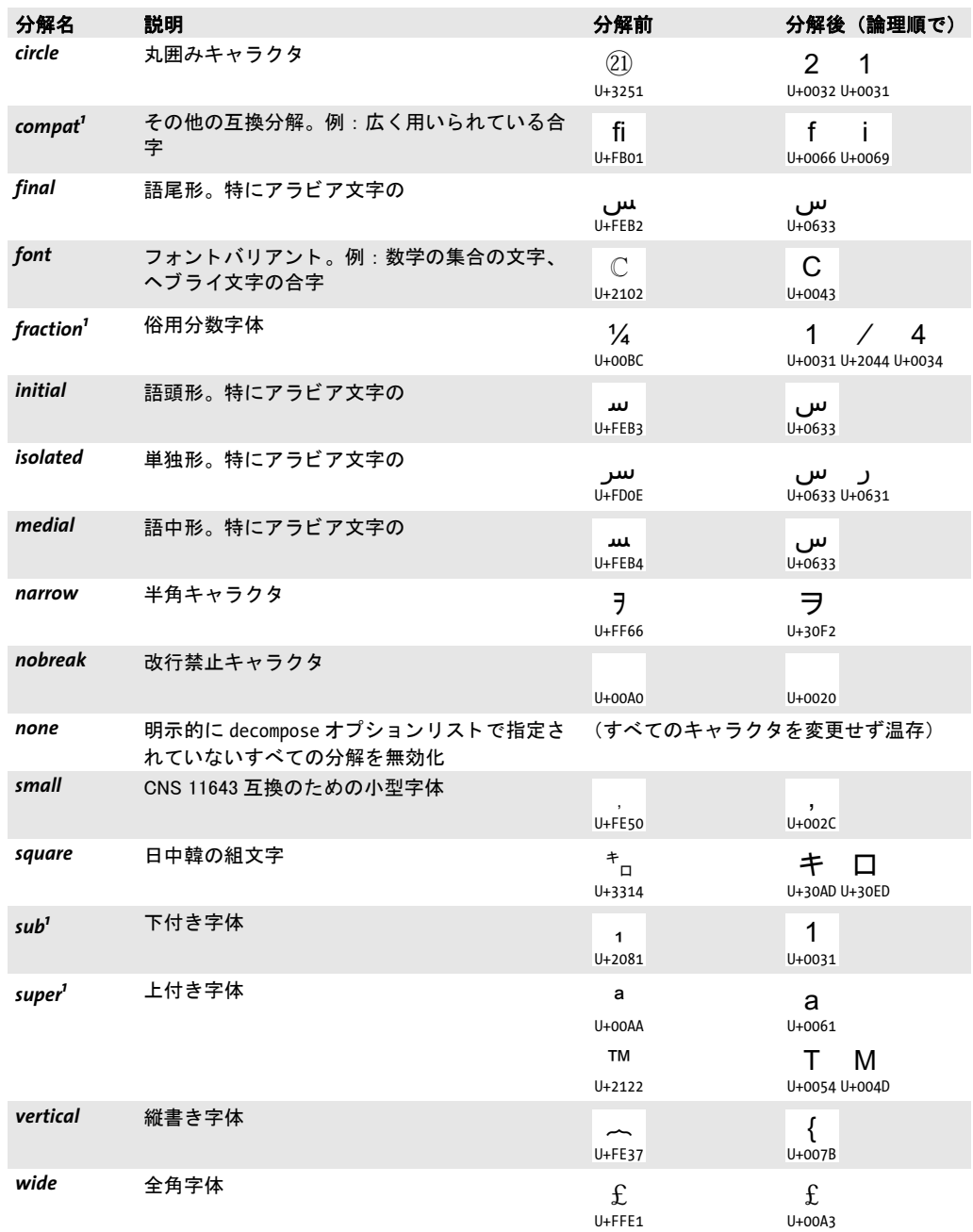

<span id="page-33-1"></span>1. デフォルトではこの分解は、特定のキャラクタ群を温存するために、すべてのキャラクタに対しては適用されませ<br>ん。詳しくは TET マニュアルを参照してください。

### <span id="page-34-0"></span>**2.4.3 Unicode** 正規化

Unicode 規格では、 正準等価と互換等価の概念に基づき、 4 種類の正規形を定義し ていま す。 すべての正規形は、 結合記号を特定の順序に置き、 分解と合成を異なる方式で適用し ます :

- ▶ 正規形 C (NFC) は、正準分解の後に正準合成を適用します。
- ▶ 正規形 D (NFD) は、正準分解を適用します。
- ▶ 正規形 KC (NFKC) は、互換分解の後に正準合成を適用します。
- ▶ 正規形 KD (NFKD) は、互換分解を適用します。

正規形は、 Unicode 規格付録 #15 「Unicode Normalization Forms」 で定義 さ れ て い ま す (*www.unicode.org/versions/Unicode5.2.0/ch03.pdf#G21796* ・ *www.unicode.org/reports/tr15/* を参照)。

TET PDF IFilter は 4 種類の Unicode 正規形すべてに対応し ています。Unicode 正規化は *normalize* 文書オプシ ョ ンで制御でき ます。 例 :

#### normalize=nfc

TET PDF IFilter はデフォルトでは正規化を適用しません。 decompose オプションと *normalize* オプシ ョ ンはかち合 う おそれがある こ とから、 *normalize* オプシ ョ ンを *none* 以 外の値に設定するとデフォルト分解は無効化されます。

正規形の選択はアプリケーションの要請に依存します。たとえば、いくつかのデータ ベースはテキス ト を NFC で受け付けます。 NFC は、 Web 上の Unicode テキス ト について 推奨される形式でもあります。表 2.6 に、さまざまなキャラクタに対する正規化の効果を 示し ます。

#### <span id="page-34-1"></span>表 2.6 Unicode 正規形 : さ まざまな例

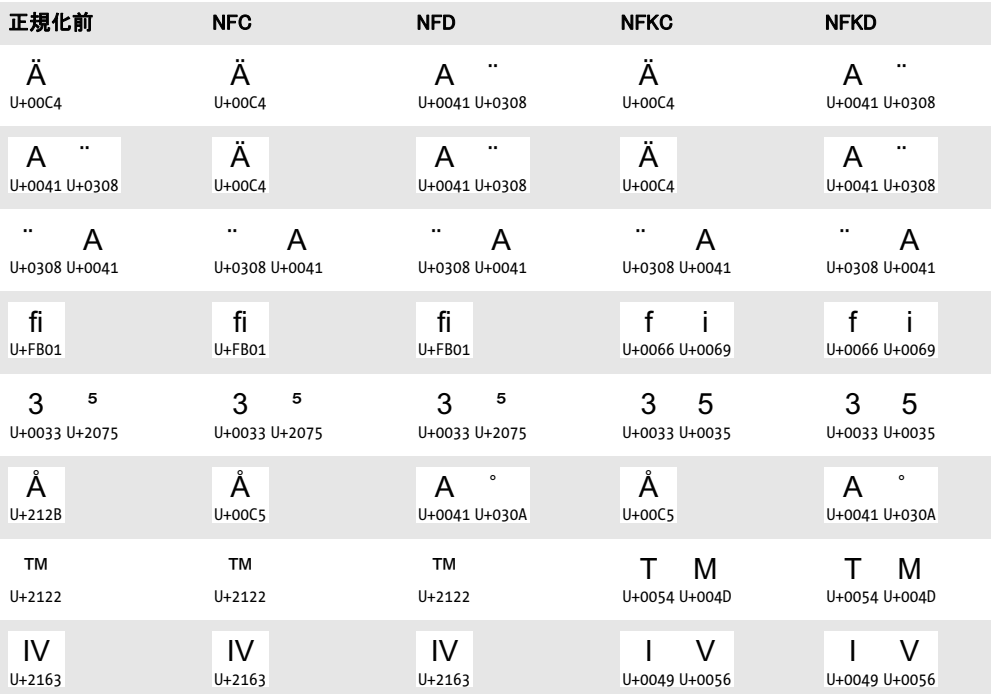

表 2.6 Unicode 正規形: さまざまな例

| 正規化前            | <b>NFC</b>               | <b>NFD</b>                         | <b>NFKC</b>                   | <b>NFKD</b>                    |
|-----------------|--------------------------|------------------------------------|-------------------------------|--------------------------------|
| ר<br>$U + FB48$ | $\cdot$<br>U+05E8 U+05BC | $\cdot$<br>U+05E8 U+05BC           | ר<br>$\cdot$<br>U+05E8 U+05BC | $\cdot$<br>U+05E8 U+05BC       |
| 가<br>U+AC00     | フト<br>U+AC00             | U+1100 U+1161                      | フト<br>U+AC00                  | U+1100 U+1161                  |
| ぢ<br>U+3062     | ぢ<br>U+3062              | $\mathbf{v}$<br>ち<br>U+3061 U+3099 | ぢ<br>U+3062                   | A,<br>ち<br>U+3061 U+3099       |
| 10月<br>$U+32C9$ | 10月<br>$U+32C9$          | 10月<br>U+32C9                      | 月<br>U+0031 U+0030 U+6708     | 月<br>1<br>U+0031 U+0030 U+6708 |
### 2.5 カスタムグリフマッピングテーブル

TET PDF IFilter にはさまざまな回避策が実装されてはいるものの、ある種のいくつかのま れな場合においては、PDF 文書が Unicode マ ッ ピングのための決定的な情報を持っていな ければ、 その文書から テキス ト を正し く 抽出する こ と が不可能な こ と も あ り ます。

TET PDF IFilter は、 PDFlib TET 製品のマニュ アルで解説されている さ まざまなテーブ ル形式に対応し ています。 無償の PDFlib FontReporter や、 Adobe Acrobat 用 PDFlib TET Plugin を使って、そのようなマッピングテーブルを試用することも可能です。Unicode マッ ピングテーブルは、構成ファイル内で正しい文書オプション群を用いて構成する必要があ り、TET PDF IFilter インストレーションディレクトリの resource ディレクトリ内に置くこ と ができ ます。

TET オプション群のための XML 構成 TETコアの操作を制御するためのオプションリス ト群()は、TET 製品のマニュアルに解説されているオプションリスト文法に従って構築 する必要があり、TET PDF IFilter に対して、XML 構成ファイルの Tet エレメントの子エレ メン トである *DocOptions* ・ *PageOptions* ・ *TetOptions* エレ メ ン ト の中で与える こ と ができ ます :

<Tet>

<DocOptions>glyphmapping {{fontname=T\* glyphlist={tex}}}</DocOptions> <PageOptions/> <TetOptions>searchpath={C:/glyphlists}</TetOptions>

</Tet>

 $\overline{\phantom{a}}$  $\overline{\phantom{a}}$  $\overline{\phantom{a}}$  $\frac{1}{\sqrt{1-\frac{1}{2}}}\left( \frac{1}{\sqrt{1-\frac{1}{2}}}\right) ^{2}$  $\overline{\phantom{a}}$  $\overline{\phantom{a}}$ 

**3** メ タデータをインデッ クス

### <span id="page-38-0"></span>**3.1 PDF** 内のメ タデータ源

多くの PDF 文書は、「作成者」や「タイトル」などの文書情報項目群を内容として持って います。文書情報項目群だけではなく、PDF 文書は XMP メタデータを内容として持って いる場合も あ り ます。 TET PDF IFilter は、 PDF 文書内のい く つかの種類の メ タデータの インデックス作成に対応しています。

定義済みとカスタムの文書情報項目 文書情報項目群は、古くてシンプルな種類の PDF メタデータであるととらえることができます。これらは Acrobat で「ファイル」→「プロ パテ ィ *...*」 で表示でき ます。 下記の文書情報項目が PDF 内で定義済みです :

Title Author Subject Keywords Creator Producer CreationDate ModDate Trapped

定義済みの文書情報項目群に加えて、カ ス タ ムの項目群を文書情報項目の集合に追加する ことも可能です。これらは Acrobat で(Acrobat Reader では無理)「ファイル」→「プロパ **ティ ...」→「カスタム」で表示・編集することができます。** 

定義済み文書情報項目群も、 カス タ ム文書情報項目群も、 いずれも TET PDF IFilter 内 で pCOS パス を用いて指し示すこ と ができ ます (後述)。

**文書レベルと画像レベルの XMP プロパティ** XMP(*Extensible Metadata Platform<sup>1</sup>)*はメ タデータのためのフレームワークです。XMP はたとえば、PDF/A 準拠のために必須であ り、対応アプリケーションは増加しつつあります。XMP メタデータは、多数のプロパティ を内容とするスキーマ群の中に編成されています。プロパティは、1個の名前空間接頭辞 と、そのプロパティ名を用いて指し示されます。

XMP メ タデータは通常、文書全体に関連づけ られています。 しかし、PDF では XMP を 個別のページ・画像などのオブジェクトに関連づけることも可能になっています。 実際に は、この機能は主にラスタ画像について用いられています。たとえば、デジタル画像に、 その撮影者 ・ 著作権表記 ・ シーン詳細などの情報を帯びさせる こ と ができ ます。 画像関連 の XMP メ タデータの重要な発生源の 1 つは Adobe Photoshop です。Photoshop から PDF を 生成した場合、あるいは Photoshop から生成された画像をいろいろな Adobe のワークフ ローで使った場合、その XMP メタデータが通常、その PDF 文書内に入れ込まれており、 TET PDF IFilter でインデックスすることが可能です。

XMP 仕様は、 すべての定義済みの XMP スキーマ群と プロパテ ィ 群の記述を含んでい ます。XMP について詳しい情報は下記にあります:

#### *[www.adobe.com/devnet/xmp](http://www.adobe.com/devnet/xmp)*

文書レベルか画像レベルの XMP プロパティ群は(これ以外のいろいろなオブジェクトに 関連づけ られた XMP も)、2 段階で指し示すこ と ができ ます:pCOS パスは、関連する PDF オブジェクトを特定し、2 部分の XMP プロパティ名は、 求める XMP スキーマとプロパ ティを指し示します。

XMP メタデータは、Acrobat でカスタム XMP パネルを用いて表示・編集できます。こ れらは、特定の XMP メタデータのためのカスタムユーザーインタフェースの記述です。 サンプル XMP パネル群が TET PDF IFilter とともにインストールされています。詳しい情 報とインストール方法説明は下記にあります:

#### *1. [www.adobe.com/products/xmp](http://www.adobe.com/products/xmp)* を参照。

*[www.pdflib.com/knowledge-base/xmp-metadata/xmp-panels/](http://www.pdflib.com/knowledge-base/xmp-metadata/xmp-panels/)* 

<span id="page-39-1"></span>**拡張 pCOS パス** pCOS (*PDFlib Comprehensive Object Syntax*) インタフェースは、 PDF 文 書のページ寸法・メタデータ・インタラクティブ要素といった、ページ内容を記述しない すべてのセクションから任意の情報を取得するためのシンプルでエレガントな機構を提 供します。pCOS インタフェースの利用例や、pCOS パス文法の説明は、別の文書として 入手可能な pCOS パスリファレンスに含まれています。さらなる利用例が、 **[www.pdflib.com/pcos-cookbook/](http://www.pdflib.com/pcos-cookbook/)** にある pCOS Cookbook にあります。

pCOS は、TET PDF IFilter で、文書に関する情報を指し示すために用いることができ ます。pCOS パスは、その PDF 文書のしおり・フォント名・ページ・サイズといったいく つかの側面を表現し、また、文書情報項目や XMP メタデータストリームを指し示すこと もできます(ただし XMP ストリーム内のプロパティを指し示すことはできません)。pCOS API 関数は TET PDF IFilter では利用できませんが、文書に関する情報をインデックスする ために、いろいろなpCOSパス をXMP構成フ ァ イル内の表現 と し て与え る こ と が可能です。

[表 3.1](#page-39-0) に、 よ く 用いられるい く つかの PDF オブジェ ク ト に対する pCOS パス を挙げま す。多くの pCOS オブジェクトは配列によって表現されており、これは配列添字を角カッ コ内に必要とします。たとえば *pages[o]* は先頭ページを意味します(ページは 0 から始 めてカウントされるのです)。TET 製品 (TET PDF IFilter の基礎を成す) が対応している すべての pCOS パスだけではな く 、 IFilter は、 pCOS パスに対する右記の文法拡張に対応 しています: 「\*」 (アステリスク) ワイルドカードキャラクタを、配列または辞書の添字 のかわ り に用いる こ と が可能です。 これは、 TET PDF IFilter が、 その配列添字の可能な値 すべてをなめて、それぞれのオブジェクト値をすべて、インデックス作成処理に含めるこ とを意味します。1個の pCOS パス内で、任意の数のワイルドカードが使えます。

<span id="page-39-0"></span>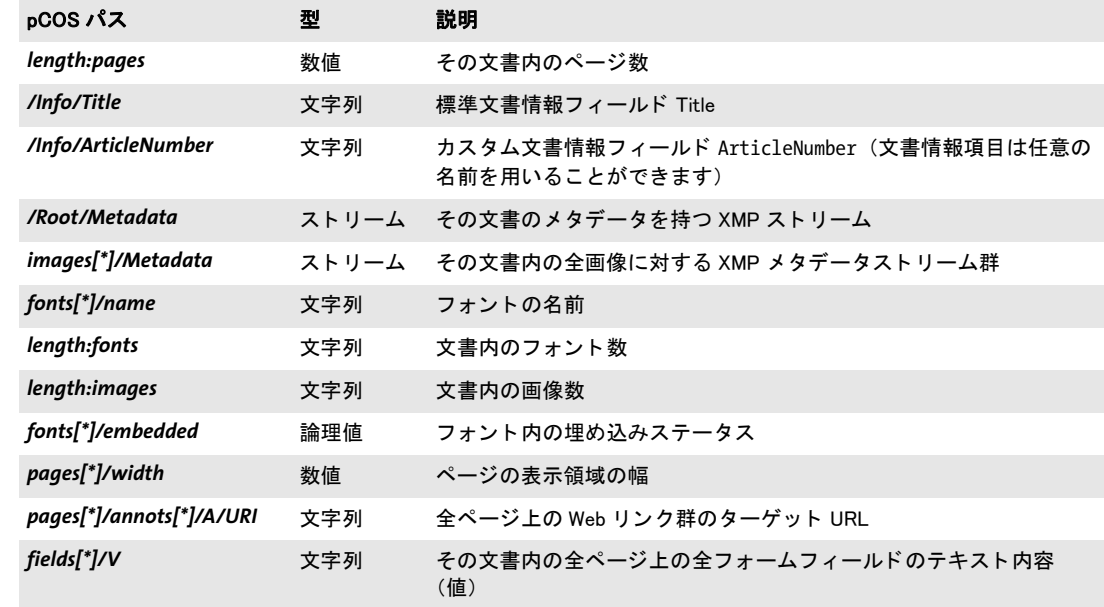

表 3.1 いろいろな PDF オブジェクトに対する pCOS パス

メタデータ源についての XML 構成 メタデータプロパティ群の源は、XMP 構成ファイル の *Source* エレメン ト (*Property* エレ メ ン ト の子) 内で構成する こ と も可能です。*pdfObject* 属性は、PDF オブジェ ク ト に対する拡張 pCOS パス を内容 と し、一方、*xmpName* 属性は、 XMP プロパティのスキーマ接頭辞と名前を内容とします:

<Source pdfObject="/Info/ArticleNumber"/> <Source xmpName="acme:number"/>

## **3.2** メ タデータの編成

メタデータは下記のように階層構造に編成されています:

- ► プロパティは、メタデータのための基本的な構成単位です。Windows オペレーティング システムと IFilter インタフェースの中のプロパティ群は、一意な数値識別子によって 編成されています (後述)。
- ▶ プロパティセットは、プロパティ群のグループで構成され、そのプロパティ群は通常、 何らかの論理的な関係を持っています。1つの集合の中のすべてのプロパティは同一の GUID (後述) を共有しています。プロパティセット群は XML 構成ファイル内で指定 することができます。
- ► プロパティセットコレクションは、プロパティセット群で構成され。TET PDF IFilter は、いくつかの定義済みのプロパティセットコレクションを実装しています。これら を用いると、複数のプロパティセットを一緒にまとめて有効にしたり無効にしたりす ることができます。追加のプロパティセットコレクションを構成する必要はありませ  $h_{\circ}$

<span id="page-41-1"></span><span id="page-41-0"></span>プロパティ識別と GUID プロパティは、IFilter インタフェース内で、2部分から成る識 別子によって識別されます:

► 1番目の部分は**グローバル一意識別子**GUID(**ユニバーサル固有識別子**UUIDと呼ばれる こともあります) です。これは、一意な 128 ビットの識別子であり、1 つのプロパティ セ ッ ト 内のすべてのプロパテ ィ に対し て同一の値を持ちます。GUID の詳細は下記にあ り ます :

#### *[www.itu.int/ITU-T/studygroups/com17/oid/X.667-E.pdf](http://www.itu.int/ITU-T/studygroups/com17/oid/X.667-E.pdf)*

GUID を作成するにはさまざまなツールが入手可能です。オンラインサービスを使うこ とも可能で、たとえば下記で利用可能です:

#### *[www.itu.int/ITU-T/asn1/uuid.html](http://www.itu.int/ITU-T/asn1/uuid.html)*

GUID はた と えば右記のよ う な形です : *7a737220-0cd0-11dd-bd75-0002a5d5c51b*.

▶ 2番目の部分は、プロパティを、そのプロパティセット内部で一意に識別します。これ は、識別子という、または略して ID という正の整数から成る場合があります。1 つの セットの中のプロパティ識別子群は値 2 で始まる必要がありますが、それ以外につい ては任意です。プロパティ識別子には、すべてのIFilterクライアントが対応しています。 あ るいは、 この 2 番目の部分は平文名から成る場合も あ り ます。 ID のかわ り に名前を 用いることは非推奨であり、Windows Search などいくつかの IFilter クライアントはこ れに対応していません。 しかし、SharePoint などこれに対応している IFilter クライアン ト においては、 これで構成がよ り 便利になる可能性があ り ます。 GUID+ 名前方式を有 効にする こ と については[、 45 ページの 「プロパテ ィ の GUID+ 名前処理のための XML](#page-44-0) [構成」](#page-44-0)を参照してください。

GUID+ID または GUID+ 名前の組み合わせは、メタデータプロパティクエリを検索製品内 で構成する ために必須です。 メ タデータプロパテ ィ のこの他の側面は [44 ページの 3.4 「カ](#page-43-0) スタムメタデータプロパティ」で解説します。

# <span id="page-42-0"></span>3.3 定義済みメタデータプロパティ

下記のプロパティセットコレクションが TET PDF IFilter に内蔵されています :

▶ シェルプロパティ群は、Windows に知られており、ユーザーフレンドリな名前を持って います。TET PDF IFilter は、PDF 文書に同等物を持つすべてのシェルプロパティに内 容を与えます。よ く あ る例は *System.Author*・*System.Title*・*System.Document.DateCreated* です。シェルプロパティの一覧と説明は下記にあります:

*[msdn.microsoft.com/en-us/library/windows/desktop/dd561977\(v=vs.85\).aspx](http://msdn.microsoft.com/en-us/library/windows/desktop/dd561977(v=vs.85).aspx)* 

- **► PDF** プロパティ群は、PDF 文書に特有です。これらは pCOS パスから内容を与えられま す。たとえば PDF バージョン番号・しおり内容・ページサイズです。
- **▶ 文書 XMP** プロパティ群は、XMP 2005 仕様中のすべての定義済みの文書プロパティを網 羅しています。同仕様については下記を参照してください: *[www.adobe.com/devnet/xmp](http://www.adobe.com/devnet/xmp/)*
- ► 画像 XMPプロパティ群は、文書内の画像群に添付されている XMP プロパティを網羅し ています。画像プロパティ群も XMP 2005 仕様に由来します。
- ▶ 内部プロパティ群は、業務用途ではなく開発・デバッグ支援として意図されたもので す。これらは、ソフトウェアバージョン番号やインデックス作成時刻を含んでいます。

定義済みプロパティ群をその GUID・ユーザーフレンドリ名とともに示した全一覧が[付章](#page-78-0) A「定義済みメタデータプロパティ」にあります。

これらのコレクションの中のプロパティ群は、個別に構成する必要はありません。た だし、 すべてのコ レ ク シ ョ ンがデフ ォル ト で有効になっているわけではないので (後述)、 必要に応じ て有効にする必要があ り ます。 定義済みのプロパテ ィ を、 対応する GUID+ID 組み合わせをカスタムプロパティに割り当てることによって上書きすることも可能です。

プロパティセットコレクションを有効にするための XML 構成 定義 済 み プ ロ パ テ ィ セ ッ ト コ レ ク シ ョ ンの一部ないし全部を、*Metadata/PropertySetCollection* エレ メ ン ト 内の 対応する属性によって有効にすることができます:

<PropertySetCollection

shell="true" pdf="true" documentXmp="true" imageXmp="true" internal="true"/>

デフォルトでは、Shell·Internal プロパティセットコレクションは有効になっており、 *documentXMP* ・ *imageXMP* ・ *PDF* プロパテ ィ セ ッ ト コ レ ク シ ョ ンは無効になっています。 カスタムプロパティは、1個ないし複数のカスタムプロパティが指定された場合、暗黙的 に有効になります。

あ ら ゆる定義済みと カス タ ムの メ タデータプロパテ ィ の処理を、*Filtering* エレメン トの *metadataHandling* 属性で完全に無効にする こ と も可能です :

<Filtering metadataHandling="ignore">

# <span id="page-43-1"></span><span id="page-43-0"></span>**3.4** カスタムメ タデータプロパテ ィ

カスタムメタデータプロパティは、定義済みプロパティのほかに追加するプロパティであ り 、 企業 ・ 組織 ・ 業界などの個別の要請に応え るためのものです。 TET PDF IFilter は、 カ スタムプロパティに対する完全制御を与えます。 それらは、TET PDF IFilter によって生成 されて検索エンジンによってインデックスされるように構成ファイル内で指定すること ができます。

カスタムデータプロパティを計画 カスタムプロパティを指定するためには、下記の諸 側面を考慮する必要があります (GUID・識別子・フレンドリ名について詳しく[は 42 ペー](#page-41-0) ジの「プロパティ識別と GUID」を参照してください):

- ▶ 1 個ないし複数のプロパティをプロパティセット内にグループ化することができます。 各プロパティセットは、GUID という一意な 128 ビット識別子を必要とします。
- ▶ プロパティ識別子は、そのプロパティをそのプロパティセット内で識別する一意な整 数です。セット内でプロパティ識別子は値 2 から始まります。IFilter クライアントに よっては、この識別子をフレンドリ名へ置き換えることも可能です。定義済みのプロ パティ群を、対応する GUID+ID 組み合わせを割り当てることによって上書きすること も可能です。
- ▶ プロパティに対するフレンドリ名は、識別子が利用可能な場合にはオプショナルであ り、そうでない場合には必須です。これは任意の名前をとることができますが、構成 ファイル内で一意な名前でなければなりません。IFilter クライアントによっては、こ れは識別子のかわりに用いることができますが、フレンドリ名はすべての IFilter クラ イアントで使えるわけではありません。
- ► プロパティ源 : プロパティは、39 ページの 3.1 「PDF 内のメタデータ源」に従って、文 書メタデータから、あるいは一般的 PDF 情報から、内容を与えられることができます。
- ► プロパティの**データ型 :** *Int32* (32 ビット整数) · Double (倍精度の浮動小数点数) · *Boolean* (true/false) ・ *DateTime* (後述) ・ *String*。
- ▶ 優先権規則: そのプロパティに対して複数のデータ源があるときは、最初に得られる 空でないデータ源が優先権を有する(すなわち、それより後の源群は無視される)か、 あ るいはすべての空でない源からのデータが収集されるかを、 指定する こ と が可能で す。
- ▶ そのプロパティがベクトルとして出力されるかどうか、すなわち、単値ではなく複数 の値がIFilter インタフェースへ配列構造で受け渡されるかどうかを指定します[\(47ペー](#page-46-0) ジの 3.5「多値プロパティ」を参照)。
- ▶ プロパティがフルテキストの一部としてインデックスされる場合にそのプロパティ名 の頭に付加される接頭辞(48 ページの 3.6「メタデータプロパティをテキストとして インデックス」を参照)。

DateTime プロパティ型 時点を指定するには、プロパティに対して DateTime データ型 を用いる こ と ができ ます。*DateTime*プロパテ ィ 群について生成される出力はつねに、IFilter インタフェースによって必要とされる形式になっていますが、入力は、そのプロパティの 源に応じてさまざまな形式に対応しています :

**► データ源が pCOS パスの場合、たとえば標準文書情報フィールド や、/Info/CustomDate** といったカスタム文書情報フィールドの場合には、その値は、ISO 32000-1の7.9.7 項 で仕様定義されている標準 PDF 日付形式であ る と見な されます。 PDF 日付文字列の一 般形式は *D:YYYYMMDDHHmmSSOHH'mm* です。 なお、 PDF 日付形式は (後述の XMP 形式とは異なり)、秒の小数には対応していません。いくつか例を挙げます:

D:201109231858 GMT

D:201109231058-08'00' 同じ時点を米国太平洋標準時で D:201109231958+01'00' 同じ時点を中央欧州標準時で

**► データ源が XMP プロパティの場合 (例 : xmp:ModifyDate) には、その値は、 XMP 2005** リファレンスで基本値型 Date について仕様定義されている形式であると見なされま す。これは、ISO 8601<sup>1</sup>で仕様定義されている形式と同等です。XMP 日付文字列の一 般形式は *YYYY-MM-DDThh:mm:ss.sTZD* であり、 こ こで *TZD* はタ イ ムゾーン指定子 (*Z* か *+hh:mm* か- *hh:mm*) です。 なお、 い く つかの部分はオプシ ョ ナルです : XMP 日付 は精度に応じて6段階の粒度をサポートしており、一方、PDF 日付形式はただ1段階 の粒度しかサポートしていません。いくつか例を挙げます:

2011-09-23T18:58:30Z GMT 2011-09-23T13:58:30-05:00 同じ時点を米国東部標準時で 2011-09-23T19:58:30+01:00 同じ時点を中央欧州標準時で

TET PDF IFilter は、IFilter インタフェース仕様に定められているとおり、*DateTime* プロ パテ ィ 群を UTC へ正規化し ます。 この結果と し て、 *DateTime* プロパテ ィ 群に対する検索 は、その PDF 文書が作成された場所のタイムゾーンにかかわらず、つねにローカルタイ ムゾーン と関連づけて実行する こ と が可能です。

カスタムプロパティのための XML 構成 1 個ないし複数のカスタムプロパティを、 *PropertySet* エレ メ ン ト 内で指定する こ と ができ ます。 そ こ では各 *Property* エレ メ ン ト が、 そのセット内の各プロパティを記述します:

```
<PropertySet guid="33333333-5354-4c72-992C-5DF2AA4E7CBA">
        <Property friendlyName="MailTo" identifier="2" type="String">
            <Source xmpName="acme:mailto"/>
        </Property>
</PropertySet>
```
複数の PDF 源を、 同一の Windows プロパテ ィ へマ ッ プする こ と が可能です。 *Property* エ レメントの存在は自動的に、その指定されたプロパティに対する処理を有効にします。た だし、 あ らゆる定義済み と カ ス タ ムの メ タデータプロパテ ィ の処理を、 *Filtering* エレメン ト の *metadataHandling* 属性で完全に無効にする こ と も可能です :

<Filtering metadataHandling="ignore">

<span id="page-44-1"></span><span id="page-44-0"></span>**プロパティの GUID+ 名前処理のための XML 構成** TET PDF IFilter は、プロパティの識 別子が利用可能な場合には、GUID+ID を用いて IFilter インタフェース内でプロパティを識 別し ます。*identifier* 属性を持たない、*friendlyName* 属性のみを持つカ ス タ ムプロパテ ィ に ついては、かわりに GUID+ 名前によって識別されます。定義済みプロパティについても GUID+ 名前処理を有効にする (そし てグ ローバルに GUID+ 名前処理を強制する) ために は、 *Filtering* エレメン トの *useIdentifier* 属性を用いる こ と ができ ます :

#### <Filtering useIdentifier="false">

定義済みプロパティに対して用いられる名前は、表 3.2 で示すプロパティ接頭辞から頭の *TET\_* と末尾のアンダース コ ア「\_」を削った ものにな り ます(例:*System\_Author*・*pdfversion*・ *dc\_contributor* ・ *photoshop\_DateCreated*)。

*1. [www.w3.org/TR/NOTE-datetime](http://www.w3.org/TR/NOTE-datetime)* を参照。

環境によっては、とりわけ SharePoint では、プロパティに対して GUID+ 名前処理を使 うことは、GUID+ID よりも便利です。

# <span id="page-46-1"></span><span id="page-46-0"></span>**3.5** 多値プロパテ ィ

メタデータプロパティは、1個ないし複数の値を内容とすることができます。単値プロパ ティは、その文書を全体として記述する1個の単値から成ります。単値プロパティの例と し ては、 作成日 (プロパテ ィ 源 : *xmp:CreateDate* ・ */Info/CreationDate*) や一意な文書識別 子 (dc:identifier) があります。

多値プロパティは、文書あたり複数回出現する可能性があります。多値プロパティの 例としては、文書作成者群や文書キーワード群のリストがあります。プロパティが複数値 を持つにはいくつかの理由がありえます:

- ▶ そのプロパティの源が XMP コンテナ型であり、それゆえ、1度に複数の項目を保持しう る。 例: *dc:creator* は XMP 内で型 *Seq* を持ちます。
- ► そのプロパティが、ワイルドカードを持つ多値な pCOS パスから内容を与えられる。こ こ でワ イル ド カード は、任意の数の個別の項目へ展開されます。例:*bookmarks[\*]/Title*。
- ► そのプロパティが、複数の源から内容を与えられ、かつ、そのプロパティの precedence 属性が値 *try-all* を持っている。 例 : *pdf:Keywords* ・ */Info/Keywords*。 ただし、 デフォル ト の *precedence=first-wins* は、 最初の空でないプロパテ ィ 源のみを処理し ます。

**プロパティのベクトル処理** デフォルトでは、TET PDF IFilter はプロパティ定義内のす べての関連する源を処理し (*precedence* 属性に従って)、 そし て利用可能なかぎ り の空で ないプロパティ値を出力します。 いいかえれば、 それぞれの値は IFilter クライアントに対 して1個の値として返されます。複数のプロパティ値が不特定の順序で返されます。

あるいは、多値のプロパティを IFilter クライアントに対してベクトルとして与えるこ と も可能です。 これは、 1 個ないし複数の値を保持でき る 1 個の配列実体が出力される こ とを意味します。プロパティに対するベクトル処理の関連する側面がいくつかあります:

- ► SharePoint は、多値プロパティに、それがベクトル実体として処理される場合にのみ対 応しています。
- ► IFilterクライアントによっては、たとえばWindows Searchなど、多値ベクトルプロパティ 内の 1 個ないし複数の値を 1 回のクエリで検索できるベクトルクエリに対応している ものもあります。

2つの別個の概念があることに留意してください:多値とは、そのプロパティの源のあり ようを表していますが、ベクトル処理とは、プロパティ値群が IFilter クライアントへ転送 される方式を表し ています。 ベク ト ル処理は、 多値プロパテ ィ に対し て、 それが 1 個の値 のみを内容とする場合であっても、適用することができます。

定義済みプロパティのうちのいくつかは多値です (付章 A「定義済みメタデータプロ パティ | を参照)。

ベクトルプロパティのための XML 構成 カスタムプロパティに対するベクトル処理は、 *Property* エレメン トの *emitAsVector* 属性で有効にする こ と ができ ます :

```
<Property friendlyName="MailTo" type="String" precedence="try-all" emitAsVector="true">
        <Source xmpName="acme:mailto"/>
        <Source xmpName="gov:mailto"/>
</Property>
```
### <span id="page-47-2"></span><span id="page-47-0"></span><u>3</u>.6 メタデータプロパティをテキストとしてイン デックス

多くのテキスト検索エンジンは、何らかの方式でのプロパティクエリに対応しています。 しかし、プロパティに対するクエリは、SQL Server のような、フルテキスト検索にのみ対 応している検索製品では、可能でない場合もあります。あるいは別のシナリオとして、明 示的にプロパティを検索することは、もしもその検索語のあらゆる出現を、それが文書内 容の中に出現するか、それとも何らかのプロパティの中に出現するかにかかわらず検索し たい場合には、望ましくないかもしれません。いずれの場合においても、TET PDF IFilter に対して、すべてのプロパティをフルテキストインデックスの中へ入れ込むよう指示する ことが可能です。プロパティを文書内容本体から区別するために、TET PDF IFilter は、文 字列をプロパティ値の頭に付加することも可能です。これによって、検索エンジンがプロ パティ検索に直接は対応していない場合においても、プロパティをプロパティであると見 分けることが容易になります。付章 A「定義済みメタデータプロパティ」に挙げる定義済 みプロパティに対しては、固定された接頭辞が用いられます。

プロパティをテキストとしてインデックスすれば、もしそれをしなかったらプロパ ティ検索に一切対応していない環境において、限定的なプロパティ検索が可能になる一方 で、そのプロパティ検索は限定的なものであるという事実は知っておくべきです。たとえ ば、論理型などの表現がプロパティ値として得られません。

メタデータをテキストとしてインデックスするための XML 構成 メタデータプロパ テ ィ をテキス ト と してイ ンデッ ク スするには、 *Filtering* エレメン トの *metadataHandling* 属性を propertyAndText (プロパティをメインテキスト内へ透明な形で混ぜ込みたい場合) か *propertyAndPrefixedText* (プロパテ ィ を接頭辞で識別し たい場合) に設定し ます :

<Filtering metadataHandling="PropertyAndPrefixedText">

文書をフィルタする際にカスタムプロパティの頭に付加されるオプショナルな接頭辞は、 カス タムプロパテ ィ に対して *Property* エレメン トの *textIndexPrefix*属性で指定する こ と が できます :

<Property friendlyName="Title" identifier="7" textIndexPrefix="TITLE\_">

... </Property>

定義済みプロパテ ィ の頭に付加される接頭辞は、 下記の方式に従って構築されます :

TET <プロパティ名>

ここでプロパティ名の中のピリオドキャラクタ「.」はアンダースコアキャラクタ「」へ 置き換えられます ([表 3.2](#page-47-1) の例を参照してください)。

#### <span id="page-47-1"></span>表 3.2 メタデータプロパティをテキストとしてインデックスするための接頭辞

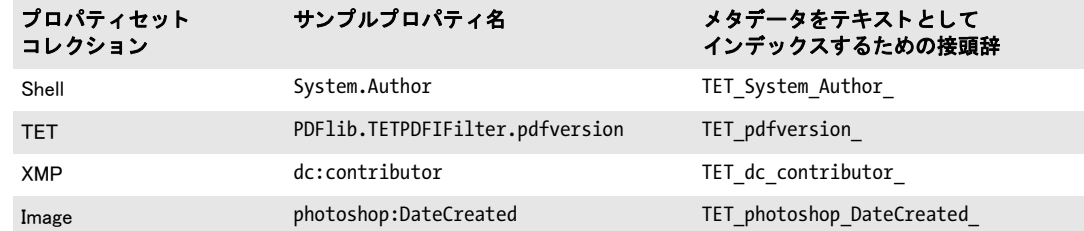

シナリオ 1 : メタデータプロパティをメインテキスト内へ透明な形で混ぜ込む もしメ タデータプロパティが、ターゲット文書(群)を特定する充分に弁別的なテキストを内容 として持っているならば、プロパティをフルテキストインデックスへ入れ込んで、それを 標準的なフルテキストクエリへ入れ込めば充分でしょう。たとえば、特定の記事番号をク エリする場合には、その番号がその文書のメインテキスト内に出現しようが、それともメ タデータプロパテ ィ 内に出現し よ う が、探し ているその記事番号について語っている文書 を1個に絞り込めるかぎりは、どちらでもかまわないのです。 いいかえれば、 テキストが メインテキスト内に出現しようが、それとも何らかのメタデータプロパティ内に出現しよ うが、どちらでもかまわない場合には、単にプロパティをフルテキストとしてインデック スすることを有効にする必要があり、それを超える手順は必要ありません。

メタデータをメインテキスト内へ透明な形で混ぜ込むには、下記の XML 構成を用いま す :

<Filtering metadataHandling="propertyAndText">

シナリオ2: メタデータをメインテキストから区別 別の場合においては、テキストが メイン文書内に出現しているのか、それとも何らかのメタデータプロパティ内に出現して いるのかに、意味がある場合もあるでしょう。たとえば、作成者が Doyle である文書を検 索するか、 それ と も メ イ ンテキス ト 内に語 *Doyle* を含む文書を検索するかは、 互いに大き な違いです。このシナリオにおいては、プロパティをフルテキストとしてインデックスす ることを有効にするだけではなく、メイン文書内容中のテキストとメタデータプロパティ 内のテキストとを区別できるよう、各プロパティに対して適切な接頭辞をも入れ込む必要 があります。

定義済みプロパテ ィ *System.Author* の値の頭には、 接頭辞 *TET\_System\_Author\_* が付加 さ れます。 た と えば、 *System.Author=Doyle* に対するプロパテ ィ ベースの検索を、 *TET\_* **System Author Doyle** に対するフルテキスト検索でエミュレートすることができます。 *System.Author* は定義済みプロパテ ィ ですので、 これに対応する XML 構成はプロパテ ィ 独 自の項目を一切必要とせず、単にプロパティを接頭辞付きテキストとしてインデックスす ることを有効にする必要があります:

<Filtering metadataHandling="propertyAndPrefixedText">

記事番号 *XY123456* を持つ文書に対するプロパテ ィ ベースの検索を、 *ArticleNumber\_ XY123456* に対する フルテキス ト 検索でエ ミ ュ レー ト するには、 下記の XML 構成を用いま す :

<Filtering metadataHandling="propertyAndPrefixedText">

```
<PropertySet guid="404e8a40-2e85-11dd-97f6-0002a5d5c51b">
        <Property identifier="2" textIndexPrefix="ArticleNumber_">
                <Source pdfObject="/Info/ArticleNumber"/>
        </Property>
<PropertySet>
```
### **3.7** メ タデータ を採り ページ内容を無視

場合によっては、ページ内容ではなくメタデータプロパティ群のみに基づいて検索を行う ほうが望ましいこともあります。すなわち、インデックス作成を行う過程でページ内容を 完全に無視して、メタデータプロパティ群にのみ依拠するということです。こうしたシナ リオとして考えられるのは、下記のうちの1つないし複数です:

- ▶ ユーザーが発するクエリへの制御を強化 : メタデータプロパティ群に基づいて正確な 結果が得られるときに、長い結果リストを調べあげるのは無駄です。
- ▶ 検索したい文書群がだいたい同一の語群を内容としているが、ただしそれらが異なっ た組み合わせになっている。たとえば請求書などの取引文書。
- ▶ ページ内容本体があらかじめよくわかっているので、検索上実際の意味を持たない。し かし、特定の文書に対して集められたページ群が関心対象である。たとえば、可変の 数の契約と紐付けられた保険取引では、契約の正確な文言ではなく、契約文書の数と 種類が検索上意味を持つ。
- ► 検索したい文書群が検索可能なテキストを全く内容としていない。たとえばスキャン された、OCRを全く実行されていない文書。
- ▶ インデックスに何ら意味のあるありようで貢献しない情報を内容とする文書群。たと えば数のみを内容とする長い財務文書や、テキストのない(ないし図中のキャプショ ン内のテキス ト のみの) 技術図面。
- ▶ 上述のいずれかの場合におけるパフォーマンス最適化 : 内容が検索の助けにならない とわかっているなら、文書をインデックスするのは無駄です。

ページ内容のインデックス作成を無効にするための XML 構成 ページ内容のインデッ ク ス作成を完全に無効にするには、 *Filtering* エレメン トの *indexPageContents* 属性を *false* に設定します:

<Filtering indexPageContents="false" metadataHandling="property">

# **4** 各種 **IFilter** クライアントでメタ データ処理

# **4.1 Windows Search** で メ タデータ

プロパティ記述ファイルを作成 Windows Search は、定義済みとカスタムのメタデータ プロパティ群の記述を保持している Windows プロパティシステムにアクセスします。 Windows Search でカスタムメタデータプロパティを使うには、プロパティ群の名前·デー タ型 ・ GUID などのプロパテ ィ 属性を指定するプロパテ ィ 記述フ ァ イル (*.propdesc* という 名前のことが多い)を用意する必要があります。このプロパティ記述は、XML 構成ファ イル内の対応するプロパティ記述と整合している必要があります。プロパティ記述は、下 記で記述されている文法に従った XML ファイルとして指定される必要があります:

#### *[msdn.microsoft.com/en-us/library/bb773879\(VS.85\).aspx](http://msdn.microsoft.com/en-us/library/bb773879(VS.85).aspx)*

サンプルプロパティ記述ファイル群が、TET PDF IFilter とともにインストールされていま す。下記の(不完全な)例で、いくつかのプロパティ記述を演示します:

```
<propertyDescription name="PDFlib.TETPDFIFilter.fontcount"
 formatID="{5eac0060-1ba4-11dd-92c4-0002a5d5c51b}" propID="2">
 <typeInfo type="Int32" isInnate="true" isViewable="true" isQueryable="true"/>
 <labelInfo label="fontcount" sortDescription="LowestHighest"/>
  <searchInfo inInvertedIndex="true" isColumn="true" columnIndexType="OnDisk"/>
</propertyDescription>
<propertyDescription name="PDFlib.TETPDFIFilter.weblink"
  formatID="{5eac0060-1ba4-11dd-92c4-0002a5d5c51b}" propID="6">
 <typeInfo type="String" isInnate="true" multipleValues="true" isViewable="true"
   isQueryable="true"/>
  <labelInfo label="weblink" sortDescription="AToZ"/>
  <searchInfo inInvertedIndex="true" isColumn="true" columnIndexType="OnDisk"/>
</propertyDescription>
```
多値プロパテ ィ に対し ては *multipleValues="true"*属性が必須であ る こ と に留意し て く ださ い (47ページの 3.5「多値プロパティ」を参照)。

定義済みプロパティ すべての定義済みプロパティ (付章 A 「定義済みメタデータプロパ ティ」を参照)のためのプロパティ記述ファイル predefined properties.propdesc が、TET PDF IFilter とともにインストールされています。そのプロパティ定義は TET PDF IFilter に内蔵されていますが、それをクエリで使えるようにするにはまず、使いたいプロパティ セットコレクション群を XML 構成ファイル内で有効にして [\(43 ページの 3.3 「定義済み](#page-42-0) メタデータプロパティ」を参照)、かつ、プロパティ記述を登録する(51 ページの「メタ [データプロパテ ィ 群を Windows に登録」](#page-50-0) を参照) 必要があ り ます。

**Windows Search のための XML 構成** [表 4.1](#page-51-0) に、Windows Search を使用する際の TET PDF IFilter のための XML 構成に関連する要請 ・ 推奨事項を挙げます。

<span id="page-50-0"></span>メタデータプロパティ群を Windows に登録 Windows Search でプロパティクエリを使う には、対応するプロパティ記述を Windows プロパティシステムに登録する必要がありま す。プロパティ記述を登録するには、TET PDF IFilter とともにインストールされているコ <span id="page-51-0"></span>表 4.1 Windows Search のための XML 構成

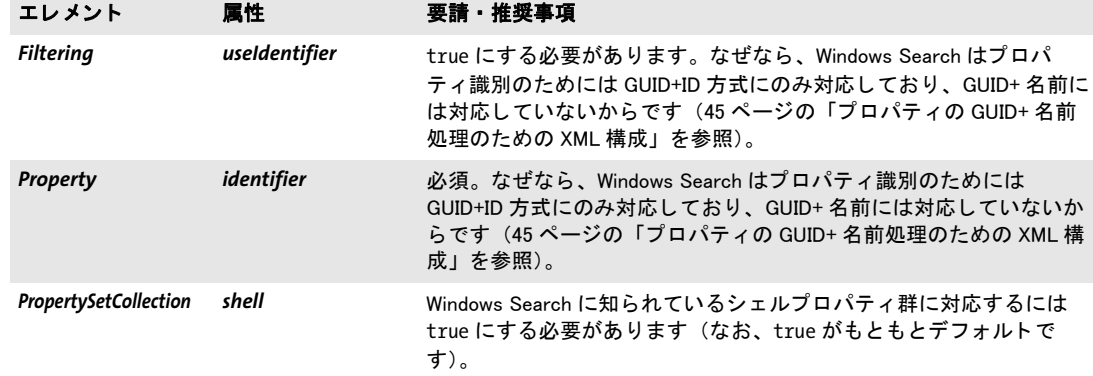

マンド ラインプログラム *registerpropdesc.exe* を使います。 ただし このツールは、 Windows Search がシステムにインストールされている場合にのみ動作します。プロパティ記述ファ イルの名前をこのツールに与えると、それが Windows プロパティシステムで登録されます (パスが空白キャラクタを含む場合には、必ずパスをダブルクォーテーションでくくって く ださい) :

#### registerpropdesc "predefined\_properties.propdesc"

6 ページの「特権コマンドを実行」の項も参照してください。Windows プロパティシステ ムは、プロパティ記述ファイルの名前を、下記のレジストリキー群(および、このキーの 末尾要素の数を増やしたもの)に格納しています:

HKLM\SOFTWARE\Microsoft\Windows\CurrentVersion\PropertySystem\PropertySchema\0000

この *reqisterpropdesc* ツールは、プロパティファイルがうまく登録できなかったとき(た と えばプロパテ ィ の重複を検出し た場合など) には、エラー メ ッ セージ と *HRESULT* エラー 値を出力します。エラーが起きたとき、詳細を調べるには、アプリケーションイベントロ グをチェックします:

#### > 「ス ター ト 」→「設定」→「コ ン ト ロール パネル」→「管理ツール」→「イベン ト ビューア」

- ▶ 左のペーンで「アプリケーション」をクリック。
- > プロパテ ィ 登録で問題があった場合には、 ソース *Microsoft-Windows-propsys* の項目が あります。その項目を内容としている行をダブルクリックして、エラーメッセージを 調べます (例 : *Omitted duplicate property*)。

あ るいは、*registerpropdesc.exe* が出力する *HRESULT* 値を用いて問題を分析する こ と も可能 です。 *HRESULT* 値と説明の一覧は下記にあ り ます :

#### *[msdn.microsoft.com/en-us/library/cc231198.aspx](http://msdn.microsoft.com/en-us/library/cc231198.aspx)*

*prop.exe* と い う 共有ソースのコマン ド ラ イ ンツールは、*registerpropdesc* と同様の機能を提 供し、かつそれ以外にも Windows プロパティシステムを扱う機能群を提供します:

#### *[prop.codeplex.com](http://prop.codeplex.com/)*

プロパティ記述を登録するための要請事項 Windows Search のためのプロパティ記述を 登録する際には、下記の重要な要請事項に留意してください:

▶ カスタムプロパティを検索で利用可能にするためには、プロパティ記述を登録して、検 索サービスを停止させて再起動し、Windows Search オプションで再構築を強制する必 要があります:

registerpropdesc "predefined\_properties.propdesc" net stop wsearch net start wsearch ...カタログを再構築(7ページの「[Windows Search](#page-6-0)を開始/停止」を参照)...

► 登録するプロパティは、既存の Windows プロパティ (付章 A 「定義済みメタデータプロ パティ」に挙げているシェルプロパティを含め)と GUID+ID または名前で衝突してい てはいけません。Windows プロパティの一覧は下記にあります:

*[msdn.microsoft.com/en-us/library/windows/desktop/dd561977\(v=vs.85\).aspx](http://msdn.microsoft.com/en-us/library/windows/desktop/dd561977(v=vs.85).aspx)* 

- **►** *reqisterpropdesc ツールを走らせるには、HKEY\_LOCAL\_MACHINE レジストリハイブへの* 適切な書き込み権限が必要です。
- ▶ レジストリはプロパティ記述ファイルの名前を保持しているだけですので (その内容 は保持していないので)、propdescファイルはその登録された場所にありつづけている 必要があります。そうでないとプロパティ記述が検索で利用可能でなくなってしまい ます。
- **► propdesc** ファイルは、すべてのユーザから読み込み可能である必要があります。
- ▶ 複数のプロパティファイルを登録することも可能です。ただし、2つのプロパティ記述 が同一のプロパティ (GUID+ID によって特定される) の記述を含んでいてはいけませ ん。

*-u* オプシ ョ ンを用いる と、以前に登録されているプロパテ ィ 記述を除去する こ と ができ ま す :

registerpropdesc -u "c:\property\acme.propdesc"

メタデータプロパティを検索 カスタムメタデータプロパティを構成した後は、 プロパ テ ィ を検索でき ます[。 表 4.2](#page-52-0) にプロパテ ィ ク エ リ の例を挙げます。 Windows Search のため のすべての定義済みプロパティの名前を付章A「定義済みメタデータプロパティ」に挙げ てあります。

シェルプロパティ群は、表 1.1 に挙げるサンプルに従ってインタラクティブにクエリ することも可能です。インタラクティブ検索のための Advanced Query Syntax(AQS)は、 カ ス タ ムプロパテ ィ には Windows 7 以上でのみ対応し ています。 Windows XP/Vista では、 カスタムメタデータをインタラクティブ検索に含めるためには、メタデータプロパティを テキストとしてインデックスする (48 ページの3.6「メタデータプロパティをテキストと してインデックス」を参照)か、あるいは SQL ベースの検索を使う (下記参照) 必要が あります。

<span id="page-52-0"></span>表 4.2 Windows Search 3.0 以上のためのメ タデータ クエ リの例

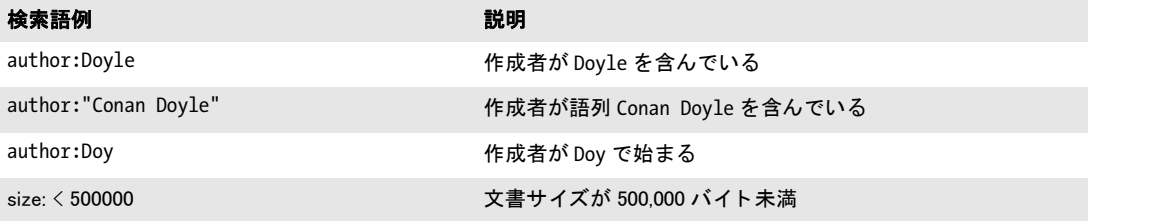

表 4.2 Windows Search 3.0 以上のためのメ タデータ クエ リの例

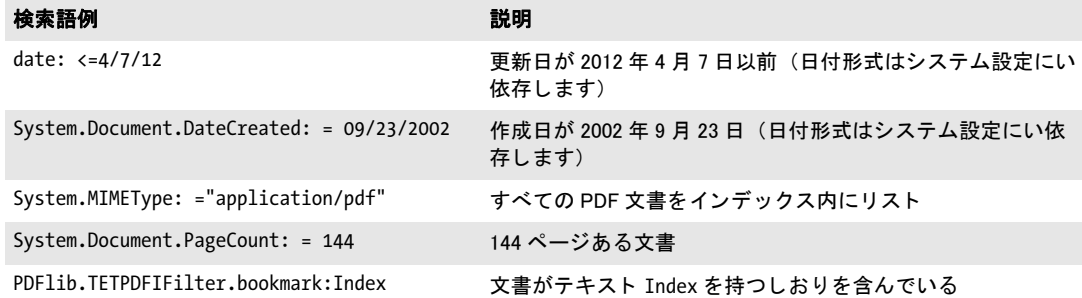

メタデータプロパティに対する SQL クエリ SQL クエリは、定義済みだけでなくカスタ ムの ク エ リ も検索でき ます。 い く つかの例を以下に示し ます。 これらの例は、 XML 構成 ファイル内ですべての定義済みプロパティのインデックス作成が有効にされていること、 および、 *predefined\_properties.propdesc* プロパテ ィ 記述が登録されている こ と を前提にし ています。 こ こ では、 ADO (*ActiveX Data Objects*) と PowerShell ス ク リ プ ト を用いて SQL ベースの ク エ リ を送信し ます。 しかし、 これ以外の ADO または ADO.NET 環境でも SQL ステートメントを使うことができます。 Windows Search のための SQL 文法拡張の説明は 下記にあります:

#### *[msdn.microsoft.com/en-us/library/bb231256\(VS.85\).aspx](http://msdn.microsoft.com/en-us/library/bb231256(VS.85).aspx)*

プロパティ検索は2方向に適用できます:

- ► 特定のプロパティ値をクエリ: どの文書が Doyle を作成者として持っているか?
- ▶ 1 個ないし複数のファイルの中で特定のプロパティの値をクエリ:この文書の作成者は 誰か?

PowerShell で SQL クエリを送信 サンプル PowerShell クエリスクリプト群が、TET PDF IFilter とともにインストールされています。下記の PowerShell スクリプトは、すべての文 書についてすべてのしおりをリストします:

\$objConnection = New-Object -comobject ADODB.Connection \$objRecordset = New-Object -comobject ADODB.Recordset \$objConnection.Open("Provider=Search.CollatorDSO;Extended Properties='Application=Windows';")

```
$objRecordSet.Open(
"SELECT System.ItemPathDisplay, `"PDFlib.TETPDFIFilter.bookmark`" FROM SYSTEMINDEX ", 
$objConnection)
```

```
While ($objRecordset.EOF -ne $True) {
     $private:item = $objRecordset.Fields.Item("System.ItemPathDisplay")
     Write-Output $item.Value
     $item = $objRecordset.Fields.Item("PDFlib.TETPDFIFilter.bookmark")
     Write-Output $item.Value 
     $objRecordset.MoveNext()
```

```
}
```
下記の PowerShell スクリプトは、少なくとも1個のしおりがテキスト *alpha* を含んでいる 文書をすべてリストします:

```
$objConnection = New-Object -comobject ADODB.Connection
$objRecordset = New-Object -comobject ADODB.Recordset
$objConnection.Open("Provider=Search.CollatorDSO;Extended 
Properties='Application=Windows';")
$objRecordSet.Open("SELECT System.ItemPathDisplay FROM SYSTEMINDEX WHERE " +
        "`"PDFlib.TETPDFIFilter.bookmark`" = SOME ARRAY ['alpha']", $objConnection)
While ($objRecordset.EOF -ne $True) {
     $private:item = $objRecordset.Fields.Item("System.ItemPathDisplay")
     Write-Output $item.Value 
     $objRecordset.MoveNext()
}
```
VBScript で SQL クエリを送信 下記の VBScript コードは、すべての文書を、その文書を 作成したアプリケーションの名前とともにリストします。残念ながら、VBScript クエリで 使うことができるのはシェルプロパティの一部だけです。他のプロパティはクエリできま せん :

On Error Resume Next

```
Set objConnection = CreateObject("ADODB.Connection")
Set objRecordSet = CreateObject("ADODB.Recordset")
```

```
objConnection.Open "Provider=Search.CollatorDSO;Extended 
Properties='Application=Windows';"
```

```
objRecordSet.Open "SELECT System.ItemPathDisplay, System.ApplicationName FROM 
SYSTEMINDEX", objConnection
```
objRecordSet.MoveFirst

```
Do Until objRecordset.EOF
     Wscript.Echo objRecordset.Fields.Item("System.ItemPathDisplay")
     Wscript.Echo objRecordset.Fields.Item("System.ApplicationName")
     Wscript.Echo ""
     objRecordset.MoveNext
Loop
```
SQL で複雑なプロパティクエリ 下記のサンプル群は、関連する SQL ステートメントの みを内容としており、あらゆる SQL 環境で使用可能です。PowerShell スクリプトでこれら のステートメントを使うには、適切なクォーティングを適用する必要があります。たとえ ば *"PDFlib.TETPDFIFilter.width"* ではな く *`"PDFlib.TETPDFIFilter.width`"* と し なければな り ませ ん。下記の多くの例は、ベクトルプロパティに対して配列クエリを用いています (47ペー ジの 3.5 「多値プロパティ」を参照)。配列クエリのための文法の詳細は下記にあります:

#### *[msdn.microsoft.com/en-us/library/bb231264\(VS.85\).aspx](http://msdn.microsoft.com/en-us/library/bb231264(VS.85).aspx)*

**▶ 作成者が Doyle** を含んでいる文書をすべてリスト:

SELECT System.ItemPathDisplay FROM SYSTEMINDEX WHERE CONTAINS("System.Author", 'Doyle')

► 作成者が Rudy で始まる文書をすべてリスト:

```
SELECT System.ItemPathDisplay FROM SYSTEMINDEX WHERE CONTAINS("System.Author", 
'"Rudy*"')
```
► PDF/A-1a に準拠している文書をすべてリスト:

SELECT System.ItemPathDisplay FROM SYSTEMINDEX WHERE "PDFlib.TETPDFIFilter.pdfa" = 'PDF/A-1:2005'

▶ 少なくとも 1個のしおりが alph で始まる文書をすべてリスト:

SELECT System.ItemPathDisplay FROM SYSTEMINDEX WHERE "PDFlib.TETPDFIFilter.bookmark" LIKE SOME ARRAY ['alph%']

**►** フォント Bemboと TimesNewRoman の少なくとも1つを含んでいる文書をすべてリス ト :

SELECT System.ItemPathDisplay FROM SYSTEMINDEX WHERE "PDFlib.TETPDFIFilter.font" = SOME ARRAY ['Bembo', 'TimesNewRoman']

**► Bembo** フォントと Bembo-Bold フォントを両方含んでいる文書をすべてリスト:

SELECT System.ItemPathDisplay FROM SYSTEMINDEX WHERE "PDFlib.TETPDFIFilter.font" = SOME ARRAY ['Bembo'] AND "PDFlib.TETPDFIFilter.font" = SOME ARRAY ['Bembo-Bold']

**► 少なくとも1つのページがwidth=595である文書をすべてリスト。595をシングルクォー** テーシ ョ ンキ ャ ラ ク タで く く っている こ と に留意し て く ださい。 これは、 *width* が型 *Double* だからです。 型 *Int32* に対し てはこ のク ォーテーシ ョ ンは必要あ り ません。

SELECT System.ItemPathDisplay FROM SYSTEMINDEX WHERE "PDFlib.TETPDFIFilter.width" = SOME ARRAY ['595']

► 少なくとも1つのページがwidth=200であり、かつ少なくとも1つのページがheight=150 である文書をすべてリスト:

SELECT System.ItemPathDisplay FROM SYSTEMINDEX WHERE "PDFlib.TETPDFIFilter.width" = SOME ARRAY ['200'] AND "PDFlib.TETPDFIFilter.height" = SOME ARRAY ['150']

**►** 少なくとも1個のテニス画像(Photoshop カテゴリ TEN =テニス)を持つ文書をすべてリ スト :

SELECT System.ItemPathDisplay FROM SYSTEMINDEX WHERE "PDFlib.TETPDFIFilter.images.photoshop.SupplementalCategories" = SOME ARRAY ['TEN']

► PDF バージョンが1.6 より高い文書をすべてリスト (PDF バージョンは TET PDF IFilter によってバージョン番号の 10 倍を内容とする文字列として返されます。例:16 なら PDF 1.6) :

SELECT System.ItemPathDisplay FROM SYSTEMINDEX WHERE "PDFlib.TETPDFIFilter.pdfversion" > '16'

### **4.2 SharePoint** ・ **Search Server** でメ タデータ

Search Server におけるメタデータプロパティ処理は、SharePoint におけるメタデータ処理 と ほぼ同等です。 この節では、 こ の両方の製品のための構成手順を解説し ます。 い く つか の場合においては、製品ごとの詳細に明示的に言及します。

SharePoint におけるメタデータ処理は、Enterprise Search Administration 名前空間 *Microsoft.Office.Server.Search.Administration* を用いてプログラム的に制御できます。 SharePoint におけるメタデータプロパティの処理については下記の諸概念が用いられま す :

- ► クロール対象プロパティは、TET PDF IFilter によって、PDF 文書をインデックス(ク ロール)する際に作成されます。クロール対象プロパティは複数の値を持つことがで き ます。 それは TET PDF IFilter 構成フ ァ イルを通じ て制御されます。 SharePoint は、 クロール対象プロパティを他のフィールドと同様に検索しますが、プロパティクエリ のための高度な機能群は利用でき ません。
- ▶ 管理プロパティは、検索クエリと高度な検索で用いることができ、検索結果に表示さ れます。

「高度な検索」ページの管理プロパティに関する詳細は下記にあります:

*[msdn.microsoft.com/en-us/library/bb428648.aspx](http://msdn.microsoft.com/en-us/library/bb428648.aspx)  [msdn.microsoft.com/en-us/library/bb608302.aspx](http://msdn.microsoft.com/en-us/library/bb608302.aspx)* 

TET PDF IFilter を SharePoint とともに使うための XML 構成 ま4.3 に、SharePoint を使 用する際の TET PDF IFilter のための XML 構成に関連する要請 ・ 推奨事項を挙げます。

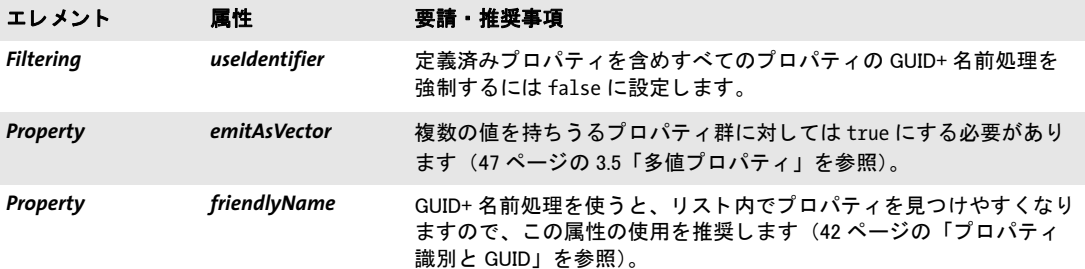

<span id="page-56-0"></span>表 4.3 SharePoint のための XML 構成

<span id="page-56-1"></span>カスタムメタデータプロパティを構成 カスタムメタデータプロパティをインデックス 作成のために用意するには下記のように操作します:

- ► フルクロールを走らせます。クロールの間、TET PDF IFilter は、XML 構成ファイル内 で構成されている、 かつ 1 個ないし複数の文書内で見つかったプロパテ ィ 群を レポー トします。これは、SharePoint が新たに見つかったクロール対象プロパティ群をピック アップするために必要です。
- ► SharePoint は、すべての新しいプロパティカテゴリに対して合成名を生成します(例: 「*Category 1*」・「*Category 2*」 など)。 TET PDF IFilter と と もにイ ン ス ト ールされている PowerShell スクリプトは、カテゴリ名とその GUID のリストを生成します。このスクリ プトを下記のように走らせます:

list\_categories.ps1 <サイトURL>

結果 リ ス ト 出力の中で、 カテゴ リ をその GUID で特定する こ と ができ ます。 この GUID を、 TET PDF IFilter のための XML 構成フ ァ イル内の *PropertySet/@guid* のそれと (カ スタムプロパティを作成した場合)、あるいは、付章 A「定義済みメタデータプロパ ティ のプロパティセット GUID と (定義済みプロパティセットコレクションの中の プロパテ ィ を用いる場合) 比較し て く ださい。

► SharePoint によって生成された合成カテゴリ名を、そのカテゴリを list categories.ps1 ス クリプトによって返された GUID によって特定してから、ユーザーフレンドリな名前 に変更 :

SharePoint: 「スタート」→「SharePoint 3.0 サーバーの全体管理」をクリック。左側の コ ラム内で 「共有サービス管理 *: SharedServices1* (ないし このよ う なもの)」 → 「検索の 設定」→「メタデータ プロパティのマッピング」をクリック。また左側のコラム内で 「クロールされたプロパティ」をクリック。「クロールされたプロパティのビュー」内 で、カテゴリのために表示されるドロップダウンメニューを開き、「カテゴリの編集」 をクリック。「**カテゴリの編集」**ダイアログで、そのカテゴリの名前を変更。

- **► SharePoint : 「スタート」→「SharePoint 3.0 サーバーの全体管理」**をクリック。左側の コ ラム内で 「共有サービス管理 *: SharedServices1* (ないし このよ う なもの)」 → 「検索の 設定」→「管理 プロパティ」をクリック Search Server : 「ス ター ト 」 → 「すべてのプログラム」 → 「*Microsoft Search Server*」 → 「*Search Server 2008 Administration*」 をク リ ッ ク。する と、「*Metdata Property Mappings*」 と題されたページが開きます。
- ► **「New Managed Property** 」 をクリック [\(図 4.1](#page-57-0) 参照)。
- **► プロパティの名前・説明・データ型を入力し、右下隅の、フィールド「Crawled properties** *mapped to this managed property*」 の右にあるボタン 「*Add Mapping*」 をク リ ック。

<span id="page-57-0"></span>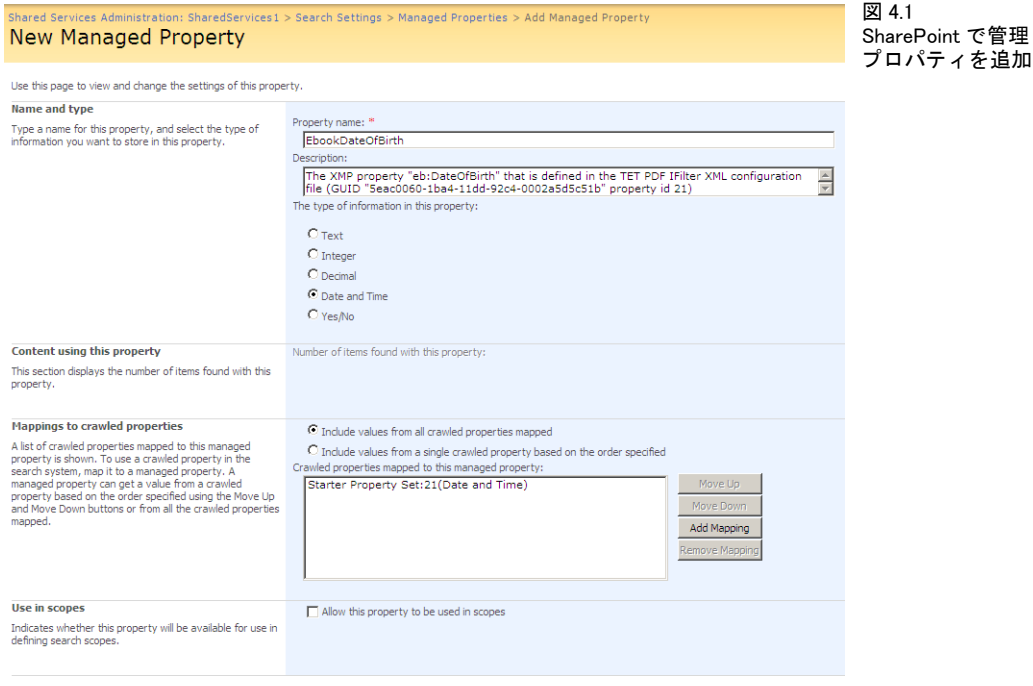

**▶ ドロップダウンメニュー「Select a category」は、「Select a crawled property」と題され** たリストボックスに表示されているクロール対象プロパティ群をフィルタします。こ のリストボックスは、プロパティと、そのカテゴリ名とプロパティ識別子またはフレ ンドリ名のリストを表示します。識別子かフレンドリ名かの選択は、TET PDF IFilter の XML 構成ファイル内のプロパティ定義に依存しますので、付章「カスタムメタデー タプロパティを構成」を参照してください。新規にクロールされたプロパティを選択 し、その管理プロパティに名前を名前を割り当てて、それを保存します。

**サンプル PowerShell スクリプト出力** litwaredemo サイトのための PowerShell スクリプ ト群を走らせるシーケンスを下記に挙げます:

PS C:\> & "C:\Program Files\PDFlib\TET PDF IFilter 5.0 64-bit\IFilter clients\Sharepoint\ list\_property\_categories.ps1" http://litwaredemo

"Category 1" 007867f0-c59b-43fc-ab1e-8eee77057254 "Category 2" 1e3ee840-bc2b-476c-8237-2acd1a839b22 "Category 5" c60e822a-074f-4bd5-9889-6ebd372f2000 "Category 6" 17eb8447-fc9b-4d4d-81df-31e9aa770cbf "Category 7" 5eac0060-1ba4-11dd-92c4-0002a5d5c51b "Dublin Core" d92bb3ca-ce2b-4b9b-972a-5bf54b468171 ...

生成される リ ス ト は、 「*Category 7*」 が、 *starter\_advanced\_search.xml* で定義されているプ ロ パテ ィ セ ッ ト に属 し てい る こ と を示 し てい ます。 こ れを上述の よ う に し て 「*Starter Property Set*」 に名前変更し ます。

**管理プロパティへの検索のための SharePoint XML を作成** このステップでは、管理プロ パティを「高度な検索」に追加するために必要な XML を作成します。次の項で、この XML を実際に適用する方法を説明し ます。 以下、 例と と もにこ の XML を説明し ます :

それぞれのプロパテ ィ について、 *PropertyDefs* エレ メ ン ト の子と して *PropertyDef* エレ メントを作成する必要があります:

<PropertyDef Name="EbookDateOfBirth" DataType="datetime" DisplayName="Ebook Date of Birth"/>

**Name** 属性はプロパティ名と対応している必要があり、DataType 属性はそのプロパティの 型を[表 4.4](#page-59-0) に従って記述し、DisplayName はユーザインタフェースで表示される任意の名 前を内容とします。

新規の管理プロパティを、PDF 文書群に対する検索で利用可能にするには、そのプロ  $\mathcal{N}$ ティを ResultType エレメントに追加します:

<ResultType DisplayName="PDF Documents" Name="pdfdocuments">

<Query>FileExtension='pdf'</Query> <PropertyRef Name="Author"/> <PropertyRef Name="Description"/> <PropertyRef Name="FileName"/> <PropertyRef Name="Size"/> <PropertyRef Name="Path"/> <PropertyRef Name="Created"/> <PropertyRef Name="Write"/> <PropertyRef Name="CreatedBy"/> <PropertyRef Name="ModifiedBy"/>

<PropertyRef Name="EbookDateOfBirth"/> </ResultType>

<span id="page-59-0"></span>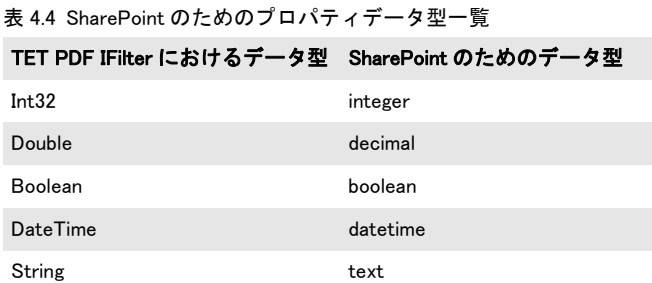

スタータセット内のすべてのプロパティのための完全な XML ファイル(starter\_advanced *search.xml*) が、 TET PDF IFilter と と もにイ ン ス ト ールされています。 これは、 SharePoint 評価のための Microsoft の Virtual PC イメージで作成されています。この XML を評価・検 証のために使うことができます。業務サイト用の XML は、そのサイトに存在する XML と、新たに構成されたプロパティ群に基づいて、注意深く構築しなければならないことに 留意してください。

カスタムメタデータプロパティを検索 高度なメタデータ検索を実装するためには、 TET PDF IFilter を、プロパティをインデックスするよう構成する必要があります [\(44 ペー](#page-43-1) ジの 3.4 「カスタムメタデータプロパティ」 を参照)。 これは TET PDF IFilter に対して、ク ロール対象プロパティを作成するよう指示します。 その後、新規の管理プロパティを、下 記のようにして「高度な検索」ページで利用可能にする必要があります:

► SharePoint サイトにログオンし、「高度な検索」へ移動。今したいことは、この検索 フ ォーム上で、ページ下端の 「*Add property restrictions...*」 の下に新しい管理プロパテ ィ を追加することです。

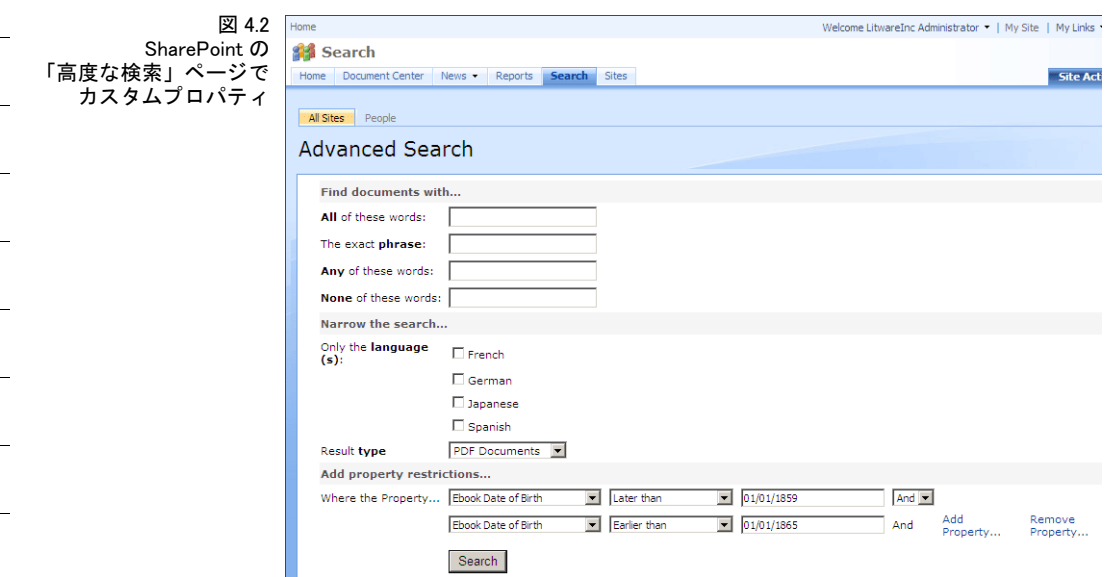

- **► ページの右上隅で、「Site Actions」 をクリック。開いたドロップダウンメニューで、「Edit** Page」 をクリック。すると、ページの見た目が変わり、ページに変更を加えるための コントロールが追加されます。
- **► 「Advanced Search Box」**と題されたボックスの右上隅で、 「edit」 をクリック。開いたド ロ ップダウン メ ニューで、「*Modify Shared Web Part*」 を選択。する と、「*Advanced Search Box*」 が破線で囲まれ、 その右に、 これまた 「*Advanced Search Box*」 と題された新しい ボ ッ ク スが現れます。 これは 「*Search box*」・「*Scopes*」・「*Properties*」 などの項目を含ん でいます。
- ► 「Properties」カテゴリを展開し、XML を内容とするフィールド 「Properties」を探しま す。このフィールドの中をクリックすると、中に3個の点の入ったボタンとツールチッ プ 「*Click to use builder*」 が現れます。 このボタ ンを ク リ ッ クする と、 XML の入ったテ キスト入力ボックスが開きます。この XML を、下記の例に従って編集する必要があり ます。この XML を何らかの XML エディタへ複製し、編集した後に貼り付け戻すとよ いでしょう。
- ▶ このテキスト編集ボックスを閉じた後、編集が行われた場所のボックスの下端の「Ok」 を ク リ ッ ク し、 ページの上端の 「*Check In to Share Draft*」 を ク リ ッ ク し ます。 する と、 「高度な検索」フォームの通常の見た目に戻りますので、「Result type」 ドロップダウン メ ニューで 「*All Results*」 を選択する と、 ページの下端の、 「*Add property restrictions...*」 の下の「(Pick Property)」メニューの中に新しいプロパティ名が現れます。変更された フ ォームをすべてのユーザが利用可能にする ためには、 「*Check In to Share Draft*」 を ク リ ッ クするだけでな く、 「高度な検索」 フ ォームの上端の 「*Publish*」 をク リ ッ クする必 要がある場合もあります。

これで、管理プロパティ内に特定の項目群を持つ文書群を検索できるようになりました。 に、 カス タ ムプロパテ ィ 「*Ebook Date of Birth*」 を下部に持つ 「高度な検索」 ページを示 し ます。

注記 個々の文書が検索結果のリスト内になぜか見当たらない場合、SharePoint はそれらを重複 と見な し て除去し ている可能性があり ます。重複除去を無効にするには、「Search Results」 ページの「View duplicates」 リンクをクリックします。

メタデータプロパティを検索 [表 4.5](#page-60-0) にプロパティクエリの例を挙げます。プロパティク エリは、下記のシンプルなスキームに従って構築されます:

<プロパティ名>:<値>

プロパティベースのクエリのための文法解説は下記にあります:

*[msdn.microsoft.com/en-us/library/office/ff394509%28v=office.14%29.aspx](http://msdn.microsoft.com/de-de/library/office/ff394509%28v=office.14%29.aspx )* 

#### <span id="page-60-0"></span>表 4.5 SharePoint のためのメタデータクエリ例

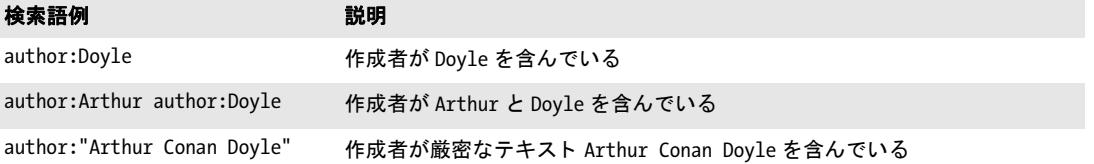

# **4.3 SQL Server** で メ タデータ

SQL Server は、メタデータプロパティのインデックス作成や検索に対応していません。ゆ えにデフォルトでは、あらゆるプロパティは無視されます。メタデータクエリを実装する には、メタデータプロパティ群をテキストとしてインデックスすることを推奨します ([48](#page-47-2) ページの 3.6「メタデータプロパティをテキストとしてインデックス」を参照)。

SQL Server のための XML 構成 [表 4.6](#page-61-0) に、SQL Server を使用する際の TET PDF IFilter の ための XML 構成に関連する要請 ・ 推奨事項を挙げます。

表 4.6 SQL Server のための XML 構成

<span id="page-61-0"></span>

| エレメント            | 属性               | 要請・推奨事項                                                                                                    |
|------------------|------------------|----------------------------------------------------------------------------------------------------|
| <b>Filtering</b> | metadataHandling | プロパティをテキストとしてインデックスすることを有効にするに<br>は、この属性を propertyAndText か propertyAndPrefixedText に設定<br>します (48 ページの 3.6「メタデータプロパティをテキストとしてイ<br>ンデックス」を参照)。 |
| Property         | textIndexPrefix  | 明示的にプロパティを検索したい場合は接頭辞を設定します。                                                                                                    |

メタデータプロパティを検索 SQL Server にはプロパティを検索するための専用機能は 何もありませんので、フルテキストクエリの中でメタデータプロパティをクエリする必要 があります。プロパティをテキストとしてインデックスすることを有効にした後は、作成 者が Arthur Conan Doyle である文書群を下記のように検索できます:

SELECT name FROM DocumentTable WHERE CONTAINS(\*,'"TET\_System\_Author\_Arthur Conan Doyle"') GO

作成者が Arthur で始まる文書群をクエリするには下記のステートメントを用います:

SELECT name FROM DocumentTable WHERE CONTAINS(\*,'"System\_Author\_Arthur\*"') GO

**5** ト ラブルシューテ ィ ング

### **5.1 TET PDF IFilter** が全 く 動かない

TET PDF IFilter が全く動作していないように見えるときは、下記の項目をチェックしてく ださい。

TET PDF IFilter が正しく登録されているか? コマンドラインツール FiltReg.exe を使っ て、 TET PDF IFilter の正しい登録をチェ ッ クする こ と ができ ます。 このプロ グ ラ ムは、 さ まざまな IFilter に関連づいているすべてのファイル拡張子をリストします。具体的には、 関連づけられた IFilter DLL のファイル拡張子と名前を印字します。このプログラムは、 Microsoft Visual Studio とともにインストールされるほか、Windows 7 用 Windows SDK にも 含まれています。詳しくは下記を参照してください:

*[msdn.microsoft.com/en-us/library/ms692537\(VS.85\).aspx](http://msdn.microsoft.com/en-us/library/ms692537(VS.85).aspx)* 

注記 64 ビットエディションの TET PDF IFilter をテストするには、64 ビット版の FiltReg.exe が 必要です。64 ビット版を得るには、Windows SDK を 64 ビット機にインストールする必要 があります。そうでない場合には 64 ビットツール群はインストールされません。

TET PDF IFilter が正し く 登録されている場合、*FiltReg.exe* の出力は下記のよ う な行を含ん でいます :

Filters loaded by extension:

...

.pdf --> PDFlib TET PDF IFilter 32-bit (C:\Program Files\PDFlib\TET PDF IFilter 5.0 64 bit\bin\TETPDFIFilter.dll)

TET PDF IFilter が正しく登録されていない場合には、これを手動で登録する必要がありま す (6ページの「手動インストール」を参照)。

Windows Search をインストールしてある場合には、正しい IFilter 登録を右記のように テス トできます: 「ス ター ト 」 → 「コ ン ト ロールパネル」 → 「イ ンデッ クスのオプシ ョ ン」 →「詳細設定」→「ファイルの種類」をクリック。すると、ファイルタイプと、関連付い たフ ィ ルタの長い リ ス ト が生成されます。 こ の リ ス ト の中で、 「拡張子」 列の中の 「*pdf*」 へス ク ロールし ます。「フ ィ ルターの説明」 列の中の対応する項目に 「*PDFlib TET PDF IFilter 32-bit*」 (64 ビ ッ ト 版な ら *64-bit*) と書いてあ るはずです。

TET PDF IFilter と Adobe Acrobat TET PDF IFilter の後に Adobe Reader か Adobe Acrobat をインストールすると (あるいは Acrobat の自動修復モードを走らせると)、それらは TET PDF IFilter のレジス ト リ 項目群を上書き し ます。 この状況を直すには、TET PDF IFilter を 修復モードで走らせるか、6 ページの「手動インストール」の項に従って TET PDF IFilter DLL を手動で登録します。

ライセンスキーは利用可能か? TET PDF IFilter は、Windows XP/Vista/7/8/10 では商用 ラ イセン スキーな しで使えますが、 Windows Server ではラ イセン スキーが必要です。 サー バシステムを使用していて PDF インデックス作成が動作していないように見える場合は、 TET PDF IFilter のライセンスキーを見つけられないでいる可能性があります。この場合に は、 TET PDF IFilter は評価モード で動作し ますので、 小規模文書に制限されます。

この状況は、Windows イベントログをチェックすることで検知できます ([68 ページの](#page-67-0) 「アプリケーションイベントログ」を参照)。ライセンスキーの問題が起きた場合には、 ソースが 「*TET PDF IFilter*」 で分類が 「*TET Error*」 の項目があ り ます。 そのエラーを内容 と している行をダブルクリックしてエラーメッセージを調べてください。下記のテキスト は、有効なライセンスキーが見つからなかったことを示しています:

TET API Error in TetIFilter::Init: open\_document\_mem: Invalid license key (error number 1986)

このメッセージを見つけたときは、レジストリにライセンスキーを入力する必要がありま す (6ページの「手動インストール」を参照)。

### **5.2 TET PDF IFilter** の動作上の問題

TET PDF IFilter が期待どお り に動作し ていないよ う に見え る場合には、以下に説明する分 析手法が役立つ可能性があります。

問題を起こす文書を特定 使っている IFilter クライアントによって、ログ記録の項目は 問題のファイルの名前を含んでいることもあればいないこともあり、また、ファイル名は 有用であ る こ と も あればそ う でないこ と も あ り ます。 た と えば、 Indexing Server はフ ァ イ ル名を含みますが、 Windows Search はそれを含みません。 一方で、 SharePoint は、 文書を HTTP を通じてダウンロードして一時ローカルコピーを生成します。そのイベントログは この一時ローカルファイル名を内容としており、これは元の URL とは無関係となってい ます。問題の PDF 文書を特定する助けとして、イベントログ項目はファイルサイズをバ イト単位で含んでいます。検索エンジン自体を使って問題の文書をすばやく特定すること も可能です。

► Windows Search では、下記のクエリ表現が使えます (12345 はファイルサイズをバイト 単位で表したものとして):

size: = 12345

► SharePoint では、ファイルをフィルタしようとして失敗した試みを、SharePoint クロー ルロ グ内で特定する こ と が可能です (Shared Services Administration : 「*SharedServices*」 → 「*Search Settings*」→「*Crawl Log*」)。 こ こに リ ス ト されている PDF 文書に関するエ ラーは、 Windows アプ リ ケーシ ョ ン イベン ト ロ グ内で TET PDF IFilter によ って発せら れているエラーに対応しています。このクロールログ内のファイルのファイルサイズ を、イベントログ内の項目と比較すれば、問題を起こしている文書を特定することが 可能です。

また、 *Filtering/@errorIndicator* 構成属性を用いて、 問題を起こす文書を特定する文字列を インデックス内へ書き出させることもできます (73 ページの 6.2 「XML エレメント・属性 [一覧」](#page-72-0) を参照)。

ロックされている PDF 文書はインデックスされない 何らかのアプリケーションが PDF ファイルをロックしているとき、TET PDF IFilter はその文書をインデックスできま せん。特に、ファイルは Acrobat で開かれている間はロックされています。IFilter クライ アントは、ロックされていた文書を後で再試行するかもしれませんが、ロックされている 文書が解放されるまではインデックスは不完全になります。ですので、インデックス作成 中は PDF 文書を Acrobat で表示する こ と を避ける こ と を推奨し ます。

## 5.3 PDF 文書がインデックスされないか不完全

SharePoint Server と Search Server には、大容量文書のインデックス作成に影響を与えるさ まざまな制約があります。これらの制約は Microsoft の文書ではよく説明されていないの で、以下の諸注意は、Microsoft のサポート記事とブログに基づいて情報を収集しているも のです。 これらの諸注意は公認のものではあ り ませんので、 疑点があれば Microsoft に問 い合わせてください。

#### <span id="page-65-0"></span>**5.3.1 SharePoint 2010** ・ **SharePoint 2013** の制約

SharePoint は、文書のインデックス作成にいくつかの制約を課します。SharePoint 2013 に おける固定の、または構成可能な制約に関して、下記にさらに情報があります:

*<https://technet.microsoft.com/en-us/library/cc262787%28v=office.15%29.aspx>*

下記の SharePoint の制約が TET PDF IFilter に課せられます :

- **► 最大ファイルサイズ (MaxDownloadSize)** : クロールされインデックスされる文書の最 大ファイルサイズを指定します。SharePoint 2013 の場合のデフォルト値は 64 MB です。
- ► 最大膨張係数(MaxGrowFactor): インデックスされる 1 文書あたりのテキストの最大 量を決定するために *MaxDownloadSize* 値に乗じ られる係数です。 この係数が必要な理 由は、 テキス ト がフ ァ イル内部で圧縮されている場合があ るからです。 PDF 文書では たいていそうです(単位:なし、デフォルト:4)。
- ▶ 解析対象内容サイズ:1 文書あたり何個のキャラクタをインデックスできるかを指定し ます。SharePoint 2013 は 2 百万キャラクタという固定の上限を有します。この上限は 変更できません。

SharePoint 2010 ・ 2013 に対する最大フ ァ イルサイズと膨張係数を変更 「*SharePoint* 2013 管理シェル」で下記のコマンドを実行します(検索サービスが複数ある場合には、1 番目のコマン ド に *-id <GUID of SSA>* を付加) :

\$ssa = Get-SPEnterpriseSearchServiceApplication \$ssa.SetProperty("MaxDownloadSize", ...新しい値...)

同様のシーケン ス を実行し て *MaxGrowFactor* も設定でき ます。 現在の値をチェ ッ クする には下記のようにします:

\$ssa = Get-SPEnterpriseSearchServiceApplication \$ssa.GetProperty("MaxDownloadSize")

### **5.3.2** 以前の **SharePoint** バージ ョ ンの制約

*MaxDownloadSize* のデフ ォル ト 値は 16 MB です。 *MaxGrowFactor* のデフ ォル ト 値は 4 で す (これらの値の説明は [66 ページの 5.3.1 「SharePoint 2010 ・ SharePoint 2013 の制約」](#page-65-0) を 参照し て く ださい) ので、 1 文書あた り 最大 64MB の抽出テキス ト が得られます。 正確な 製品とバージ ョ ンによ って、 *MaxDownloadSize* ・ *MaxGrowFactor* レジス ト リ エン ト リ は、 Windows レジストリ内の下記のキーの下に見つかる可能性があります:

HKEY LOCAL MACHINE\SOFTWARE\Microsoft\Office Server\<バージョン> \Search\Applications\<GUID>\Gathering Manager

HKEY\_LOCAL\_MACHINE\SOFTWARE\Microsoft\Shared Tools\Web Server Extensions\<バージョン> \Search\Applications\<GUID>\Gathering Manager

HKEY LOCAL MACHINE\Software\Microsoft\SPSSearch\Gathering Manager

ここで GUID はインストレーションごとに異なります。

チャンクバッファサイズ もう 1 つの制約は、文書あたりの、インデックスされること ができ る一意な語の総数に影響を与えます。 値 *CB\_ChunkBufferSizeInMegaBytes* は、 文書 あたりの、一意な語のコレクションのために予約されるスペースを決定します(単位: MB、デフォルト:8)。

文書用予約バイ ト 数 *CB\_MinBytesReservedForDoc*値は*CB\_ChunkBufferSizeInMegaBytes*値 に依存します。これは、CB ChunkBufferSizeInMegaBytes の値よりも 2 MB 少なくするべき です。ただしデフォルト値どうしの間ではこの関係が成り立っていません(単位:バイ ト 、 デフ ォル ト : 3,145,728)。

正 確 な 製 品 と バ ー ジ ョ ン に よ っ て、 *CB\_ChunkBufferSizeInMegaBytes* ・ *CB\_ MinBytesReservedForDoc* レジス ト リ エン ト リ は、 Windows レジス ト リ 内の下記のキーの下 に見つかる可能性があります:

HKEY LOCAL MACHINE\SOFTWARE\Microsoft\Office Server\<バージョン> \Search\Global\Gathering Manager

HKEY\_LOCAL\_MACHINE\SOFTWARE\Microsoft\Shared Tools\Web Server Extensions\<バージョン> \Search\Global\Gathering Manager

Microsoft Office SharePoint Server 2007のためにこれらの値を説明し ている Microsoftサポー ト記事が下記にあります:

*[support.microsoft.com/kb/970776/EN-US](http://support.microsoft.com/kb/970776/EN-US)* 

#### **5.3.3 Search Server** のメ モ リ制約

Search Server 2008 のクロール処理には一定のメモリ上限が課せられており、文書によっ てはこれによってクロールが成功できない可能性があります。 これらの上限はレジストリ エントリを用いて制御できます:

- ► レジストリキー DedicatedFilterProcessMemoryQuota がメモリ使用に上限を課していま す。
- **► IFilter がレジストリキーFilterProcessMemoryOuota**の値を超えるメモリ量を使用してい る場合、ク ローラはその処理を殺し ます。Microsoft は、64 ビ ッ ト ビル ド の Search Server を使用している場合、かつインデックスサーバが 4GB を超える物理メモリを積んでい る場合には、 そのデフ ォル ト 値を増やすこ と を推奨し ています。

上記のレジス ト リ エン ト リ はWindowsレジス ト リ 内の下記のキーの下で見つける こ と がで きます :

HKEY LOCAL MACHINE\SOFTWARE\Microsoft\Office Server\<バージョン> \Search\Global\Gathering Manager

詳細は下記の記事を参照してください:

*[technet.microsoft.com/en-us/library/dd630760.aspx](http://technet.microsoft.com/en-us/library/dd630760.aspx)* 

### **5.4** デバッ グ機能

検索結果が自分の期待にそわず、インデックスされた文書群から抽出されたテキスト内容 に問題があると推測している場合には、以下に説明するデバッグツールが有用である可能 性があります。

<span id="page-67-0"></span>アプリケーションイベントログ TET PDF IFilter は、Windows イベントログの中に、さ まざまなイベントについて項目を作成します。このアプリケーションイベントログは下記 のようにチェックできます:

- ▶ Windows Vista/7 : 「スタート」をクリックし、「検索の開始」ボックス内に「イベント ビューア」(または照応するローカライズされた用語。たとえばドイツ語版 Windows な ら 「*Ereignisanzeige*」) と打ち、 「イベン ト ビューア」 プログラムをク リ ッ ク。 「イベン ト ビューア」 ウ ィ ン ド ウの中で 「*Windows* ログ」 → 「アプ リケーシ ョ ン」 をク リ ック。 Windows 8/10 : Windows キー と *F* を押すこ と によ って Windows の 「検索」 チャームを 開き、検索テキスト入力フィールドの上で「設定」を選択して、検索テキスト入力 フィールド内に「イベント ログの表示」 (または照応するローカライズされた用語。た とえばドイツ語版 Windows なら「*Ereignisprotokolle*」) と打ちます。検索結果として「イ ベント ログの表示」 アイコンが現れますのでクリックします。 「イベント ビューアー」 ウ ィ ン ド ウ内で 「*Windows* ログ」 → 「*Application*」 を ク リ ッ ク し ます。
- ► TET PDF IFilter のフィルタリングイベントは、ソースが「TET PDF IFilter」の項目を生 成します。エラーを内容とする行をダブルクリックして、エラーメッセージを調べま す。

アプリケーションイベントログ内の項目群は、レジストリ値

HKEY LOCAL MACHINE\SOFTWARE\PDFlib\TET PDF IFilter5\5.0\logging

を[表 5.1](#page-67-1) に従った DWORD 値に設定することによって、 さまざまなクラスのイベントにつ いて有効にすることができます。このログ記録レベルはデフォルトでは1に設定されてい ます。なお、1個の PDF 文書からイベントログ内に複数のエラーメッセージが出る場合も あ り ます。た と えば、損傷し たページがそれぞれ項目を 1 つずつ生成するかも しれません。

<span id="page-67-1"></span>

| レベル         | 要約          | ログ記録されるイベント                                                                                                    |
|-------------|-------------|----------------------------------------------------------------------------------------------------|
| 0           | サイレント       | なし:あらゆるエラーメッセージが抑制されます                                                                                                    |
| 1 (default) | エラー         | すべての失敗した TET 関数呼び出しと TET が発生させた例外。例:ライセンスキー<br>が無効か見つからない、ユーザパスワードを必要とする暗号化 PDF、修復できない<br>深刻に損傷した PDF 文書。レジストリ読み取りの問題。構成ファイル解析の問題。 |
| 2           | アクティビ<br>ティ | - 1 に、すべての Load( )・Init( ) IFilter インタフェース呼び出しを加えたもの。XML<br>構成ファイル読み取り                                                             |
| 3           | 詳細          | 2に、テキストと LCID を含むプロパティを抽出するための IFilter インタフェース呼<br>び出しに関する詳細を加えたもの。このレベルは膨大なログ項目を生成します。                                            |

表 5.1 Windows イベントログのためのログ記録レベル一覧

TET PDF IFilter は文書からどのプロパティとテキストを出力したか? ある特定の文書 から TET PDF IFilter が抽出し ている正確なテキス ト を見るには、 Windows SDK に入って いる ツール *FiltDump.exe* が使えます。 この場合も、 64 ビ ッ ト TET PDF IFilter DLL をテス トするにはこのツールの64 ビット版が必要です。詳しくは下記を参照してください :

#### *[msdn.microsoft.com/en-us/library/ms692535\(VS.85\).aspx](http://msdn.microsoft.com/en-us/library/ms692535(VS.85).aspx)*

-o オプションを用いて、FiltDump.exe の出力を UTF-16 符号化されたファイルへリダイレ ク ト させる こ と も可能です。 こ う する と、TET PDF IFilter によ って出力される テキス ト に 対する正確な Unicode テキス ト と、 検知された ロ ケール (LCID) を見る こ と が可能にな り ます。 サンプル呼び出し :

FiltDump.exe -o udhr\_japanese.txt udhr\_japanese.pdf

```
サンプル出力 :
```

```
FILE: udhr japanese.pdf
IFILTER: CLSID == {47A1AF35-C345-475D-AE68-EB07E948BD07}
IFILTER: Using IPersistStream
IFILTER: IFilter->Init returned IFILTER_FLAGS_OLE_PROPERTIES flag
CHUNK: ---------------------------------------------------------------
     Attribute = {007867F0-C59B-43FC-AB1E-8EEE77057254}\3 (Unknown)
     idChunk = 1
     BreakType = 2 (Sentence)
     Flags (chunkstate) = (Value)
     Locale = 1031 (0x407)
     IdChunkSource = 1
     cwcStartSource = 0
     cwcLenSource = 0
VALUE: ---------------------------------------------------------------
Type = 31 (0x1f), VT LPWSTR
Value = "4.0"
CHUNK: ---------------------------------------------------------------
     Attribute = {007867F0-C59B-43FC-AB1E-8EEE77057254}\4 (Unknown)
    idChunk = 3 BreakType = 2 (Sentence)
     Flags (chunkstate) = (Value)
     Locale = 1031 (0x407)
     IdChunkSource = 3
     cwcStartSource = 0
     cwcLenSource = 0
VALUE: ---------------------------------------------------------------
Type = 64 (0x40), VT FILETIME
Value = "2010/06/10:08:28:04.587"
CHUNK: ---------------------------------------------------------------
     Attribute = {B725F130-47EF-101A-A5F1-02608C9EEBAC}\19 (System.Search.Contents)
    idChunk = 11 BreakType = 2 (Sentence)
     Flags (chunkstate) = (Text)
    Locale = 9 (0x9) IdChunkSource = 11
     cwcStartSource = 0
     cwcLenSource = 0
TEXT: ----------------------------------------------------------------
UDHR – Japanese
```

```
CHUNK: ---------------------------------------------------------------
     Attribute = {B725F130-47EF-101A-A5F1-02608C9EEBAC}\19 (System.Search.Contents)
    idChunk = 12 BreakType = 2 (Sentence)
     Flags (chunkstate) = (Text)
    Locale = 17 (0x11) IdChunkSource = 12
     cwcStartSource = 0
     cwcLenSource = 0
TEXT: ----------------------------------------------------------------
```
...この文書のテキスト内容...

TET カーネルログ記録 TET PDF IFilter によって駆動されている際の TET カーネルの挙 動を解析するために、詳細な TET カーネルログ記録を有効にすることも可能です。TET ログ記録を有効にするには下記のようにします:

► XML 構成ファイル内で適切な TET オプション群を設定することによって(必ず XML 構 成ファイルのファイル名を指定してください。71 ページの6章「XML 構成ファイル」 を参照) :

<Tet>

<TetOptions>logging={filename=C:\debug.log classes={pcos=2}}</TetOptions> </Tet>

こうすると、TET 関数への内部呼び出しに関する詳細やエラーメッセージなどを含むロ グ ・ フ ァ イルが生成されます。 必ず、 TET PDF IFilter を呼び出すサービ スから書き込み可 能なファイル名を用いてください。また、TET ログ記録は大量の出力を生成し、フィルタ リング処理の速度を落とすことに留意しておいてください。

▶ PowerShell を用いて環境変数を設定することによって:

PS C:\> \${env:TET PDF IFILTERLOGGING} = "filename=tet.log classes={filesearch=3}"

# <span id="page-70-0"></span>**6 XML** 構成フ ァ イル

# **6.1** 構成フ ァ イルを使用

TET PDF IFilter の動作は XML 構成フ ァ イルで制御でき ます。 サンプル構成フ ァ イル群が TET PDF IFilter とともにインストールされています。

**構成ファイルの場所を指定** 構成ファイルは、その構成ファイルのフルパス名を持つ文 字列値を内容とする下記のレジストリキー内で指定できます:

HKEY LOCAL MACHINE\SOFTWARE\PDFlib\TET PDF IFilter5\configfile

注記 XML 構成ファイルは、TET PDF IFilter のインストレーションディレクトリの外に置くこと を推奨し ます。 こ う すれば、 TET PDF IFilter. のア ッ プデー ト 版を イ ンス ト ールし た後など にインストレーションディレクトリが変わっても構成は生き残ります。

このレジストリ項目が存在しない場合や、空文字列を内容としている場合には、デフォル ト構成が用いられます。レジストリ項目で指定されている構成ファイルを開くことができ ない場合には、アプリケーションイベントログに警告が書き込まれ、インデックス作成に はデフォルト構成が用いられます。構成ファイルの XML 解析が失敗した場合には、イベ ン ト ロ グに警告が書き込まれ、 イ ンデッ ク ス作成は一切行われません。

注記 インストーラは、構成ファイルのためのレジストリ項目を生成しません。これは、必要に 応じてユーザーが行う必要があります。

1 台のマシン上の TET PDF IFilter に対し ては、 ただ 1 つの構成フ ァ イルだけが使えます。 ただし、32 ビット版と 64 ビット版は別々の構成ファイルを同一マシン上に持つことも可 能です。なぜなら、上記のレジストリ項目はそれぞれ 32 ビットレジストリと 64 ビットレ ジストリの中で検索されるからです。

構成ファイルを変更したときは、その変更を有効にするには、インデックスを再構築 する必要があります。

定義済み XML 構成ファイル いくつかの定義済み構成ファイルがTET PDF IFilter ととも にインストールされています:

- **▶ ファイル default.xml は、TET PDF IFilter の内部デフォルト設定群を記述しています。こ** れは、カスタマイズした構成ファイルを作成するための開始点として役立つ可能性が あ り ます。
- ► ファイル starter.xmlは、TET PDF IFilter とともにインストールされているスタータサン プル群とともに用いることができるプロパティ定義群を内容としています。

XML 名前空間とスキーマ記述 [表 6.1](#page-73-0) に、XML 構成ファイルで利用可能なエレメントと 属性を挙げます。 XML 構成のための名前空間 URI は下記のとおりです:

http://www.pdflib.com/XML/TET\_PDF\_IFilter3/TET\_PDF\_IFilter\_Config-3.0.xsd

注記 このスキーマの名前空間 URI とダウンロード場所は、バージョン番号 3 を含んでいます が、 これは、 カ レン ト のスキーマが、 TET PDF IFilter 3.0 で用いられるスキーマ と互換で あるからです。

XML 構成言語のための XSD スキーマ記述が、TET PDF IFilter とともにインストールされ ています。 また、 上記の名前空間識別子と し て作用する URI にも あ り ます。 このスキーマ フ ァ イルを適切な XML エデ ィ タ と と もに使えば、生成し た XML 構成フ ァ イルが TET PDF IFilter が期待する文法を必ず遵守しているようにすることができます。

XML エレメント・属性のためのカスタムデータ型 値の説明が提供されている所を除い て、すべてのエレメントは空です。下記のカスタムデータ型が XML 構成ファイル内で用 いられます :

▶ LCID: 16 進か 10 進のロケール識別子。下記参照:

*[msdn.microsoft.com/en-us/library/ms776294\(VS.85\).aspx](http://msdn.microsoft.com/en-us/library/ms776294(VS.85).aspx)* 

値 0x0800 は、 カレ ン ト システムデフ ォル ト ロ ケールへ翻訳されます。

- > GUID:ITU-T Rec. X.667 (*[www.itu.int/ITU-T/studygroups/com17/oid/X.667-E.pdf](http://www.itu.int/ITU-T/studygroups/com17/oid/X.667-E.pdf)* を参照) に従った一意な 128 ビット識別子の 16 進表記。各部はダーシキャラクタ「-」で区切 られる必要があ り ます。 GUID を作成する ツールはさ まざまな ものが入手可能です。 オ ンラインサービスを使うこともできます。たとえば下記にあるものです: *[www.itu.int/ITU-T/asn1/uuid.html](http://www.itu.int/ITU-T/asn1/uuid.html)*
- ► pCOSパス:PDFオブジェクトを記述する拡張pCOSパス<sub>。</sub>pCOSリファレンスと[、40ペー](#page-39-1) [ジの 「拡張 pCOS パス」](#page-39-1) の項で説明し ている pCOS 拡張を参照し て く ださい。
- ► オプションリスト : PDFlib TET リファレンスマニュアルで仕様定義されている文法に 従ったオプションリストを内容とする文字列。
- ▶ 言語識別子:RFC 1766 に従った XMP 言語修飾子、またはその文書内のデフォルト言語 を識別する *x-default*。
# 6.2 XML エレメント · 属性一覧

<span id="page-72-0"></span>[表 6.1](#page-73-0) に、XML 構成ファイルのエレメントと属性の詳細を示します。XML 構成ファイル によって制御される効果に関するもっと詳しい情報は、このマニュアルのそれぞれの箇所 にあります。個別の IFilter クライアントの場合の要請·推奨設定は、39ページの3章「メ タデータをインデックス」内のクライアントごとの節に挙げてあります。

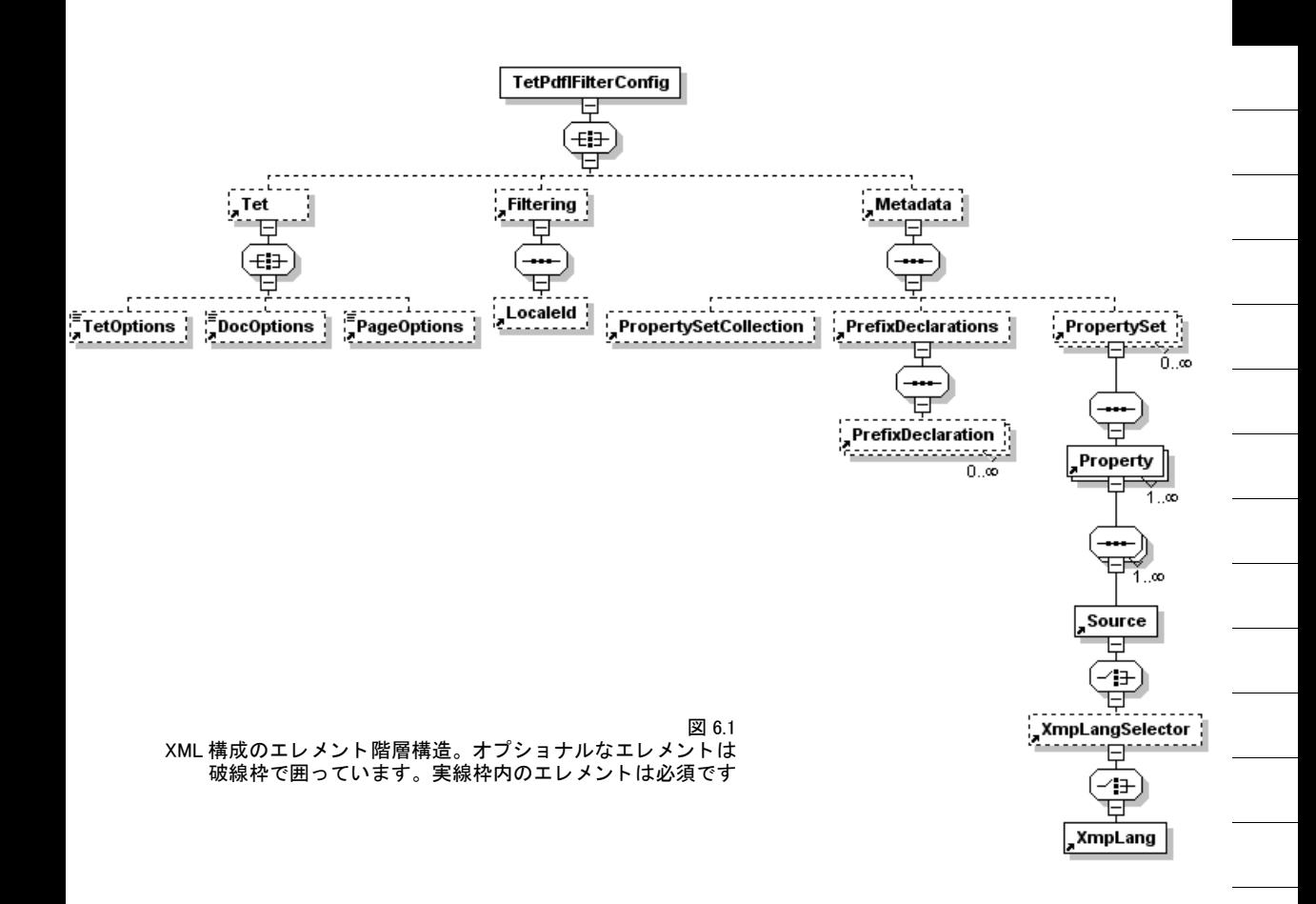

<span id="page-73-0"></span> $\overline{a}$ 

 $\overline{\phantom{a}}$ 

 $\sim$ 

 $\overline{\phantom{a}}$ 

<span id="page-73-2"></span><span id="page-73-1"></span>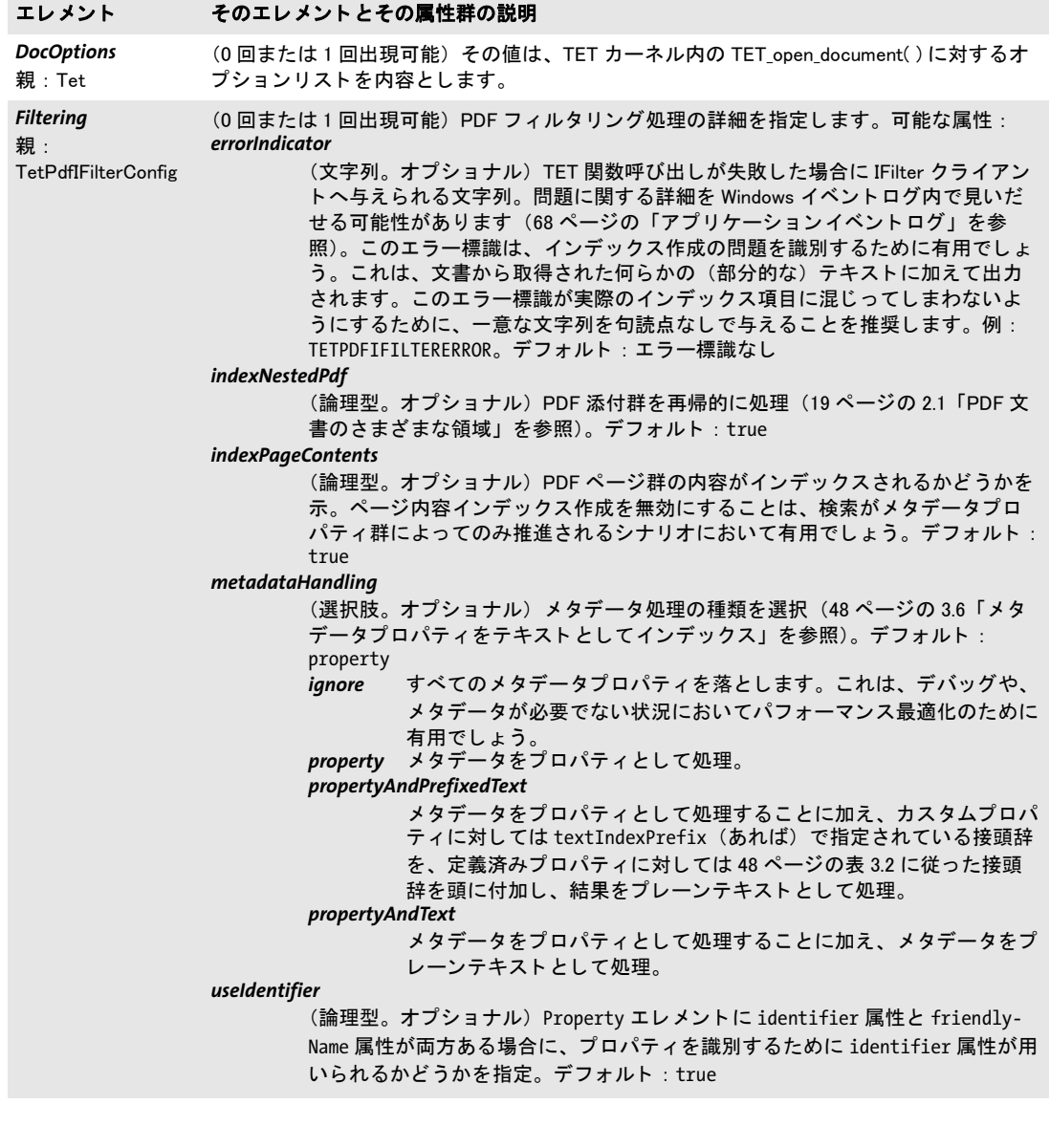

<span id="page-74-4"></span><span id="page-74-3"></span><span id="page-74-2"></span><span id="page-74-1"></span><span id="page-74-0"></span>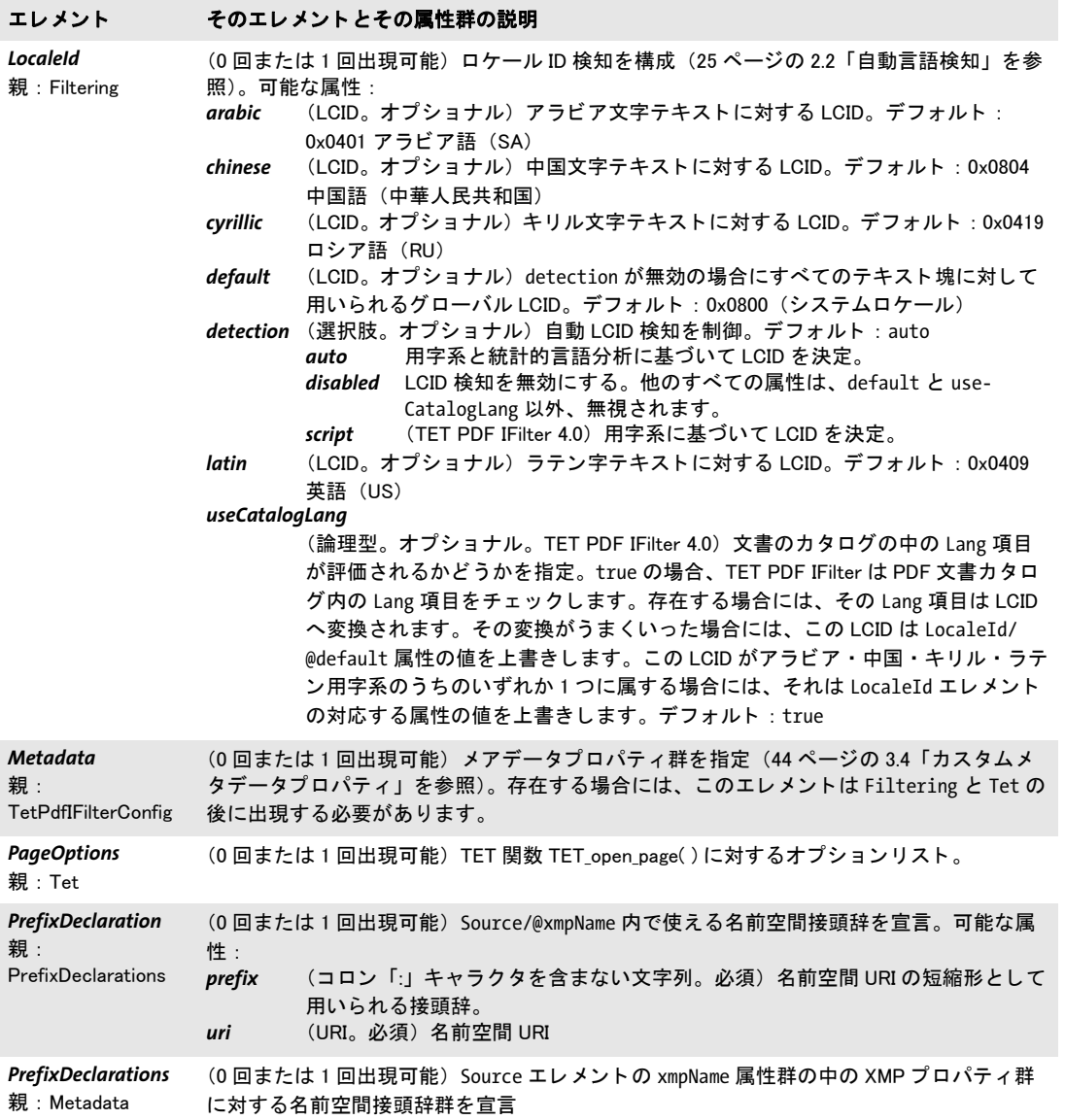

 $\ddot{\phantom{0}}$ 

 $\overline{\phantom{a}}$ 

÷, 

 $\overline{\phantom{a}}$ 

<span id="page-75-1"></span>

<span id="page-75-0"></span> $\sim$ 

<span id="page-75-2"></span>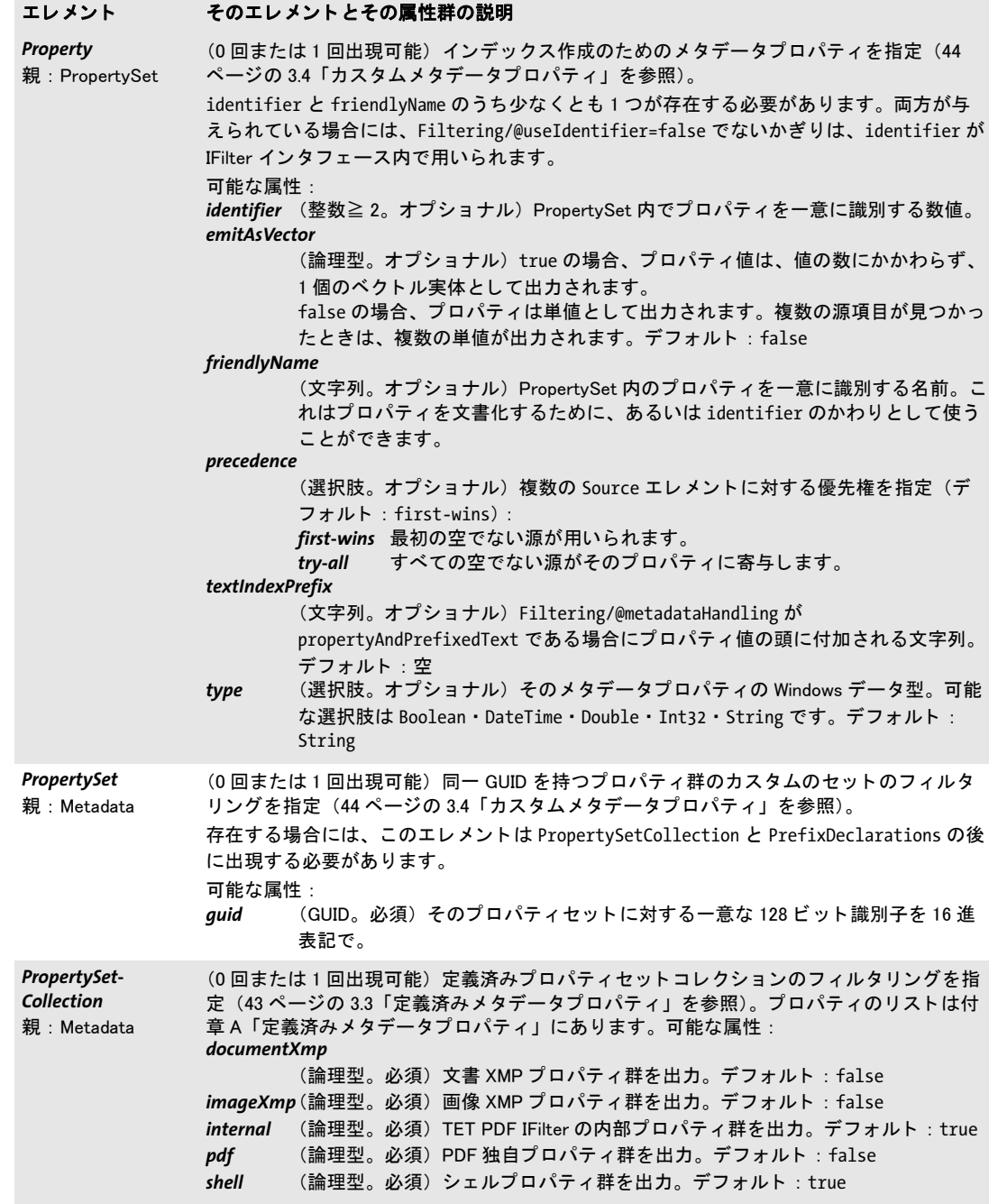

<span id="page-76-5"></span><span id="page-76-4"></span><span id="page-76-3"></span><span id="page-76-2"></span><span id="page-76-1"></span><span id="page-76-0"></span>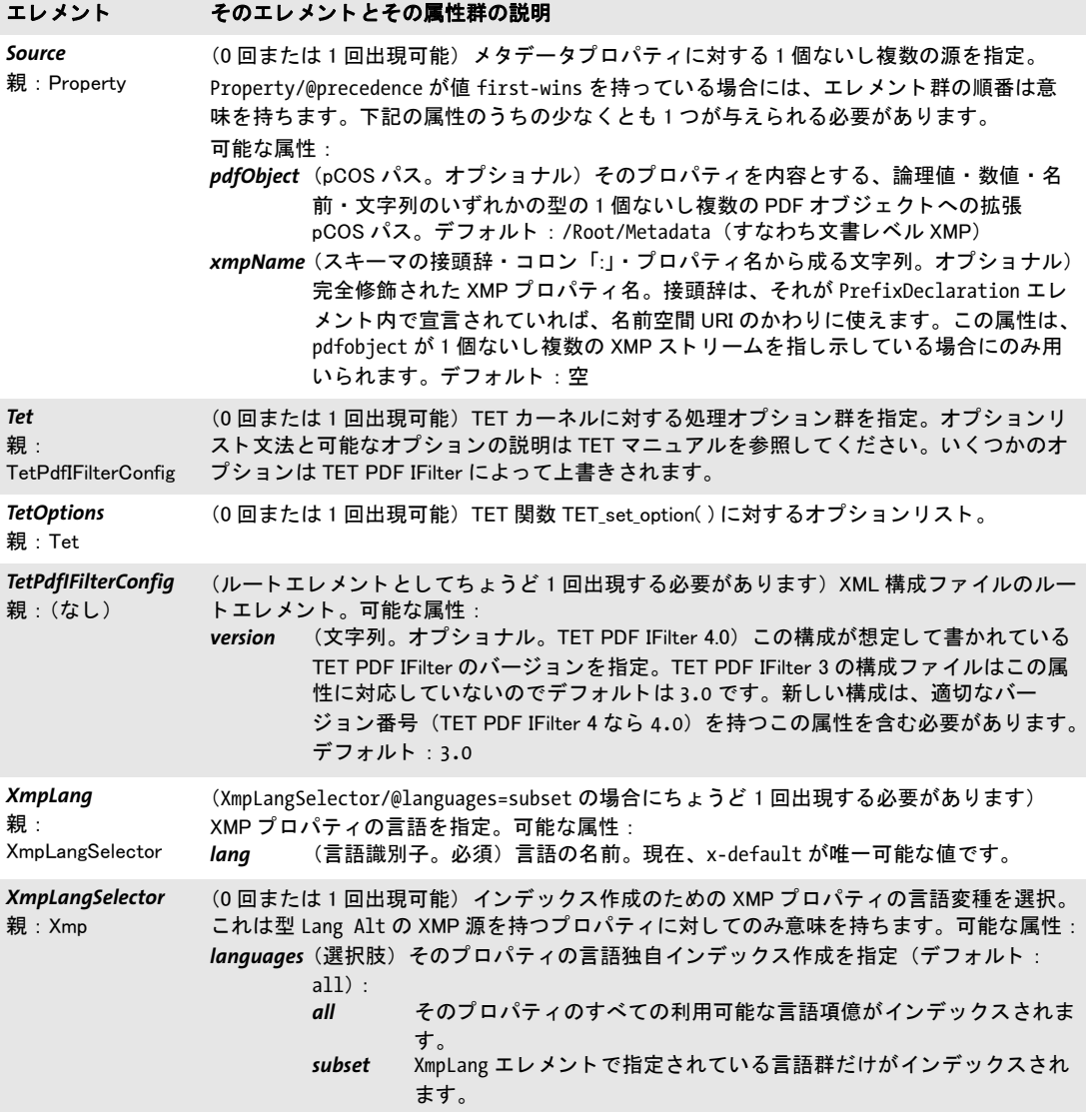

 $\overline{\phantom{a}}$ 

 $\overline{a}$ 

 $\overline{\phantom{a}}$ 

# **6.3** サンプル構成フ ァ イル

```
以下に、TET PDF IFilter のための完全な XML 構成ファイルを示します:
<?xml version="1.0" encoding="UTF-8"?>
\langle!--
       TET PDF IFilter用XML構成ファイル
       (c) PDFlib GmbH 2008-2015 www.pdflib.com
        このファイルは下記レジストリキーに構成される必要があります:
       HKEY_LOCAL_MACHINE\SOFTWARE\PDFlib\TET PDF IFilter5\configfile
-->
<n:TetPdfIFilterConfig
   xmlns:n="http://www.pdflib.com/XML/TET_PDF_IFilter3/TET_PDF_IFilter_Config-3.0.xsd" 
    xmlns:xsi="http://www.w3.org/2001/XMLSchema-instance"
   xsi:schemaLocation="http://www.pdflib.com/XML/TET_PDF_IFilter3/TET_PDF_IFilter_
Config-3.0.xsd http://www.pdflib.com/XML/TET_PDF_IFilter3/TET_PDF_IFilter_Config-3.0.xsd"
       version="4.0">
<n:Tet>
       <n:TetOptions></n:TetOptions>
       <n:DocOptions></n:DocOptions>
       <n:PageOptions></n:PageOptions>
</n:Tet>
<n:Filtering indexNestedPdf="true" metadataHandling="property" useIdentifier="true">
       <n:LocaleId
           detection="auto"
           useCatalogLang="true"
           default="0x0800"
           arabic="0x0401"
           chinese="0x0804"
           cyrillic="0x0419"
           latin="0x0409"/>
</n:Filtering>
<n:Metadata>
       <n:PropertySetCollection
           documentXmp="false"
           imageXmp="false"
           internal="true"
           pdf="false"
           shell="true"/>
       <n:PropertySet guid="b01ca440-1b9f-11dd-8b87-0002a5d5c51b">
           <n:Property identifier="2">
               <n:Source pdfObject="/Info/Producer"/>
           </n:Property>
       </n:PropertySet>
</n:Metadata>
</n:TetPdfIFilterConfig>
```
A 定義済みメタデータプロパティ

表 [A.1](#page-78-1) に挙げるプロパティは、TET PDF IFilter に内蔵されているので、カスタム構成を一切必要としません。実際のプロパティ定義 は TET PDF IFilter に内蔵されていますが、これらのプロパティを使うには、使いたいプロパティセットコレクション群を XML 構成 ファイル内で有効にする必要があります(43 ページの 3.3 「定義済みメ[タデータプロパテ](#page-42-1)ィ」 を参照)。Windows Search の場合には、プ ロパテ ィ群を *registerpropdesc.exe* ツールで登録する必要があ り ます。

<span id="page-78-1"></span>表 A.1 TET PDF IFilter におけるプロパティ処理:定義済みプロパティセットコレクション一覧

<span id="page-78-0"></span>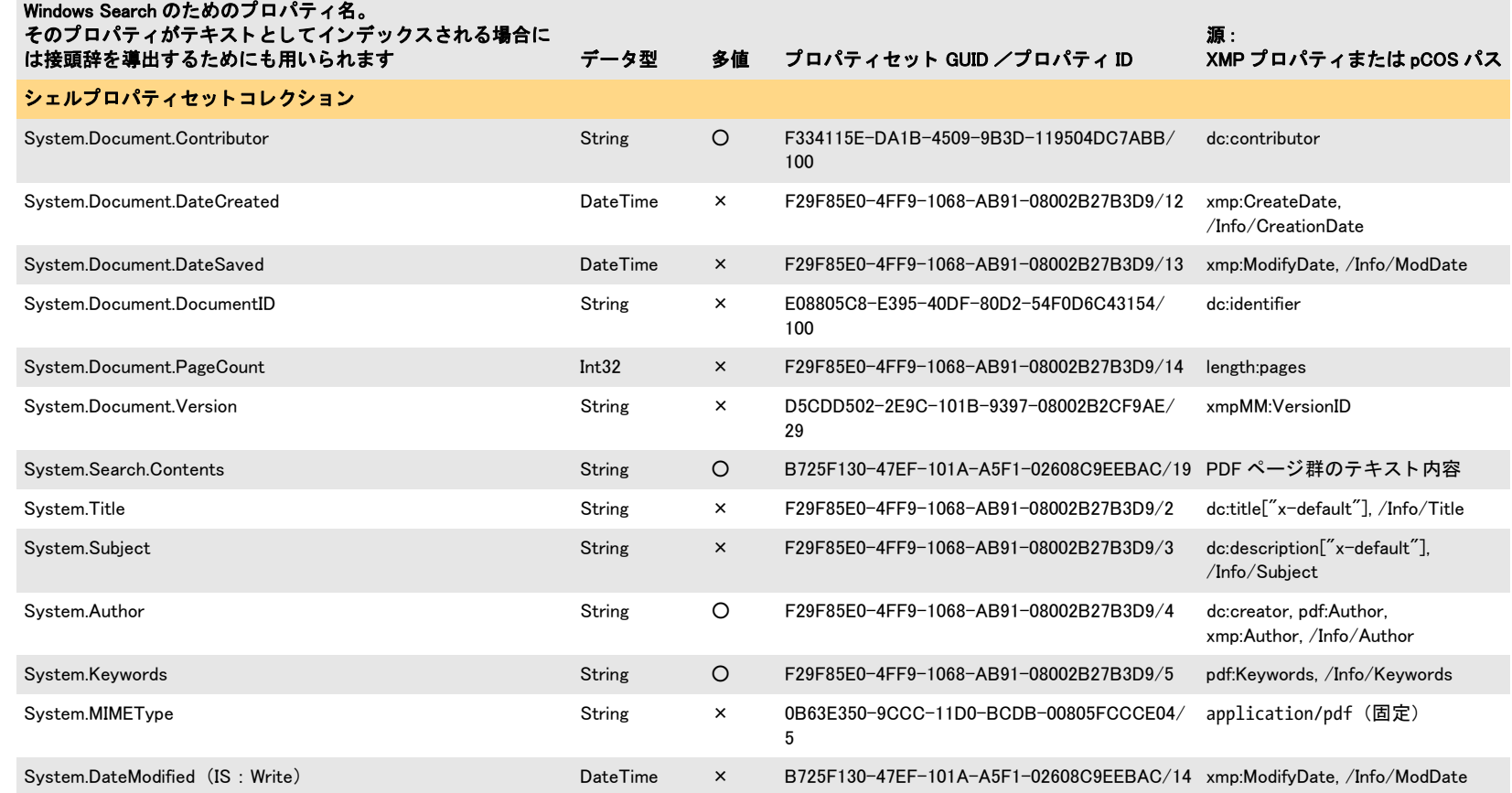

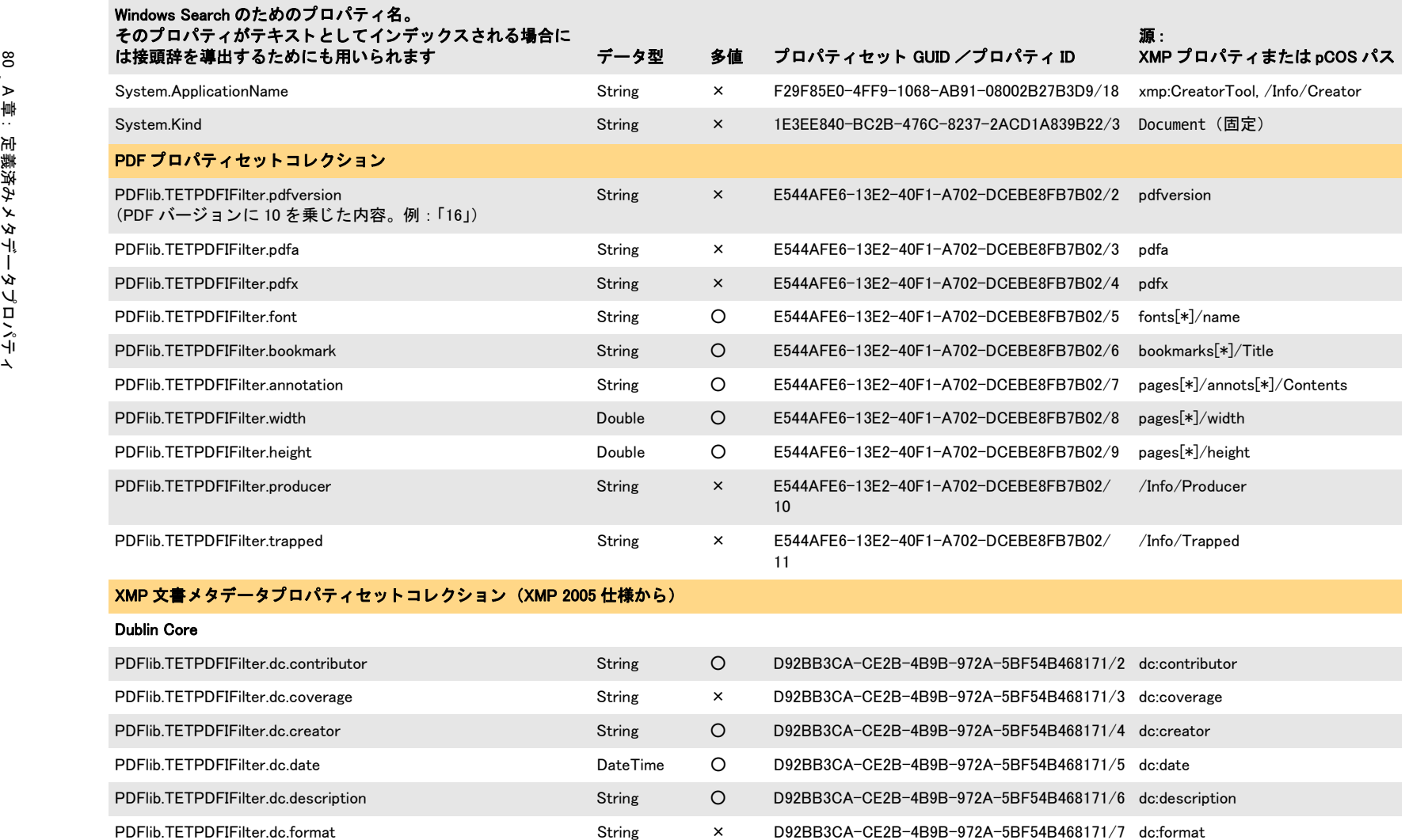

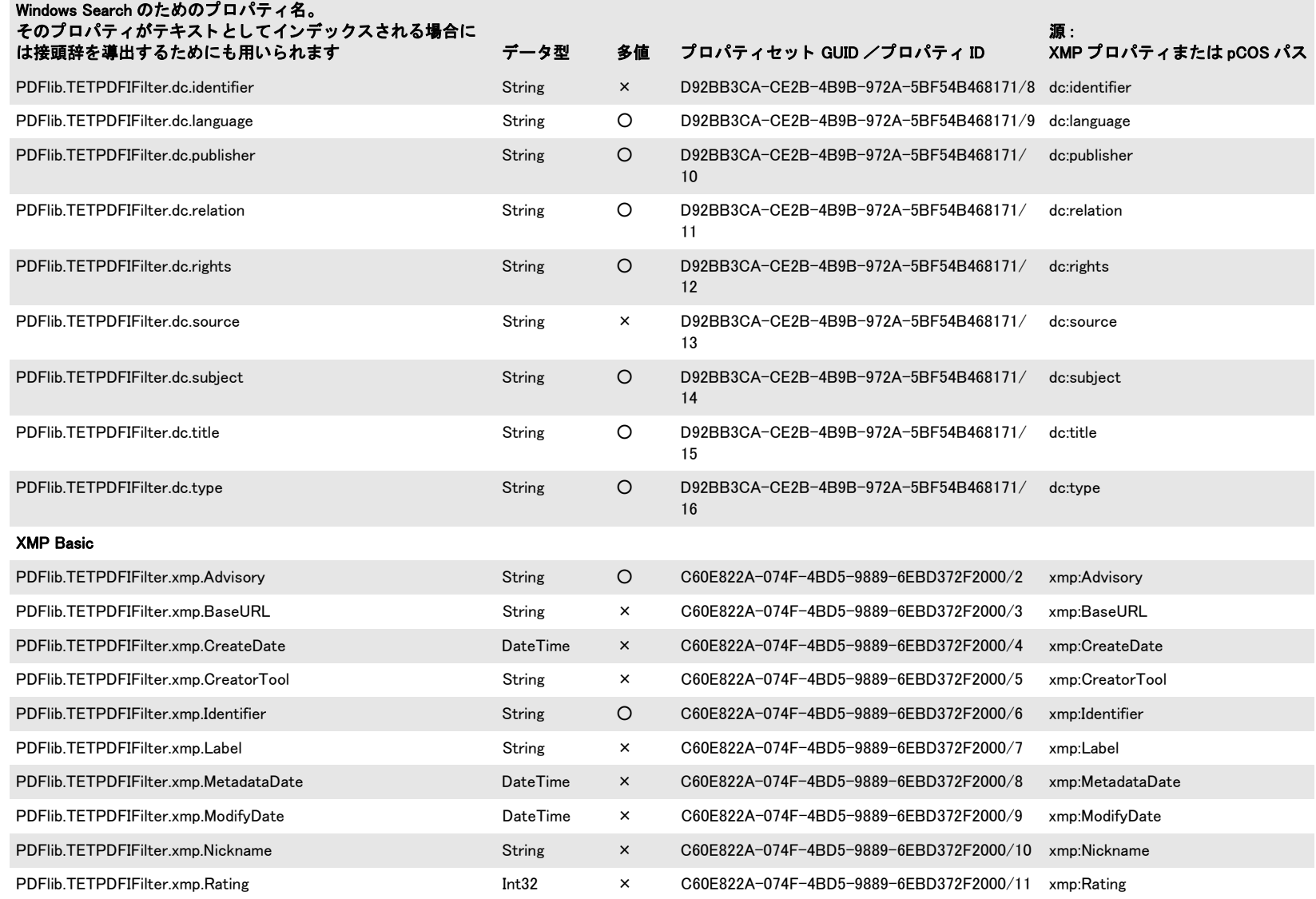

 $\sim$ 

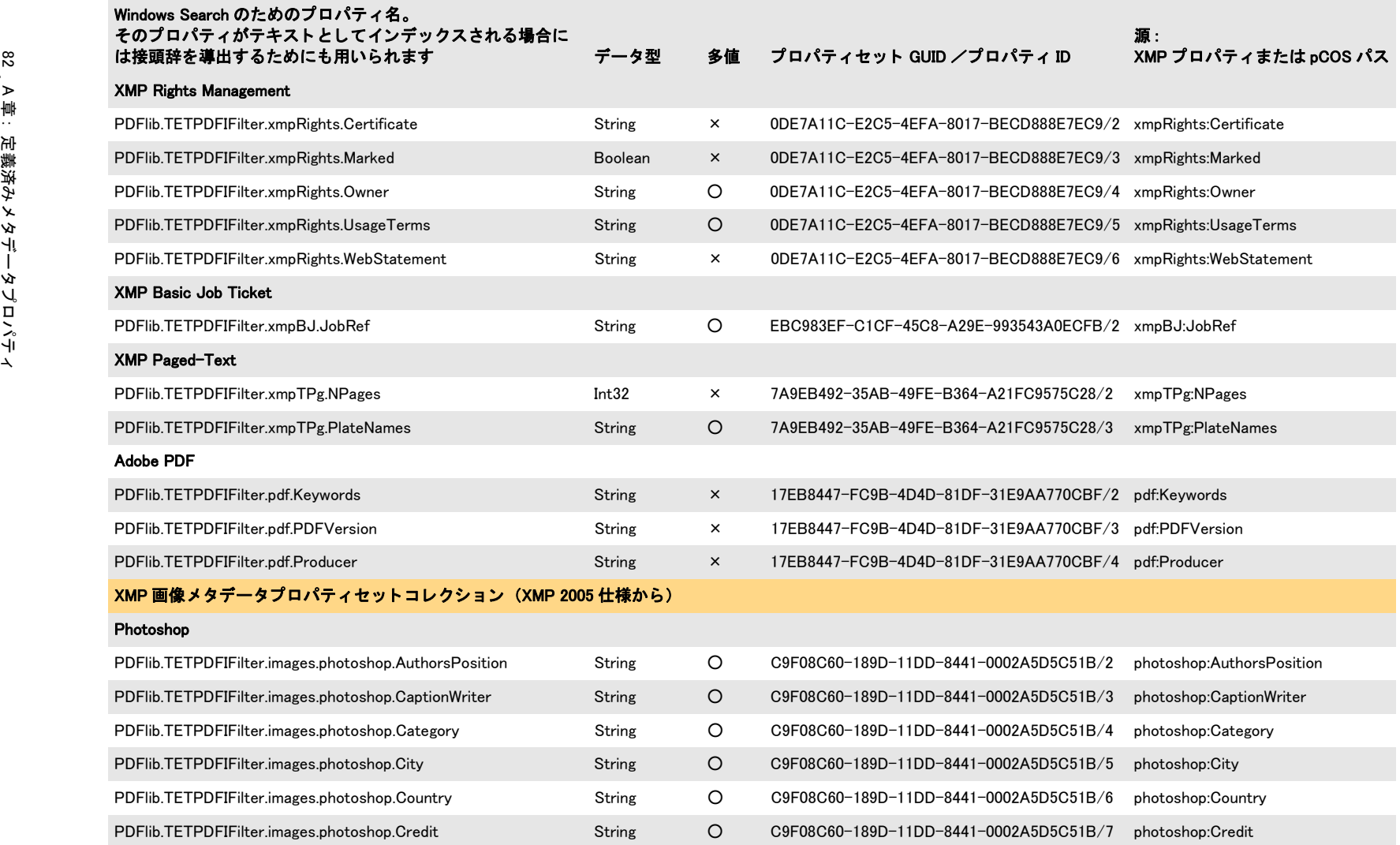

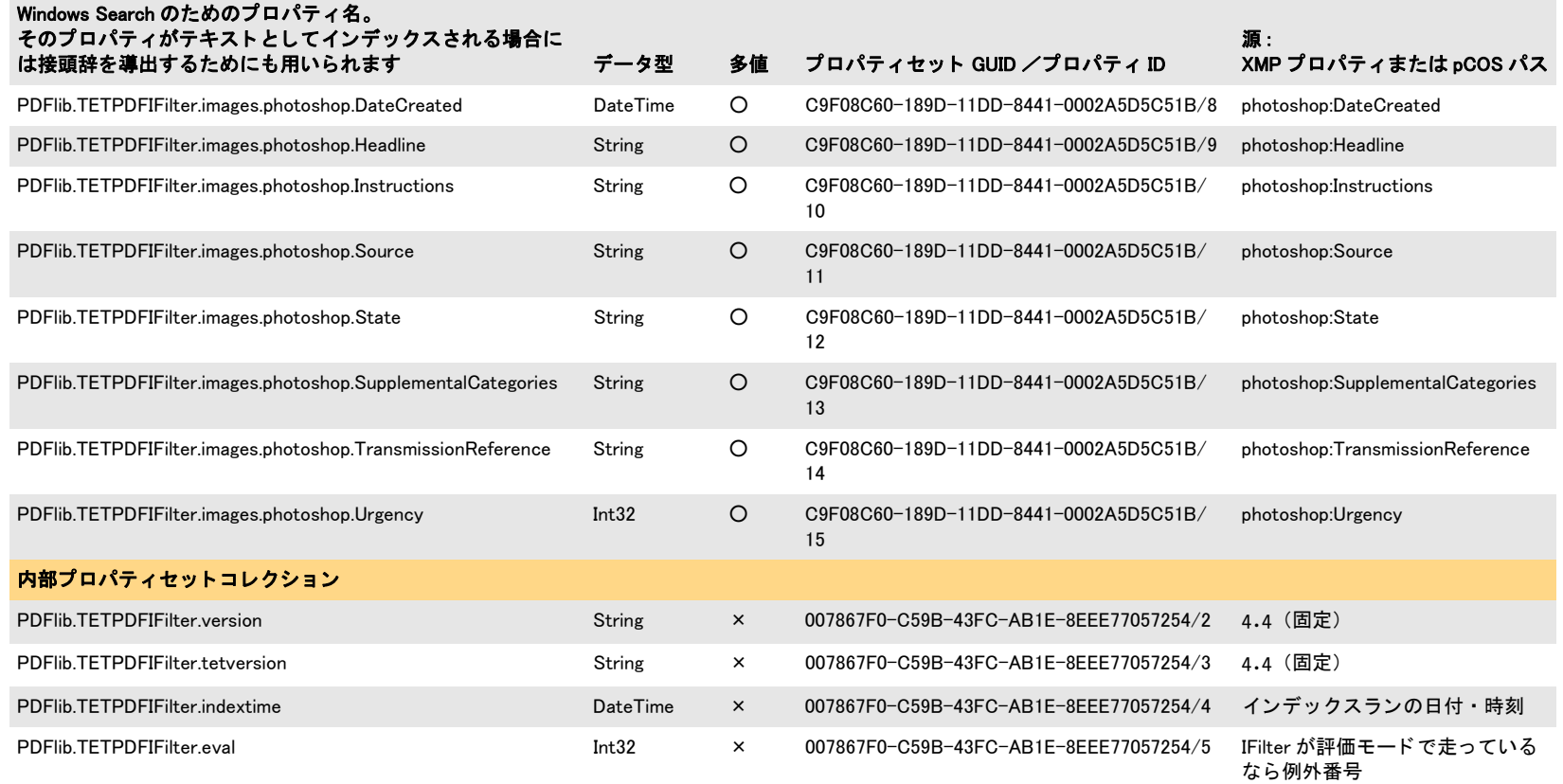

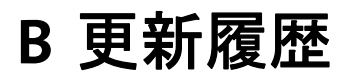

本マニュアルの更新履歴

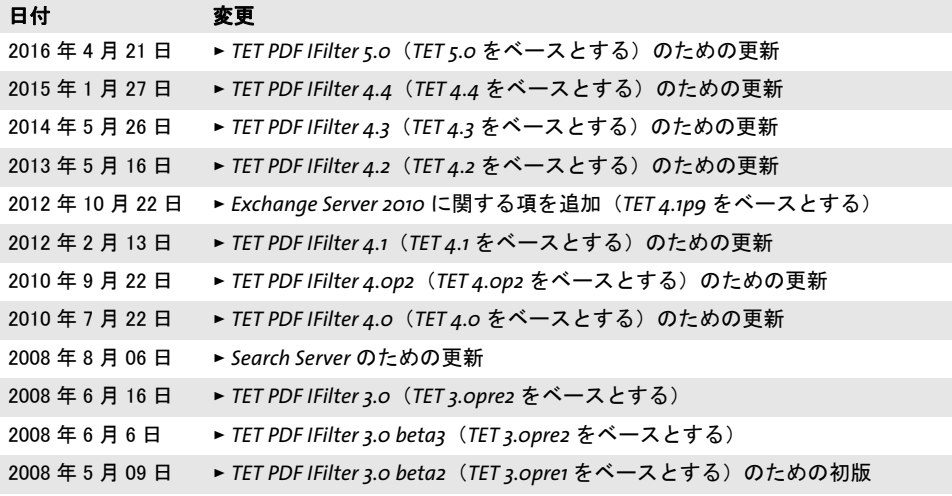

ı

# 索引

# **D**

*DateTime* プロパテ ィ型 *[44](#page-43-1) DocOptions* 要素 *[74](#page-73-1)*

## **F**

*Filtering* 要素 *[74](#page-73-2) FiltReg.exe [63](#page-62-0)*

## **G**

*GUID* (グローバル一意識別子) *[42](#page-41-0)*

## **H**

*HRESULT* エラー値 *[52](#page-51-0)*

## **I**

*ISO 32000 [28](#page-27-0)*

## **L**

*LocaleId* 要素 *[75](#page-74-0)*

## **M**

*Metadata* 要素 *[75](#page-74-1)*

## **P**

*PageOptions* 要素 *[75](#page-74-2) PDF* バージ ョ ン *[28](#page-27-1) PrefixDeclarations* 要素 *[75](#page-74-3) PrefixDeclaration* 要素 *[75](#page-74-4) PropertySetCollection* 要素 *[76](#page-75-0) PropertySet* 要素 *[76](#page-75-1) Property* 要素 *[76](#page-75-2) prop* コマン ド ラ インツール *[52](#page-51-1)*

## **R**

*registerpropdesc.exe [52](#page-51-2)*

## **S**

*Search Server [13](#page-12-0) SharePoint [10](#page-9-0)* メ タデータ *[57](#page-56-0) Source* 要素 *[77](#page-76-0) SQL Server [15](#page-14-0)*

メ タデータ *[62](#page-61-0)*

## **T**

*TetOptions* 要素 *[77](#page-76-1) TetPdfIFilterConfig* 要素 *[77](#page-76-2) Tet* 要素 *[77](#page-76-3)*

## **U**

*Unicode* 正規化 *[35](#page-34-0)* 分解 *[32](#page-31-0) Unicode* 字形統合 *[29](#page-28-0) Unicode* マッピングテーブル *[37](#page-36-0) UUID* (ユニバーサル一意識別子) *[42](#page-41-1)*

#### **W**

*Windows Search [7](#page-6-0)* メ タデータ *[51](#page-50-0)*

## **X**

*XML* エレ メ ン ト ・ 属性 *[73](#page-72-0) XML* 構成フ ァ イル *[71](#page-70-0) XmpLangSelector* 要素 *[77](#page-76-4) XmpLang* 要素 *[77](#page-76-5) XMP* メ タデータ *[21](#page-20-0), [39](#page-38-1)*

## あ

暗号化 *PDF [28](#page-27-2)* イベントログ *[68](#page-67-1)* インデックス プロパテ ィ をテキス ト と して *[48](#page-47-2)*

## か

カスタムプロパテ ィ *[44](#page-43-2)* 画像メ タデータ *[39](#page-38-2)* 言語検知 *[25](#page-24-1)* 互換分解 *[33](#page-32-0)*

## さ

しおり *[22](#page-21-0)* 字形統合 *[29](#page-28-0)* 修復モード 破損 *PDF* のための *[28](#page-27-3)* 正規化 *[35](#page-34-0)* 正準分解 *[32](#page-31-1)*

#### た

タグ付き *PDF [23](#page-22-0)* 多値プロパテ ィ *[47](#page-46-0)* 単値プロパテ ィ *[47](#page-46-0)* 注釈 *[22](#page-21-1)* 定義済みプロパテ ィ *[43](#page-42-2)* ト ラブルシューテ ィ ング *[63](#page-62-1)*

## は

パスワー ド保護された *PDF [28](#page-27-2)* 破損 *PDF [28](#page-27-3)* パッケージ *[23](#page-22-1)* 評価版 *[5](#page-4-0)* フ ァ イル添付 *[22](#page-21-2)* フ ォームフ ィ ールド *[21](#page-20-1)* プロパテ ィ セッ ト コレクシ ョ ン *[43](#page-42-3)* 分解 *[32](#page-31-0)* 文書情報項目 *[20,](#page-19-0) [39](#page-38-3)* ベク ト ル処理 *[47](#page-46-1)* ポート フォ リオ *[23](#page-22-1)* 保護された *PDF [28](#page-27-2)*

#### ま

メ タデータ *[39](#page-38-1) SharePoint* における *[57](#page-56-0) SQL Server [62](#page-61-0) Windows Search* における *[51](#page-50-0)* カスタムプロパテ ィ *[44](#page-43-2)* 多値プロパテ ィ *[47](#page-46-0)* 単値プロパテ ィ *[47](#page-46-0)* 定義済みプロパテ ィ *[43](#page-42-2)* プロパテ ィ 識別 *[42](#page-41-2)* プロパテ ィ セッ ト コレクシ ョ ン *[43](#page-42-3)* プロパテ ィ のベク ト ル処理 *[47](#page-46-1)* プロパテ ィ をテキス ト と して *[48](#page-47-2)* メ タデータ を採り ページ内容を無視 *[50](#page-49-0)*

#### ら

ライセンスキー *[5,](#page-4-1) [63](#page-62-2)* レイヤー *[23](#page-22-2)* ログ記録 *[68](#page-67-2)* ロケール識別子 (*LCID*) *[25](#page-24-2)*

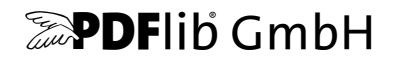

#### **PDFlib GmbH**

Franziska-Bilek-Weg 9 80339 München, Germany www.pdflib.com 電話 +49 • 89 • 452 33 84-0 fax +49 • 89 • 452 33 84-99

疑問がおありの際は、 PDF メーリングリスト と、 tech.groups.yahoo.com/group/pdflib のアーカイブをチェックしてください

ラ イセンスに関するお問い合わせ sales@pdflib.com

サポー ト support@pdflib.com (お使いのライセンス番号をお書きください)

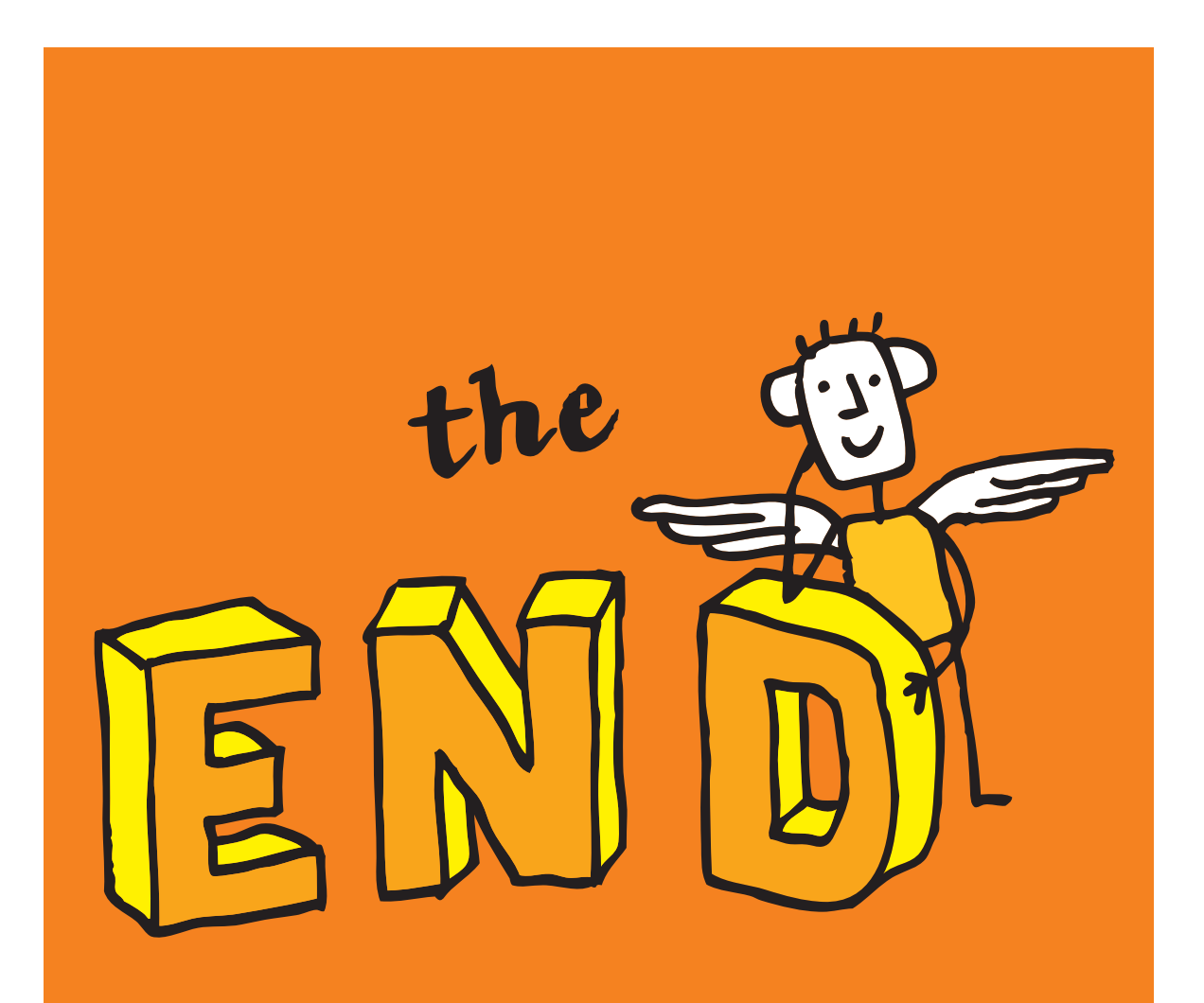